# **Dell PowerEdge T330**

Owner's Manual

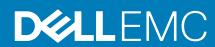

# Contents

| Chapter 1: About the Dell PowerEdge T330 system        | 8   |
|--------------------------------------------------------|-----|
| Supported configurations on PowerEdge T330 systems     |     |
| Front panel                                            | 10  |
| Front panel features and indicators — tower mode       | 10  |
| Front panel features and indicators — rack mode        | 14  |
| LCD panel                                              | 15  |
| Back panel features                                    | 17  |
| Back panel features and indicators                     |     |
| Diagnostic indicators                                  | 18  |
| Diagnostic indicators on the front panel               | 18  |
| Hard drive indicator codes                             | 20  |
| NIC indicator codes                                    | 2′  |
| Internal dual SD module indicator codes                |     |
| Indicator codes for redundant power supply unit        | 22  |
| Non-redundant cabled power supply unit indicator codes | 23  |
| Locating service tag of your system                    | 23  |
| Chapter 2: Documentation resources                     | 24  |
| Chapter 3: Technical specifications                    | 26  |
| Chassis dimensions                                     | 26  |
| Chassis weight                                         | 27  |
| Processor specifications                               | 27  |
| Expansion bus specifications                           | 27  |
| Memory specifications                                  | 27  |
| Power specifications                                   | 28  |
| Storage controller specifications                      | 28  |
| Drive specifications                                   | 28  |
| Hard drives                                            | 28  |
| Optical drive                                          | 28  |
| Tape drives                                            | 29  |
| Ports and connectors specifications                    | 29  |
| USB ports                                              | 29  |
| NIC ports                                              | 29  |
| iDRAC8                                                 | 29  |
| Serial connector                                       | 29  |
| VGA ports                                              | 29  |
| SD vFlash                                              | 29  |
| Internal Dual SD Module                                | 29  |
| Video specifications                                   | 29  |
| Expanded operating temperature                         | 30  |
| Environmental specifications                           | 30  |
| Chanter 4. Initial system setup and configuration      | 3.3 |

| Setting up your system                                  | 33 |
|---------------------------------------------------------|----|
| iDRAC configuration                                     | 33 |
| Options to set up iDRAC IP address                      | 33 |
| Options to install the operating system                 | 34 |
| Methods to download firmware and drivers                | 34 |
|                                                         |    |
| Chapter 5: Pre-operating system management applications | 36 |
| Navigation keys                                         | 36 |
| System Setup                                            | 36 |
| Entering System Setup                                   | 37 |
| System Setup details                                    | 37 |
| System BIOS Settings details                            | 37 |
| System Information details                              | 38 |
| Memory Settings details                                 | 38 |
| Processor Settings details                              | 39 |
| SATA Settings details                                   | 40 |
| Boot Settings details                                   | 41 |
| Network Settings screen details                         | 41 |
| Integrated Devices details                              | 42 |
| Serial Communication details                            | 43 |
| System Profile Settings details                         | 43 |
| System Security Settings details                        | 44 |
| Miscellaneous Settings details                          | 46 |
| About Boot Manager                                      | 46 |
| Viewing Boot Manager                                    | 46 |
| Boot Manager main menu                                  | 47 |
| About Dell Lifecycle Controller                         | 47 |
| Changing the boot order                                 | 47 |
| Choosing the system boot mode                           | 47 |
| Creating a system or setup password                     | 48 |
| Using your system password to secure your system        | 48 |
| Deleting or changing system and setup password          | 49 |
| Operating with a setup password enabled                 | 49 |
| Embedded systems management                             | 49 |
| iDRAC Settings utility                                  | 49 |
| Entering the iDRAC Settings utility                     | 50 |
| Changing the thermal settings                           | 50 |
|                                                         | F4 |
| Chapter 6: Installing and removing system components    |    |
| Safety instructions                                     |    |
| Before working inside your system                       |    |
| After working inside your system                        |    |
| Recommended tools                                       |    |
| Front bezel (optional)                                  |    |
| Installing the optional front bezel                     |    |
| Removing the optional front bezel                       |    |
| System feet                                             |    |
| Removing the system feet                                |    |
| Installing the system feet                              |    |

| Caster wheels – optional                                                                    | 56 |
|---------------------------------------------------------------------------------------------|----|
| Installing caster wheels                                                                    | 56 |
| Removing caster wheels                                                                      | 57 |
| System cover                                                                                | 58 |
| Removing the system cover                                                                   | 58 |
| Installing the system cover                                                                 | 59 |
| Inside the system                                                                           | 61 |
| Optical drives and tape drives (optional)                                                   | 61 |
| Removing the optional optical drive or tape drive                                           | 62 |
| Installing the optical drive or tape drive                                                  | 63 |
| Cooling shroud                                                                              | 65 |
| Removing the cooling shroud                                                                 | 65 |
| Installing the cooling shroud                                                               | 66 |
| Intrusion switch                                                                            | 67 |
| Removing the intrusion switch                                                               | 67 |
| Installing the intrusion switch                                                             | 68 |
| Hard drives                                                                                 | 69 |
| Supported hard drive configurations                                                         | 69 |
| Removing a 3.5-inch hot swappable hard drive carrier blank                                  |    |
| Installing a 3.5-inch hot swappable hard drive carrier blank                                |    |
| Removing a hot swappable hard drive carrier                                                 |    |
| Removing a hot swappable hard drive from a hard drive carrier                               |    |
| Installing a hot swappable hard drive into a hot swappable hard drive carrier               |    |
| Installing a hot swappable hard drive carrier                                               | 74 |
| Installing a 2.5-inch hot swappable hard drive into a 3.5-inch hard drive adapter           |    |
| Installing a 3.5-inch hard drive adapter into the 3.5-inch hot swappable hard drive carrier |    |
| Removing a 3.5-inch hard drive adapter from a 3.5-inch hot swappable hard drive carrier     |    |
| Removing a 2.5-inch hot swappable hard drive from a 3.5-inch hard drive adapter             | 78 |
| Hard drive backplane                                                                        | 78 |
| Removing the hard drive backplane                                                           | 79 |
| Installing the hard drive backplane                                                         |    |
| Four-slot hard drive blank                                                                  | 83 |
| Removing a four-slot hard drive blank                                                       | 83 |
| Installing a four-slot hard drive blank                                                     |    |
| System memory                                                                               |    |
| General memory module installation guidelines                                               | 86 |
| Sample memory configurations                                                                |    |
| Removing memory modules                                                                     |    |
| Installing memory modules                                                                   |    |
| Cooling fans                                                                                |    |
| Removing the internal cooling fan                                                           |    |
| Installing the internal cooling fan                                                         |    |
| Internal USB memory key (optional)                                                          |    |
| Replacing the optional internal USB memory key                                              |    |
| Expansion cards                                                                             |    |
| Expansion card installation guidelines                                                      |    |
| Removing an expansion card                                                                  |    |
| Installing an expansion card                                                                |    |
| SD vFlash card (optional)                                                                   |    |
| Removing the optional SD vFlash card                                                        |    |

| Installing an optional SD vFlash card                          | 97              |
|----------------------------------------------------------------|-----------------|
| iDRAC port card (optional)                                     | 98              |
| Removing the optional iDRAC port card                          | 98              |
| Installing the optional iDRAC port card                        | 99              |
| Internal dual SD module (optional)                             | 10 <sup>2</sup> |
| Removing an (optional) internal SD card                        | 10 <sup>^</sup> |
| Installing an (optional) internal SD card                      | 102             |
| Removing the optional internal dual SD module                  | 103             |
| Installing the optional internal dual SD module                | 104             |
| Heat sink and processor                                        | 105             |
| Removing the heat sink                                         | 105             |
| Removing the processor                                         | 106             |
| Installing the processor                                       | 108             |
| Installing the heat sink                                       | 110             |
| Power supply units                                             | 112             |
| Redundant AC power supply unit                                 | 112             |
| Non-redundant AC/cabled power supply unit                      |                 |
| Power interposer board                                         | 120             |
| Removing the power interposer board                            | 120             |
| Installing the power interposer board                          | 12 <sup>2</sup> |
| System battery                                                 | 122             |
| Replacing the system battery                                   | 122             |
| Control panel assembly                                         | 124             |
| Removing the control panel assembly                            | 124             |
| Installing the control panel assembly                          | 126             |
| Removing the control panel assembly cover                      | 127             |
| Installing the control panel assembly cover                    | 127             |
| Removing the control panel board                               | 128             |
| Installing the control panel board                             | 129             |
| Removing the LCD module                                        | 130             |
| Installing the LCD module                                      | 13              |
| Removing the optional VGA module                               | 132             |
| Installing the optional VGA module                             | 133             |
| System board                                                   | 134             |
| Removing the system board                                      | 134             |
| Installing the system board                                    | 136             |
| Restoring the Service Tag by using the Easy Restore feature    | 138             |
| Entering the system Service Tag by using System Setup          | 139             |
| Trusted Platform Module                                        | 139             |
| Installing the Trusted Platform Module                         | 139             |
| Initializing the TPM for BitLocker users                       | 140             |
| Initializing the TPM for TXT users                             | 140             |
| System top cover                                               | 140             |
| Removing the system top cover                                  | 14              |
| Installing the system top cover                                | 14              |
| Chapter 7: Converting the system from tower mode to rack mode  | 143             |
| Safety instructions for converting system from tower to rack   |                 |
| Prenaring a system for conversion from tower mode to rack mode | 143             |

| Chapter 8: Using system diagnostics                                        |     |
|----------------------------------------------------------------------------|-----|
| Dell Embedded System Diagnostics                                           |     |
| When to use the Embedded System Diagnostics                                |     |
| Running the Embedded System Diagnostics from Boot Manager                  | 145 |
| Running the Embedded System Diagnostics from the Dell Lifecycle Controller | 145 |
| System diagnostics controls                                                | 146 |
| Chapter 9: Jumpers and connectors                                          | 147 |
| System board jumpers and connectors                                        | 147 |
| System board jumper settings                                               | 148 |
| Disabling a forgotten password                                             | 149 |
| Chapter 10: Troubleshooting your system                                    | 150 |
| Troubleshooting system startup failure                                     | 150 |
| Troubleshooting external connections                                       | 150 |
| Troubleshooting the video subsystem                                        | 151 |
| Troubleshooting a USB device                                               | 151 |
| Troubleshooting iDRAC Direct - USB XML configuration                       |     |
| Troubleshooting iDRAC Direct - Laptop connection                           |     |
| Troubleshooting a serial input and output device                           |     |
| Troubleshooting a NIC                                                      |     |
| Troubleshooting a wet system                                               | 153 |
| Troubleshooting a damaged system                                           | 154 |
| Troubleshooting the system battery                                         | 155 |
| Troubleshooting power supply units                                         |     |
| Troubleshooting power source problems                                      |     |
| Power supply unit problems                                                 |     |
| Troubleshooting cooling problems                                           |     |
| Troubleshooting cooling fans                                               |     |
| Troubleshooting system memory                                              |     |
| Troubleshooting an internal USB key                                        |     |
| Troubleshooting a micro SD card                                            |     |
| Troubleshooting an optical drive                                           |     |
| Troubleshooting a tape backup unit                                         |     |
| Troubleshooting a drive or SSD                                             |     |
| Troubleshooting a storage controller                                       |     |
| Troubleshooting expansion cards                                            |     |
| Troubleshooting processors                                                 |     |
| Chapter 11: Getting help                                                   | 163 |
| Contacting Dell EMC                                                        |     |
| Accessing system information by using OPI                                  | 163 |

# About the Dell PowerEdge T330 system

The Dell PowerEdge T330 is a single socket rack server and supports the following hardware configuration:

Component Quantity

**Processor** The server supports one processor from these product families

Intel E3-1200 v5 or v6 seriesIntel Core i3 6100 seriesIntel Celeron G3900 series

Intel Celeron G3930Intel Pentium G4500 seriesIntel Pentium G4600 series

**Memory modules** Up to four DIMMS

**Hard drives** Up to eight hard drives or solid state drives (SSDs)

#### Topics:

Supported configurations on PowerEdge T330 systems

- Front panel
- Back panel features
- · Diagnostic indicators
- · Locating service tag of your system

# Supported configurations on PowerEdge T330 systems

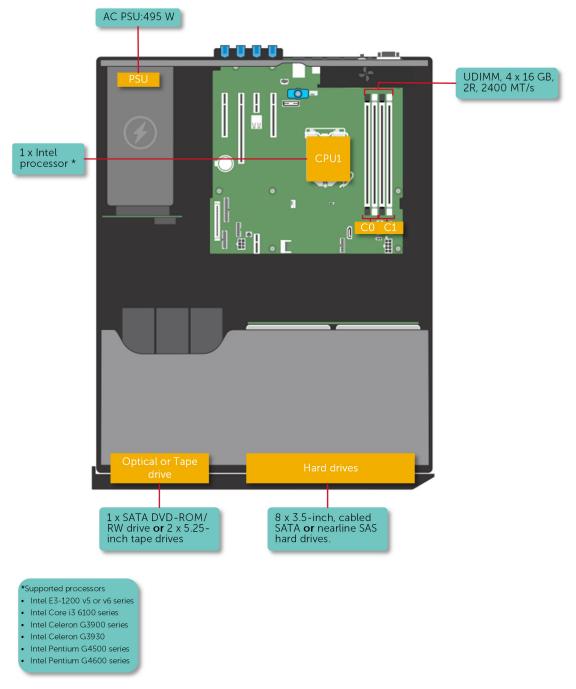

Figure 1. System view with supported configurations

## Front panel

The front panel provides access to the features available on the front of the server, such as the power button, NMI button, system identification tag, system identification button, and USB and VGA ports. The diagnostic LEDs or the LCD panel is prominently located on the front panel. The hot swappable hard drives are accessible from the front panel.

## Front panel features and indicators — tower mode

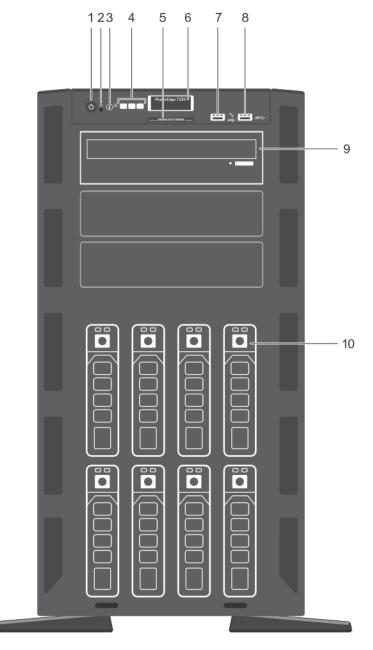

Figure 2. Front panel features and indicators — eight 3.5-inch hot swappable hard drive chassis

Table 1. Front panel features and indicators — eight 3.5-inch hot swappable hard drive chassis

| Item | Indicator, button, or connector  | lcon | Description                                                                                                    |
|------|----------------------------------|------|----------------------------------------------------------------------------------------------------|
| 1    | Power-on indicator, power button | Q    | Enables you to know the power status of the system. The power-<br>on indicator glows when the system power is on. The power button<br>controls the power supply output to the system. |

Table 1. Front panel features and indicators — eight 3.5-inch hot swappable hard drive chassis (continued)

| Item | Indicator, button, or connector          | Icon              | Description                                                                                                    |
|------|------------------------------------------|-------------------|----------------------------------------------------------------------------------------------------|
|      |                                          |                   | NOTE: On ACPI-compliant operating systems, turning off the system using the power button causes the system to perform a graceful shutdown before power to the system is turned off.                                                                                                    |
| 2    | NMI button                               | $\Theta$          | Enables you to troubleshoot software and device driver errors when running certain operating systems. This button can be pressed using the end of a paper clip.                                                                                                    |
|      |                                          |                   | Use this button only if directed to do so by qualified support personnel or by the operating system documentation.                                                                                                    |
| 3    | System identification button             | <b>②</b>          | Enables you to locate a particular system within a rack. The identification buttons are located on the front and back panels. When one of these buttons is pressed, the LCD panel on the front and the system status indicator on the back flash until one of the buttons is pressed again. |
|      |                                          |                   | Press the system identification button to turn the system ID on or off.                                                                                                    |
|      |                                          |                   | If the system stops responding during POST, press and hold the system ID button for more than five seconds to enter BIOS progress mode.                                                                                                    |
|      |                                          |                   | To reset iDRAC (if not disabled in F2 iDRAC setup) press and hold the system ID button for more than 15 seconds.                                                                                                    |
| 4    | LCD menu buttons                         |                   | Enable you to navigate the control panel LCD menu.                                                                                                    |
| 5    | Information tag                          |                   | Contains system information such as service tag, NIC, MAC address, and so on for your reference. The information tag is a slide-out label panel.                                                                                                    |
| 6    | LCD panel                                |                   | Displays system ID, status information, and system error messages.<br>See LCD panel on page 15.                                                                                                    |
| 7    | USB management port/iDRAC<br>Direct port | <del>• ⟨*</del> / | Functions as a regular USB port or provides access to the iDRAC Direct features. For more information, see the iDRAC Guide at <b>Dell.com/idracmanuals</b> .                                                                                                    |
|      |                                          |                   | This port is USB 2.0-compliant                                                                                                    |
| 8    | USB connector                            | ss-c-             | Enables you to connect USB devices to the system. This port is USB 3.0-compliant.                                                                                                    |
| 9    | Optical drive or tape drives             |                   | Enables you to install an optical drive or tape drives. For more information about supported optical drives and tape drives, see Optical drives and tape drives (optional) on page 61.                                                                                                    |
| 10   | Hard drives                              |                   | Enables you to install up to eight 3.5-inch (2.5-inch with adapter) hot swappable hard drives/SSDs.                                                                                                    |

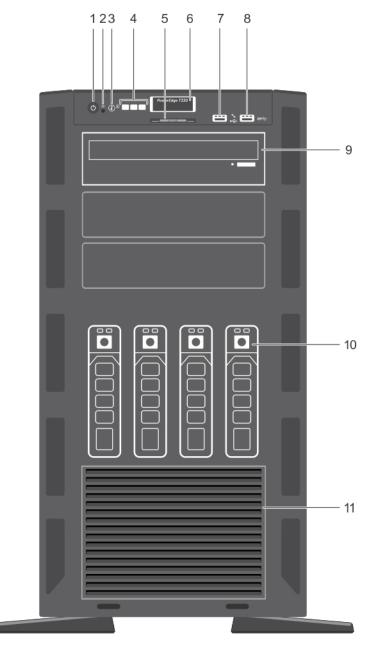

Figure 3. Front panel features and indicators — four 3.5-inch hot swappable hard drive chassis

Table 2. Front panel features and indicators — four 3.5-inch hot swappable hard drive chassis

| Item | Indicator, button, or connector  | lcon     | Description                                                                                                    |
|------|----------------------------------|----------|----------------------------------------------------------------------------------------------------|
| 1    | Power-on indicator, power button | ტ        | Enables you to know the power status of the system. The power- on indicator glows when the system power is on. The power button controls the power supply output to the system.  (i) NOTE: On ACPI-compliant operating systems, turning off the system using the power button causes the system to perform a graceful shutdown before power to the system is turned off. |
| 2    | NMI button                       | $\Theta$ | Enables you to troubleshoot software and device driver errors when running certain operating systems. This button can be pressed using the end of a paper clip.                                                                                                    |

Table 2. Front panel features and indicators — four 3.5-inch hot swappable hard drive chassis (continued)

| Item | Indicator, button, or connector          | lcon             | Description                                                                                                    |
|------|------------------------------------------|------------------|----------------------------------------------------------------------------------------------------|
|      |                                          |                  | Use this button only if directed to do so by qualified support personnel or by the operating system documentation.                                                                                                    |
| 3    | System identification button             | <b>②</b>         | Enables you to locate a particular system within a rack. The identification buttons are located on the front and back panels. When one of these buttons is pressed, the LCD panel on the front and the system status indicator on the back flash until one of the buttons is pressed again. |
|      |                                          |                  | Press the system identification button to turn the system ID on or off.                                                                                                    |
|      |                                          |                  | If the system stops responding during POST, press and hold the system ID button for more than five seconds to enter BIOS progress mode.                                                                                                    |
|      |                                          |                  | To reset iDRAC (if not disabled in F2 iDRAC setup) press and hold the system ID button for more than 15 seconds.                                                                                                    |
| 4    | LCD menu buttons                         |                  | Enables you to navigate the control panel LCD menu.                                                                                                    |
| 5    | Information tag                          |                  | Contains system information such as service tag, NIC, MAC address, and so on for your reference. The information tag is a slide-out label panel.                                                                                                    |
| 6    | LCD panel                                |                  | Displays system ID, status information, and system error messages. See LCD panel on page 15.                                                                                                    |
| 7    | USB management port/iDRAC<br>Direct port | • <del>~</del> + | Functions as a regular USB port or provides access to the iDRAC Direct features. For more information, see the iDRAC Guide at <b>Dell.com/idracmanuals</b> .                                                                                                    |
|      |                                          |                  | This port is USB 2.0-compliant                                                                                                    |
| 8    | USB connector                            | ss-              | Enables you to connect USB devices to the system. This port is USB 3.0-compliant.                                                                                                    |
| 9    | Optical drive or tape drives             |                  | Enables you to install an optical drive or tape drives. For more information about supported optical drives and tape drives, see Optical drives and tape drives (optional) on page 61.                                                                                                    |
| 10   | Hard drives                              |                  | Enables you to install up to four 3.5-inch (2.5-inch with adapter) hot swappable hard drives/SSDs.                                                                                                    |
| 11   | Four-slot hard drive blank               |                  | Supported on systems with an x8 hard drive backplane configured for software RAID support. These systems support only four hard drives, and the remaining hard drive slots are preinstalled with the four-slot hard drive blank, and cannot be upgraded for additional storage.             |

# Front panel features and indicators — rack mode

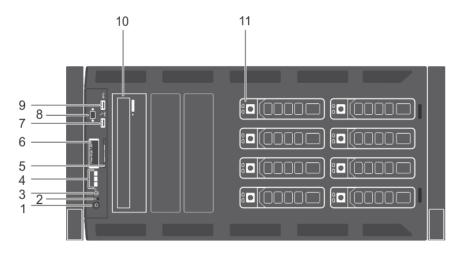

Figure 4. Front panel features and indicators — rack mode

Table 3. Front panel features and indicators — rack mode

| Item | Indicator, button, or connector  | lcon     | Description                                                                                                    |
|------|----------------------------------|----------|----------------------------------------------------------------------------------------------------|
| 1    | Power-on indicator, power button | Ů        | Enables you to know the power status of the system. The power- on indicator glows when the system power is on. The power button controls the power supply output to the system.  (i) NOTE: On ACPI-compliant operating systems, turning off the system using the power button causes the system to perform a graceful shutdown before power to the system is turned off. |
| 2    | NMI button                       | $\Theta$ | Enables you to troubleshoot software and device driver errors when running certain operating systems. This button can be pressed using the end of a paper clip.                                                                                                    |
|      |                                  |          | Use this button only if directed to do so by qualified support personnel or by the operating system documentation.                                                                                                    |
| 3    | System identification button     | ٤        | Enables you to locate a particular system within a rack. The identification buttons are located on the front and back panels. When one of these buttons is pressed, the LCD panel on the front and the system status indicator on the back flash until one of the buttons is pressed again.                                                                              |
|      |                                  |          | Press the system identification button to turn the system ID on or off                                                                                                    |
|      |                                  |          | If the system stops responding during POST, press and hold the system ID button for more than five seconds to enter BIOS progress mode.                                                                                                    |
|      |                                  |          | To reset iDRAC (if not disabled in F2 iDRAC setup) press and hold the system ID button for more than 15 seconds.                                                                                                    |
| 4    | LCD menu buttons                 |          | Enable you to navigate the control panel LCD menu.                                                                                                    |
| 5    | Information tag                  |          | Contains system information such as service tag, NIC, MAC address, and so on for your reference. The information tag is a slide-out label panel.                                                                                                    |
| 6    | LCD panel                        |          | Displays system ID, status information, and system error messages.<br>See LCD panel on page 15.                                                                                                    |

Table 3. Front panel features and indicators — rack mode (continued)

| Item | Indicator, button, or connector          | lcon              | Description                                                                                                    |
|------|------------------------------------------|-------------------|----------------------------------------------------------------------------------------------------|
| 7    | USB management port/iDRAC<br>Direct port | • <del>(*</del> / | Functions as a regular USB port or provides access to the iDRAC Direct features. For more information, see the iDRAC Guide at <b>Dell.com/idracmanuals</b> .                                                                                                    |
|      |                                          |                   | This port is USB 2.0-compliant                                                                                                    |
| 8    | Video connector                          |                   | Enables you to connect a display to the system.  (i) NOTE: The video connector is available only in the rack-mode configuration of your system. For information on converting your system from tower to the rack mode, see Preparing a system for conversion from tower mode to rack mode on page 143. |
| 9    | USB connector                            | ss-               | Enables you to connect USB devices to the system. This port is USB 3.0-compliant.                                                                                                    |
| 10   | Optical drive or tape drives             |                   | Enables you to install an optical drive or tape drives. For more information about supported optical drives and tape drives, see Optical drives and tape drives (optional) on page 61.                                                                                                    |
| 11   | Hard drives                              |                   | Enables you to install up to eight 3.5-inch (2.5 inch with adapter) hot swappable hard drives or four 3.5-inch (2.5 inch with adapter) hot swappable hard drives.                                                                                                    |

## **LCD** panel

The LCD panel of your system provides system information, status, and error messages to indicate if the system is functioning correctly or if the system needs attention. For more information about error messages, see the *Dell Event and Error Messages Reference Guide* at **Dell.com/openmanagemanuals** >**OpenManage software**.

- · The LCD backlight turns blue during normal operating conditions.
- · When the system needs attention, the LCD turns amber, and displays an error code followed by descriptive text.
  - i NOTE: If the system is connected to a power source and an error is detected, the LCD turns amber regardless of whether the system is turned on or off.
- The LCD backlight is turned off when the system is in standby mode and can be turned on by pressing either the Select, Left, or Right button on the LCD panel.
- The LCD backlight remains off if LCD messaging is turned off using the iDRAC utility, the LCD panel, or other tools.

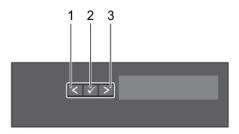

Figure 5. LCD panel features

Table 4. LCD panel features

| Item | Button | Description                                      |
|------|--------|--------------------------------------------------|
| 1    | Left   | Moves the cursor back in one-step increments.    |
| 2    | Select | Selects the menu item highlighted by the cursor. |
| 3    | Right  | Moves the cursor forward in one-step increments. |
|      |        | During message scrolling:                        |

#### Table 4. LCD panel features (continued)

| Item | Button | Description                                                                                                    |
|------|--------|----------------------------------------------------------------------------------------------------|
|      |        | <ul><li>Press and hold the button to increase scrolling speed.</li><li>Release the button to stop.</li></ul>                 |
|      |        | NOTE: The display stops scrolling when the button is released. After 45 seconds of inactivity, the display starts scrolling. |

#### **Viewing Home screen**

The **Home** screen displays user-configurable information about the system. This screen is displayed during normal system operation when there are no status messages or errors. When the system turns off and there are no errors, LCD enters the standby mode after five minutes of inactivity. Press any button on the LCD to turn it on.

#### Steps

- 1. To view the **Home** screen, press one of the three navigation buttons (Select, Left, or Right).
- 2. To navigate to the **Home** screen from another menu, complete the following steps:
  - a. Press and hold the navigation button till the up arrow 1 is displayed.
  - b. Navigate to the 

    using the up arrow
  - c. Select the **Home** icon.
  - d. On the **Home** screen, press the **Select** button to enter the main menu.

#### Setup menu

i NOTE: When you select an option in the Setup menu, you must confirm the option before proceeding to the next action.

| Option    | Description                                                                                                    |
|-----------|----------------------------------------------------------------------------------------------------|
| iDRAC     | Select <b>DHCP</b> or <b>Static IP</b> to configure the network mode. If <b>Static IP</b> is selected, the available fields are <b>IP</b> , <b>Subnet (Sub)</b> , and <b>Gateway (Gtw)</b> . Select <b>Setup DNS</b> to enable DNS and to view domain addresses. Two separate DNS entries are available. |
| Set error | Select <b>SEL</b> to view LCD error messages in a format that matches the IPMI description in the SEL. This enables you to match an LCD message with an SEL entry.                                                                                                    |
|           | Select <b>Simple</b> to view LCD error messages in a simplified user-friendly description. For more information about error messages, see the <i>Dell Event and Error Messages Reference Guide</i> at <b>Dell.com/openmanagemanuals</b> > <b>OpenManage software</b> .                                   |
| Set home  | Select the default information to be displayed on the <b>Home</b> screen. See View menu section for the options and option items that can be set as the default on the <b>Home</b> screen.                                                                                                    |

#### View menu

i NOTE: When you select an option in the View menu, you must confirm the option before proceeding to the next action.

| Option   | Description                                                                                                    |
|----------|----------------------------------------------------------------------------------------------------|
| IDRAC IP | Displays the <b>IPv4</b> or <b>IPv6</b> addresses for iDRAC8. Addresses include <b>DNS</b> ( <b>Primary</b> and <b>Secondary</b> ), <b>Gateway</b> , <b>IP</b> , and <b>Subnet</b> (IPv6 does not have Subnet). |
| MAC      | Displays the MAC addresses for <b>iDRAC</b> , <b>iSCSI</b> , or <b>Network</b> devices.                                                                                                    |
| Name     | Displays the name of the <b>Host</b> , <b>Model</b> , or <b>User String</b> for the system.                                                                                                    |
| Number   | Displays the <b>Asset tag</b> or the <b>Service tag</b> for the system.                                                                                                    |
| Power    | Displays the power output of the system in BTU/hr or Watts. The display format can be configured in the <b>Set home</b> submenu of the <b>Setup</b> menu.                                                       |

#### Option Description

**Temperature** Displays the temperature of the system in Celsius or Fahrenheit. The display format can be configured in the **Set home** submenu of the **Setup** menu.

# **Back panel features**

The back panel provides access to the features available on the back of the server, such as the system identification button, power supply sockets, cable management arm connectors, iDRAC storage media, NIC ports, and USB and VGA ports. A majority of the expansion card ports can be accessed from the back panel. The hot swappable power supply units, and if installed, the rear accessible hard drives are accessible from the back panel.

## **Back panel features and indicators**

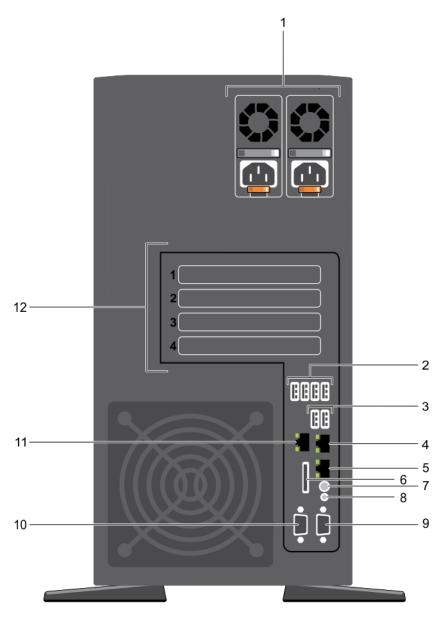

Figure 6. Back panel features and indicators

Table 5. Back panel features and indicators

| Item | Indicator, button, or connector    | Icon                            | Description                                                                                                    |
|------|------------------------------------|---------------------------------|----------------------------------------------------------------------------------------------------|
| 1    | Power supply units (PSU1 and PSU2) |                                 | Enables you to install up to two 495 W redundant and 350 W non-redundant AC power supply units.  i NOTE: Non-redundant PSU is supported in systems with an x8 backplane.                                                                                                    |
| 2, 3 | USB connectors (6)                 | • <del>C</del> *ss <del>c</del> | Enables you to connect USB devices to the system. Four ports are USB 2.0-compliant and two ports are USB 3.0-compliant.                                                                                                    |
| 4, 5 | Ethernet connectors (2)            | 용                               | Enable you to connect two integrated 10/100/1000 Mbps NIC connectors.                                                                                                    |
| 6    | vFlash media card slot (optional)  |                                 | Enables you to connect a vFlash media card.                                                                                                    |
| 7    | System identification button       | <b>②</b>                        | Enables you to locate a particular system within a rack. The identification buttons are located on the front and back panels. When one of these buttons is pressed, the LCD panel on the front and the system status indicator on the back flash until one of the buttons is pressed again. |
|      |                                    |                                 | Press the system identification button to turn the system ID on or off.                                                                                                    |
|      |                                    |                                 | If the system stops responding during POST, press and hold the system ID button for more than five seconds to enter the BIOS progress mode.                                                                                                    |
|      |                                    |                                 | To reset iDRAC (if not disabled in F2 iDRAC setup), press and hold for more than 15 seconds.                                                                                                    |
| 8    | System identification connector    |                                 | Enables you to connect the optional system status indicator assembly through the optional cable management arm.                                                                                                    |
| 9    | Video connector                    | 101                             | Enables you to connect a VGA display to the system.                                                                                                    |
| 10   | Serial connector                   | 10101                           | Enables you to connect a serial device to the system.                                                                                                    |
| 11   | iDRAC port (optional)              |                                 | Enables you to install a dedicated management port card.                                                                                                    |
| 12   | PCle expansion card slots (4)      |                                 | Enables you to connect up to four full-height PCI expansion cards.                                                                                                    |

# **Diagnostic indicators**

The diagnostic indicators on the system indicate operation and error status.

## Diagnostic indicators on the front panel

NOTE: No diagnostic indicators are lit when the system is turned off. To start the system, plug it into a working power source and press the power button.

**Table 6. Diagnostic indicators** 

| Icon          | Description      | Condition                                                       | Corrective action                                                                                           |
|---------------|------------------|-----------------------------------------------------------------|----------------------------------------------------------------------------------------------------|
| - <b></b> \-• | Health indicator | The indicator turns solid blue if the system is in good health. | None required.                                                                                              |
|               |                  | The indicator flashes amber:                                    | Check the System Event Log or system messages for                                                           |
|               |                  | · When the system is turned on.                                 | the specific issue. For more information about error messages, see the <i>Dell Event and Error Messages</i> |

Table 6. Diagnostic indicators (continued)

| Icon     | Description             | Condition                                                                                                    | Corrective action                                                                                                    |
|----------|-------------------------|----------------------------------------------------------------------------------------------------|----------------------------------------------------------------------------------------------------|
|          |                         | <ul><li>When the system is in standby.</li><li>If any error condition exists. For</li></ul>                                                                              | Reference Guide at Dell.com/openmanagemanuals > OpenManage software.                                                                                                    |
|          |                         | example, a failed fan, PSU, or a hard drive.                                                                                                    | The POST process is interrupted without any video output due to invalid memory configurations. See the Getting help section.                                                                                                    |
| 0        | Hard drive<br>indicator | The indicator flashes amber if there is a hard drive error.                                                                                                    | Check the System Event Log to determine the hard drive that has an error. Run the appropriate Online Diagnostics test. Restart the system and run embedded diagnostics (ePSA). If the hard drives are configured in a RAID array, restart the system and enter the host adapter configuration utility program. |
|          | Electrical indicator    | The indicator flashes amber if the system experiences an electrical error (for example, voltage out of range, or a failed power supply unit (PSU) or voltage regulator). | Check the System Event Log or system messages for<br>the specific issue. If it is due to a problem with the PSU,<br>check the LED on the PSU. Reseat the PSU. If the<br>problem persists, see the Getting help section.                                                                                        |
| 1        | Temperature             | The indicator flashes amber if the                                                                                                    | Ensure that none of the following conditions exist:                                                                                                    |
|          | indicator               | system experiences a thermal error<br>(for example, the ambient<br>temperature is out of range or fan<br>failure).                                                       | <ul> <li>A cooling fan has been removed or has failed.</li> <li>System cover, cooling shroud, EMI filler panel, memory module blank, or back filler bracket is removed.</li> <li>Ambient temperature is too high.</li> <li>External airflow is obstructed.</li> </ul>                                          |
|          |                         |                                                                                                    | See the Getting help section.                                                                                                    |
| <b>*</b> | Memory indicator        | The indicator flashes amber if a memory error occurs.                                                                                                    | Check the system event log or system messages for the location of the failed memory. Reseat the memory module. If the problem persists, see the Getting help section.                                                                                                    |

## Hard drive indicator codes

Each hard drive carrier has an activity indicator and a status indicator. The indicators provide information about the current status of the hard drive. The activity LED indicates whether hard drive is currently in use or not. The status LED indicates the power condition of the hard drive.

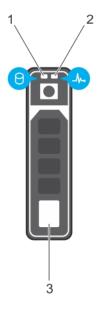

#### Figure 7. Hard drive indicators

- 1. Hard drive activity indicator
- 2. Hard drive status indicator
- 3. Hard drive

NOTE: If the hard drive is in the Advanced Host Controller Interface (AHCI) mode, the status indicator (on the right side) does not turn on.

Table 7. Hard drive indicator codes

| Drive-status indicator pattern                                                                 | Condition                                                                                                    |
|------------------------------------------------------------------------------------------------|----------------------------------------------------------------------------------------------------|
| Flashes green twice per second                                                                 | Identifying drive or preparing for removal.                                                                                                    |
| Off                                                                                            | Drive ready for insertion or removal.  i NOTE: The drive status indicator remains off until all hard drives are initialized after the system is turned on. Drives are not ready for insertion or removal during this time. |
| Flashes green, amber, and then turns off                                                       | Predicted drive failure                                                                                                    |
| Flashes amber four times per second                                                            | Drive failed                                                                                                    |
| Flashes green slowly                                                                           | Drive rebuilding                                                                                                    |
| Steady green                                                                                   | Drive online                                                                                                    |
| Flashes green for three seconds, amber for three seconds, and then turns off after six seconds | Rebuild stopped                                                                                                    |

#### NIC indicator codes

The NIC on the back panel has an indicator that provides information about the network activity and link status. The activity LED indicates whether the NIC is currently connected or not. The link LED indicates the speed of the connected network.

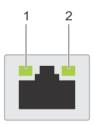

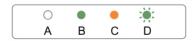

#### Figure 8. NIC Indicator Codes

- 1. link indicator
- 2. activity indicator

#### **Table 8. NIC indicators**

| Convention | Status                                | Condition                                                                              |
|------------|---------------------------------------|----------------------------------------------------------------------------------------|
| А          | Link and activity indicators are off. | The NIC is not connected to the network.                                               |
| В          | Link indicator is green.              | The NIC is connected to a valid network at its maximum port speed (1 Gbps or 10 Gbps). |
| С          | Link indicator is amber               | The NIC is connected to a valid network at less than its maximum port speed.           |
| D          | Activity indicator is flashing, green | Network data is being sent or received.                                                |

#### Internal dual SD module indicator codes

The Internal Dual SD module (IDSDM) provides you with a redundant SD card solution. You can configure the IDSDM for storage or as the OS boot partition. The IDSDM card offers the following features:

- $\cdot$  Dual card operation maintains a mirrored configuration by using SD cards in both the slots and provides redundancy.
  - NOTE: When the Redundancy option is set to Mirror Mode in the Integrated Devices screen of System Setup, the information is replicated from one SD card to another.
- $\cdot$   $\;$  Single card operation single card operation is supported, but without redundancy.

The following table describes the IDSDM indicator codes:

Table 9. IDSDM indicator codes

| Convention | IDSDM indicator code | Description                                                            |
|------------|----------------------|------------------------------------------------------------------------|
| А          | Green                | Indicates that the card is online.                                     |
| В          | Flashing green       | Indicates rebuild or activity.                                         |
| С          | Flashing amber       | Indicates card mismatch or that the card has failed.                   |
| D          | Amber                | Indicates that the card is offline, has failed, or is write-protected. |
| E          | Not lit              | Indicates that the card is missing or is booting.                      |

## Indicator codes for redundant power supply unit

Each AC power supply unit (PSU) has an illuminated translucent handle that indicates whether power is present or whether a power fault has occurred.

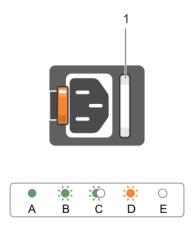

#### Figure 9. AC PSU status indicator

1. AC PSU status indicator or handle

Table 10. Redundant AC PSU status indicator

| Convention | Power Indicator<br>Pattern      | Condition                                                                                                    |
|------------|---------------------------------|----------------------------------------------------------------------------------------------------|
| A          | Green                           | A valid power source is connected to the PSU and the PSU is operational.                                                                                                    |
| В          | Flashing green                  | When the PSU firmware is being updated, the PSU handle flashes green.  CAUTION: Do not disconnect the power cord or unplug the PSU when updating firmware. If firmware update is interrupted, the PSUs will not function. You must roll back the PSU firmware by using Dell Lifecycle Controller. For more information, see Dell Lifecycle Controller User's Guide at Dell.com/idracmanuals. |
| С          | Flashing green and<br>turns off | When hot-adding a PSU, the PSU handle flashes green five times at 4 Hz rate and turns off. This indicates that there is a PSU mismatch with respect to efficiency, feature set, health status, and supported voltage.  CAUTION: For AC PSUs, use only PSUs with the Extended Power Performance (EPP) label on the back.  NOTE: Ensure that both the PSUs are of the same capacity.           |
|            |                                 | NOTE: Mixing PSUs from previous generations of Dell PowerEdge servers can result in a PSU mismatch condition or failure to turn the system on.                                                                                                    |
| D          | Flashing amber                  | Indicates a problem in the PSU.  CAUTION: When correcting a PSU mismatch, replace only the PSU with the flashing indicator. Swapping the other PSU to make a matched pair can result in an error condition and unexpected system shutdown. To change from a High Output configuration to a Low Output configuration or vice versa, you must turn off the system.                             |
|            |                                 | CAUTION: AC PSUs support both 220 V and 110 V input voltages with the exception of Titanium PSUs, which support only 220 V. When two identical PSUs receive different input voltages, they can output different wattages, and trigger a mismatch.                                                                                                    |

Table 10. Redundant AC PSU status indicator (continued)

| Convention | Power Indicator<br>Pattern | Condition                                                                                            |
|------------|----------------------------|----------------------------------------------------------------------------------------------------|
|            |                            | CAUTION: If two PSUs are used, they must be of the same type and have the same maximum output power. |
|            |                            | CAUTION: Combining AC and DC PSUs is not supported and triggers a mismatch.                          |
| Е          | Not lit                    | Power is not connected.                                                                              |

## Non-redundant cabled power supply unit indicator codes

Press the self-diagnostic button to perform a quick health check on the non-redundant cabled power supply unit (PSU) of the system.

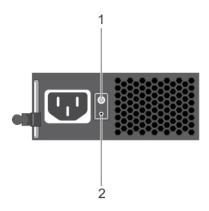

Figure 10. Non-redundant cabled AC PSU status indicator and self-diagnostic button

- 1. self-diagnostic button
- 2. AC PSU status indicator

Table 11. Non-redundant AC PSU status indicator

| Power Indicator Pattern | Condition                                                                |
|-------------------------|--------------------------------------------------------------------------|
| Not lit                 | Power is not connected or PSU is faulty.                                 |
| Green                   | A valid power source is connected to the PSU and the PSU is operational. |

## Locating service tag of your system

Your system is identified by a unique Express Service Code and Service Tag number. The Express Service Code is and Service Tag are found on the front of the system by pulling out the information tag. Alternatively, the information may be on a sticker on the chassis of the system. This information is used by Dell to route support calls to the appropriate personnel.

## **Documentation resources**

This section provides information about the documentation resources for your system.

To view the document that is listed in the documentation resources table:

- · From the Dell EMC support site:
  - 1. Click the documentation link that is provided in the Location column in the table.
  - 2. Click the required product or product version.
    - i NOTE: To locate the product name and model, see the front of your system.
  - **3.** On the Product Support page, click **Manuals & documents**.
- · Using search engines:
  - Type the name and version of the document in the search box.

Table 12. Additional documentation resources for your system

| Task                      | Document                                                                                                    | Location                      |
|---------------------------|----------------------------------------------------------------------------------------------------|-------------------------------|
| Setting up your<br>system | For more information about installing and securing the system into a rack, see the Rail Installation Guide included with your rack solution.                                     | www.dell.com/poweredgemanuals |
|                           | For information about setting up your system, see the <i>Getting Started Guide</i> document that is shipped with your system.                                                    |                               |
| Configuring your system   | For information about the iDRAC features, configuring and logging in to iDRAC, and managing your system remotely, see the Integrated Dell Remote Access Controller User's Guide. | www.dell.com/poweredgemanuals |
|                           | For information about understanding<br>Remote Access Controller Admin<br>(RACADM) subcommands and<br>supported RACADM interfaces, see<br>the RACADM CLI Guide for iDRAC.         |                               |
|                           | For information about Redfish and its protocol, supported schema, and Redfish Eventing are implemented in iDRAC, see the Redfish API Guide.                                      |                               |
|                           | For information about iDRAC property database group and object descriptions, see the Attribute Registry Guide.                                                                   |                               |
|                           | For information about earlier versions of the iDRAC documents, see the iDRAC documentation.                                                                                      | www.dell.com/idracmanuals     |
|                           | To identify the version of iDRAC available on your system, on the iDRAC web interface, click ? > About.                                                                          |                               |

Table 12. Additional documentation resources for your system (continued)

| Task                                      | Document                                                                                                    | Location                                                                                                    |                                           |
|-------------------------------------------|----------------------------------------------------------------------------------------------------|----------------------------------------------------------------------------------------------------|-------------------------------------------|
|                                           | For information about installing the operating system, see the operating system documentation.                                                                     | www.dell.com/<br>operatingsystemmanuals                                                                                                    | •                                         |
|                                           | For information about updating drivers and firmware, see the Methods to download firmware and drivers section in this document.                                    | www.dell.com/support/drivers                                                                                                    |                                           |
| Managing your system                      | For information about systems management software offered by Dell, see the Dell OpenManage Systems Management Overview Guide.                                      | www.dell.com/poweredgemanuals                                                                                                    |                                           |
|                                           | For information about setting up, using, and troubleshooting OpenManage, see the Dell OpenManage Server Administrator User's Guide.                                | www.dell.com/openmanagemanuals<br>> OpenManage Server Administrator                                                                                                    |                                           |
|                                           | For information about installing, using, and troubleshooting Dell OpenManage Essentials, see the Dell OpenManage Essentials User's Guide.                          | www.dell.com/openmanagemanuals<br>> OpenManage Essentials                                                                                                    |                                           |
|                                           | For information about installing, using, and troubleshooting Dell OpenManage Enterprise, see the Dell OpenManage Enterprise User's Guide.                          | www.dell.com/openmanagemanuals<br>> OpenManage Enterprise                                                                                                    |                                           |
|                                           | For information about installing and using Dell SupportAssist, see the Dell EMC SupportAssist Enterprise User's Guide.                                             | https://www.dell.com/<br>serviceabilitytools                                                                                                    |                                           |
|                                           | For information about partner programs enterprise systems management, see the OpenManage Connections Enterprise Systems Management documents.                      | www.dell.com/openmanagemanuals                                                                                                    | •                                         |
|                                           | Working with the Dell PowerEdge<br>RAID controllers                                                                                                    | For information about understanding the features of the Dell PowerEdge RAID controllers (PERC), Software RAID controllers, or BOSS card and deploying the cards, see the Storage controller documentation. | www.dell.com/<br>storagecontrollermanuals |
| Understanding event<br>and error messages | For information about the event and error messages that are generated by the system firmware and agents that monitor system components, see the Error Code Lookup. | www.dell.com/qrl                                                                                                    |                                           |
| Troubleshooting your system               | For information about identifying and troubleshooting the PowerEdge server issues, see the Server Troubleshooting Guide.                                           | www.dell.com/poweredgemanuals                                                                                                    |                                           |

# **Technical specifications**

#### Topics:

- Chassis dimensions
- · Chassis weight
- · Processor specifications
- Expansion bus specifications
- Memory specifications
- Power specifications
- Storage controller specifications
- Drive specifications
- · Ports and connectors specifications
- Video specifications
- Expanded operating temperature
- · Environmental specifications

## **Chassis dimensions**

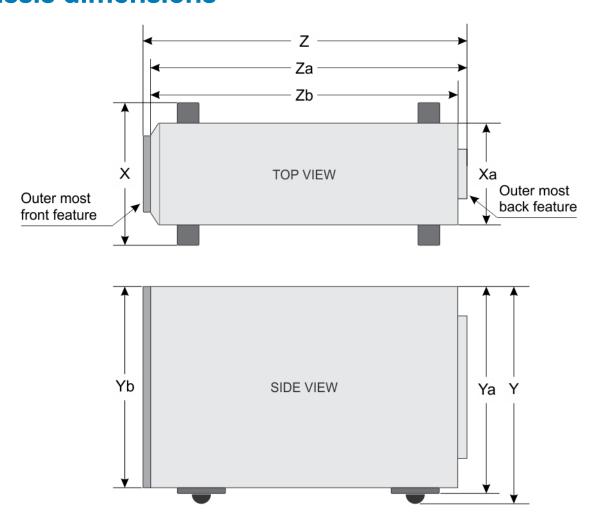

Figure 11. Chassis dimensions of Dell PowerEdge T330 system

Table 13. Dimensions of Dell PowerEdge T330 system

| System            | X (with feet open)            | X (with castor)                | Xa                         | Y                             | Ya                            | Yb                            | Z                              | Za                             | Zb                            |
|-------------------|-------------------------------|--------------------------------|----------------------------|-------------------------------|-------------------------------|-------------------------------|--------------------------------|--------------------------------|-------------------------------|
| PowerEdge<br>T330 | 304.5 mm<br>(11.99<br>inches) | 307.9 mm<br>( 12.12<br>inches) | 218 mm<br>(8.58<br>inches) | 471.3 mm<br>(18.55<br>inches) | 430.3 mm<br>(16.94<br>inches) | 443.3 mm<br>(17.45<br>inches) | 594.82 mm<br>(23.42<br>inches) | 578.42 mm<br>(22.77<br>inches) | 542.2 mm<br>(21.34<br>inches) |

## **Chassis weight**

#### Table 14. Chassis weight

| System         | Maximum weight   |
|----------------|------------------|
| PowerEdge T330 | 36 Kg (79.36 lb) |

## **Processor specifications**

Processor Specification

**Type** The PowerEdge T330 supports any one of the processors listed here:

· Intel E3-1200 v5 or v6 series

· Intel Core i3 6100 series

· Intel Celeron G3900 series

· Intel Celeron G3930

· Intel Pentium G4500 series

· Intel Pentium G4600 series

## **Expansion bus specifications**

PCI Express Specification expansion slots

Slot 1 One full-height, half-length x8 PCle Gen3 card slot connected to processor

Slot 2 One full-height, half-length x16 PCle Gen3 card slot connected to processor

Slot 3 One full-height, half-length x1 PCle Gen3 card slot connected to Platform Controller Hub (PCH)

Slot 4 One full-height, half-length x8 PCle Gen3 card slot connected to PCH

# **Memory specifications**

Memory **Specification** Architecture 1600 MT/s, 1866 MT/s, 2133 MT/s, or 2400 MT/s DDR4 Unbuffered DIMMs Support for advanced ECC or memory optimized operation Four 288-pin sockets Memory module sockets Memory module 4 GB (single-rank), 8 GB (single- and dual-rank), 16 GB (single- and dual-rank) capacities (UDIMM) Minimum RAM 4 GB Maximum RAM 64 GB

## **Power specifications**

Power supply

**Specification** 

unit

Power rating per hot swappable power supply unit (PSU) 495 W (Platinum) AC (100-240 V, 50/60 Hz, 6.5 A-3 A)

Power rating per cabled PSU

350 W (Bronze) AC (100-240 V, 50/60 Hz, 5.5 A-3 A)

Heat dissipation

i) NOTE: Heat dissipation is calculated by using the power supply unit wattage rating.

1357 BTU/hr maximum (350 W PSU) 1908 BTU/hr maximum (495 W PSU)

Voltage

NOTE: This system is also designed to be connected to IT power systems with a phase-to-phase voltage not exceeding 230 V.

100-240 V AC, autoranging, 50/60 Hz

## Storage controller specifications

Storage controller

**Specification** 

Storage controller type

Storage controller PERC H730, PERC H330, PERC H830, PERC S130.

NOTE: Your system supports software RAID S130 and a PERC card.

For more information on software RAID, see the Dell PowerEdge RAID Controller (PERC) documentation at Dell.com/storagecontrollermanuals.

NOTE: The upgrade from embedded controller or Software RAID controller to Hardware RAID controller is not supported.

## **Drive specifications**

#### **Hard drives**

The PowerEdge T330 system supports SAS, SATA, Nearline SAS hard drives and Solid State Drives (SSDs).

Drives

Specification

Up to eight 3.5-inch hot swappable SATA, or nearline SAS hard drives

i NOTE: 2.5-inch hard drives in 3.5-inch carriers are supported for SAS, and SATA SSD hard drives

Four hard drive systems

Up to four 3.5-inch hot swappable SATA, or nearline SAS hard drives

i NOTE: 2.5-inch hard drives in 3.5-inch carriers are supported for SAS, and SATA SSD hard drives

### **Optical drive**

The PowerEdge T330 system supports one optional SATA DVD-ROM drive or DVD+/-RW drive.

### **Tape drives**

The PowerEdge T330 system supports up to two optional 5.25-inch tape drives

## Ports and connectors specifications

## **USB** ports

The PowerEdge T330 system supports USB 2.0 and USB 3.0-compliant ports. The following table provides more information about the USB specifications:

#### Table 15. USB specifications

| System         | Front panel                                              | Back panel                                                | Internal                   |
|----------------|----------------------------------------------------------|-----------------------------------------------------------|----------------------------|
| PowerEdge T330 | One USB 2.0-compliant port<br>One USB 3.0-compliant port | Two USB 3.0-compliant port<br>Four USB 2.0-compliant port | One USB 3.0-compliant port |

## **NIC** ports

The PowerEdge T330 system supports two 10/100/1000 Mbps Network Interface Controller (NIC) ports on the back panel.

#### iDRAC8

The PowerEdge T330 system supports one optional dedicated 1 GbE Ethernet on the iDRAC Enterprise port card.

#### Serial connector

The serial connector connects a serial device to the system. The PowerEdge T330 system supports one serial connector on the back panel, which is a 9-pin connector, Data Terminal Equipment (DTE), 16550-compliant.

### VGA ports

The Video Graphic Array (VGA) port enables you to connect the system to a VGA display. The PowerEdge T330 system supports two 15-pin VGA ports one each on the front and back panels.

#### SD vFlash

The PowerEdge T330 system supports one optional SD vFlash memory card on the iDRAC Enterprise port card.

NOTE: The card slot is available for use only if the iDRAC8 Enterprise license is installed on your system.

#### **Internal Dual SD Module**

The PowerEdge T330 system supports two optional flash memory card slots with an internal dual SD module.

i NOTE: One card slot is dedicated for redundancy.

## Video specifications

The PowerEdge T330 system supports Integrated Matrox G200 with iDRAC8 and 16 MB application memory.

Table 16. Supported video resolution options

| Resolution  | Refresh Rate (Hz) | Color Depth (bit) |
|-------------|-------------------|-------------------|
| 640 x 480   | 60, 70            | 8, 16, 24         |
| 800 x 600   | 60, 75, 85        | 8, 16, 24         |
| 1024 x 768  | 60, 75, 85        | 8, 16, 24         |
| 1152 x 864  | 60, 75, 85        | 8, 16, 24         |
| 1280 x 1024 | 60, 75            | 8, 16, 24         |

## **Expanded operating temperature**

- i NOTE: When operating in the expanded temperature range, system performance may be impacted.
- NOTE: When operating in the expanded temperature range, ambient temperature warnings may be reported on the LCD and in the System Event Log.

# Expanded operating temperature

#### **Specifications**

## Continuous operation

5°C to 40°C (40°F to 104°F) at 5% to 85% RH with 29°C (84.2°F)dew point.

NOTE: Outside the standard operating temperature (10°C to 35°C(50°F to 95°F)), the system can operate continuously down to 5°C (40°F) or as high as 40°C (104°F).

For temperatures between  $35^{\circ}$ C(  $95^{\circ}$ F) and  $40^{\circ}$ C( $104^{\circ}$ F), de-rate maximum allowable temperature by  $1^{\circ}$ C per 175 m ( $33.8^{\circ}$ F per 574.14 ft) above 950 m (3116.8 ft).

## ≤ 1% of annual operating hours

-5°C to 45°C (23°F to 113°F) at 5% to 90% RH with 29°C (84.2°F) dew point.

NOTE: Outside the standard operating temperature (10°C to 35°C(50°F to 95°F)),, the system can operate down to -5°C (23°F) or up to 45°C (113°F) for a maximum of 1% of its annual operating hours.

For temperatures between  $40^{\circ}$ C ( $104^{\circ}$ F) and  $45^{\circ}$ C ( $113^{\circ}$ F), de-rate maximum allowable temperature by  $1^{\circ}$ C per 125 m ( $33.8^{\circ}$ F per 410.105ft) above 950 m (3116.8 ft).

# Expanded Operating Temperature Restrictions

- The operating temperature specified is for a maximum altitude of 3048 m (10,000 ft).
- · Non-redundant power supply units are not supported.
- · Cabled power supply units are not supported.
- · Non Dell qualified peripheral cards and/or peripheral cards greater than 25 W are not supported.
- · Internal Tape backup drive (TBU) is not supported.
- Do not perform a cold startup below 5°C (40°F).
- · Enable processor performance degrade.

## **Environmental specifications**

NOTE: For additional information about environmental measurements for specific system configurations, see Dell.com/environmental\_datasheets.

#### Temperature Specifications

**Storage** -40°C to 65°C (-40°F to 149°F)

Continuous operation (for

10°C to 35°C (50°F to 95°F) with no direct sunlight on the equipment.

**Temperature Specifications** 

altitude less than 950 m or 3117 ft)

Fresh air For information on fresh air, see Expanded Operating Temperature section.

Maximum temperature gradient (operating and storage)

20°C/h (68°F/h)

Relative humidity **Specifications** 

5% to 95% RH with 33°C (91°F) maximum dew point. Atmosphere must be non-condensing at all times. Storage

Operating 10% to 80% Relative Humidity with 29°C (84.2°F) maximum dew point.

Maximum vibration

Specifications

Operating  $0.26~G_{rms}$  at 5 Hz to 350 Hz (operation orientation).

Storage 1.88  $G_{rms}$  at 10 Hz to 500 Hz for 15 min (all six sides tested).

Maximum shock

**Specifications** 

Operating Six consecutively executed shock pulses in the positive and negative x, y, and z axes of 40 G for up to 2.3 ms.

Storage Six consecutively executed shock pulses in the positive and negative x, y, and z axes (one pulse on each side of

the system) of 71 G for up to 2 ms.

Maximum altitude

**Specifications** 

Operating 30482000 m (10,0006560 ft).

Storage 12,000 m (39,370 ft).

Operating temperature de-rating

**Specifications** 

Up to 35 °C (95

°F)

Maximum temperature is reduced by 1°C/300 m (33.8°F/984.25 ft) above 950 m (3,117 ft)

35 °C to 40 °C

(95 °F to 104 °F)

Maximum temperature is reduced by 1°C/175 m (1°F/574.14 ft) above 950 m (3,117 ft).

40 °C to 45 °C (104 °F to 113 °F) Maximum temperature is reduced by 1°C/125 m (1°F/410.1 ft) above 950 m (3,117 ft).

The following section defines the limits to help avoid IT equipment damage and/or failure from particulates and gaseous contamination. If the levels of particulates or gaseous pollution are beyond the specified limits and cause equipment damage or failure, you may need to rectify the environmental conditions. Remediation of environmental conditions is the responsibility of the customer.

#### **Particulate** contamination

**Specifications** 

Air filtration

Data center air filtration as defined by ISO Class 8 per ISO 14644-1 with a 95% upper confidence limit.

(i) NOTE: Applies to data center environments only. Air filtration requirements do not apply to IT equipment designed to be used outside a data center, in environments such as an office or factory floor.

# Particulate contamination

#### **Specifications**

i NOTE: Air entering the data center must have MERV11 or MERV13 filtration.

**Conductive dust** 

Air must be free of conductive dust, zinc whiskers, or other conductive particles.

NOTE: Applies to data center and non-data center environments.

**Corrosive dust** 

- · Air must be free of corrosive dust.
- · Residual dust present in the air must have a deliquescent point less than 60% relative humidity.

i NOTE: Applies to data center and non-data center environments.

# Gaseous contamination

#### **Specifications**

Copper coupon corrosion rate

<300 Å/month per Class G1 as defined by ANSI/ISA71.04-1985.

Silver coupon corrosion rate

<200 Å/month as defined by AHSRAE TC9.9.

i NOTE: Maximum corrosive contaminant levels measured at ≤50% relative humidity.

# Initial system setup and configuration

#### Topics:

- Setting up your system
- iDRAC configuration
- · Options to install the operating system

## Setting up your system

Complete the following steps to set up your system:

#### **Steps**

- 1. Unpack the system.
- Install the system into the rack. For more information about installing the system into the rack, see your system Rack Installation Placemat at Dell.com/poweredgemanuals.
- 3. Connect the peripherals to the system.
- 4. Connect the system to its electrical outlet.
- 5. Turn the system on by pressing the power button or by using iDRAC.
- 6. Turn on the attached peripherals.

## iDRAC configuration

The Integrated Dell Remote Access Controller (iDRAC) is designed to make system administrators more productive and improve the overall availability of Dell EMC systems. iDRAC alerts administrators to system issues, helps them perform remote system management, and reduces the need for physical access to the system.

## Options to set up iDRAC IP address

You must configure the initial network settings based on your network infrastructure to enable the communication to and from iDRAC. You can set up the IP address by using one of the following interfaces:

| Interfaces                     | Document/Section                                                                               |
|--------------------------------|------------------------------------------------------------------------------------------------|
| iDRAC Settings<br>utility      | See Dell Integrated Dell Remote Access Controller User's Guide at <b>Dell.com/idracmanuals</b> |
| Dell Deployment<br>Toolkit     | See Dell Deployment Toolkit User's Guide at <b>Dell.com/openmanagemanuals</b>                  |
| Dell Lifecycle<br>Controller   | See Dell Lifecycle Controller User's Guide at <b>Dell.com/idracmanuals</b>                     |
| Chassis or Server<br>LCD panel | See the LCD panel section                                                                      |

You must use the default iDRAC IP address 192.168.0.120 to configure the initial network settings, including setting up DHCP or a static IP for iDRAC.

- NOTE: To access iDRAC, ensure that you install the iDRAC port card or connect the network cable to the Ethernet connector 1 on the system board.
- i NOTE: Ensure that you change the default user name and password after setting up the iDRAC IP address.

#### Log in to iDRAC

You can log in to iDRAC as:

- · iDRAC user
- · Microsoft Active Directory user
- · Lightweight Directory Access Protocol (LDAP) user

The default user name and password are root and calvin. You can also log in by using Single Sign-On or Smart Card.

i NOTE: You must have iDRAC credentials to log in to iDRAC.

For more information about logging in to iDRAC and iDRAC licenses, see the latest Integrated Dell Remote Access Controller User's Guide at **Dell.com/idracmanuals**.

## Options to install the operating system

If the system is shipped without an operating system, install the supported operating system by using one of the following resources:

#### Table 17. Resources to install the operating system

| Resources                                                                                | Location                                                                     |
|------------------------------------------------------------------------------------------|------------------------------------------------------------------------------|
| Dell Systems Management Tools and Documentation media                                    | https://www.dell.com/operatingsystemmanuals                                  |
| Dell Lifecycle Controller                                                                | https://www.dell.com/idracmanuals                                            |
| Dell OpenManage Deployment Toolkit                                                       | https://www.dell.com/openmanagemanuals                                       |
| Dell certified VMware ESXi                                                               | https://www.dell.com/virtualizationsolutions                                 |
| Supported operating systems on Dell PowerEdge systems                                    | www.dell.com/ossupport                                                       |
| Installation and How-to videos for supported operating systems on Dell PowerEdge systems | https://www.youtube.com/playlist?<br>list=PLe5xhhyFjDPfTCaDRFflB_VsoLpL8x84G |

#### Methods to download firmware and drivers

You can download the firmware and drivers by using any of the following methods:

#### Table 18. Firmware and drivers

| Methods                                                                  | Location                                                   |
|--------------------------------------------------------------------------|------------------------------------------------------------|
| From the Dell Support site                                               | Global Technical Support                                   |
| Using Dell Remote Access Controller Lifecycle Controller (iDRAC with LC) | Dell.com/idracmanuals                                      |
| Using Dell Repository Manager (DRM)                                      | Dell.com/openmanagemanuals > OpenManage Deployment Toolkit |
| Using Dell OpenManage Essentials (OME)                                   | Dell.com/openmanagemanuals > OpenManage Deployment Toolkit |
| Using Dell Server Update Utility (SUU)                                   | Dell.com/openmanagemanuals > OpenManage Deployment Toolkit |
| Using Dell OpenManage Deployment Toolkit (DTK)                           | Dell.com/openmanagemanuals > OpenManage Deployment Toolkit |

#### Downloading the drivers and firmware

Dell EMC recommends that you download and install the latest BIOS, drivers, and systems management firmware on your system.

#### **Prerequisites**

Ensure that you clear the web browser cache before downloading the drivers and firmware.

#### Steps

1. Go to Dell.com/support/drivers.

- 2. In the **Drivers & Downloads** section, type the Service Tag of your system in the **Service Tag or Express Service Code** box, and then click **Submit**.
  - NOTE: If you do not have the Service Tag, select Detect My Product to allow the system to automatically detect your Service Tag, or in General support, navigate to your product.
- 3. Click Drivers & Downloads.
  - The drivers that are applicable to your selection are displayed.
- **4.** Download the drivers to a USB drive, CD, or DVD.

# Pre-operating system management applications

You can manage basic settings and features of a system without booting to the operating system by using the system firmware.

#### Topics:

- Navigation keys
- System Setup
- About Boot Manager
- About Dell Lifecycle Controller
- Changing the boot order
- · Choosing the system boot mode
- · Creating a system or setup password
- Using your system password to secure your system
- Deleting or changing system and setup password
- · Operating with a setup password enabled
- · Embedded systems management
- iDRAC Settings utility

## **Navigation keys**

The navigation keys can help you quickly access the pre-operating system management applications.

#### Table 19. Navigation keys

| Key                   | Description                                                                                                    |
|-----------------------|----------------------------------------------------------------------------------------------------|
| <page up=""></page>   | Moves to the previous screen.                                                                                                    |
| <page down=""></page> | Moves to the next screen.                                                                                                    |
| Up arrow              | Moves to the previous field.                                                                                                    |
| Down arrow            | Moves to the next field.                                                                                                    |
| <enter></enter>       | Enables you to type a value in the selected field (if applicable) or follow the link in the field.                                                                                                    |
| Spacebar              | Expands or collapses a drop-down list, if applicable.                                                                                                    |
| <tab></tab>           | Moves to the next focus area.  i NOTE: This feature is applicable for the standard graphic browser only.                                                                                                    |
| <esc></esc>           | Moves to the previous page until you view the main screen. Pressing <esc> in the main screen exits System BIOS or iDRAC Settings/ Device Settings/Service Tag Settings and proceeds with system boot.</esc> |
| <f1></f1>             | Displays the System Setup help.                                                                                                    |

## System Setup

By using the System Setup screen, you can configure the BIOS settings, iDRAC settings, and device settings of your system.

NOTE: Help text for the selected field is displayed in the graphical browser by default. To view the help text in the text browser, press F1.

You can access system setup by using two methods:

· Standard graphical browser — The browser is enabled by default.

· Text browser — The browser is enabled by using Console Redirection.

### **Entering System Setup**

#### Steps

- 1. Turn on, or restart your system.
- 2. Press F2 immediately after you see the following message:

F2 = System Setup

If your operating system begins to load before you press F2, wait for the system to finish booting, and then restart your system and try again.

### **System Setup details**

The **System Setup Main Menu** screen details are explained as follows:

| Option          | Description                                                                                                    |
|-----------------|----------------------------------------------------------------------------------------------------|
| System BIOS     | Enables you to configure BIOS settings.                                                                                                    |
| iDRAC Settings  | Enables you to configure iDRAC settings.                                                                                                    |
|                 | The iDRAC settings utility is an interface to set up and configure the iDRAC parameters by using UEFI (Unified Extensible Firmware Interface). You can enable or disable various iDRAC parameters by using the iDRAC settings utility. For more information about this utility, see <i>Integrated Dell Remote Access Controller User's Guide</i> at <b>Dell.com/idracmanuals</b> . |
| Device Settings | Enables you to configure device settings.                                                                                                    |

### **System BIOS Settings details**

#### About this task

The **System BIOS Settings** screen details are explained as follows:

| Option                     | Description                                                                                                    |
|----------------------------|----------------------------------------------------------------------------------------------------|
| System<br>Information      | Specifies information about the system such as the system model name, BIOS version, and Service Tag.                                                                                                   |
| Memory Settings            | Specifies information and options related to the installed memory.                                                                                                    |
| Processor<br>Settings      | Specifies information and options related to the processor such as speed and cache size.                                                                                                    |
| SATA Settings              | Specifies options to enable or disable the integrated SATA controller and ports.                                                                                                    |
| <b>Boot Settings</b>       | Specifies options to specify the boot mode (BIOS or UEFI). Enables you to modify UEFI and BIOS boot settings.                                                                                          |
| Network Settings           | Specifies options to change the network settings.                                                                                                    |
| Integrated Devices         | Specifies options to manage integrated device controllers and ports and specify related features and options.                                                                                          |
| Serial<br>Communication    | Specifies options to manage the serial ports and specify related features and options.                                                                                                    |
| System Profile<br>Settings | Specifies options to change the processor power management settings, memory frequency, and so on.                                                                                                    |
| System Security            | Specifies options to configure the system security settings, such as system password, setup password, Trusted Platform Module (TPM) security. It also manages the power and NMI buttons on the system. |
| Miscellaneous<br>Settings  | Specifies options to change the system date, time, and so on.                                                                                                    |

### **System Information details**

#### About this task

The  ${\bf System\ Information}$  screen details are explained as follows:

| Option                                           | Description                                                                                    |
|--------------------------------------------------|------------------------------------------------------------------------------------------------|
| System Model<br>Name                             | Specifies the system model name.                                                               |
| System BIOS<br>Version                           | Specifies the BIOS version installed on the system.                                            |
| System<br>Management<br>Engine Version           | Specifies the current version of the Management Engine firmware.                               |
| System Service<br>Tag                            | Specifies the system Service Tag.                                                              |
| System<br>Manufacturer                           | Specifies the name of the system manufacturer.                                                 |
| System<br>Manufacturer<br>Contact<br>Information | Specifies the contact information of the system manufacturer.                                  |
| System CPLD<br>Version                           | Specifies the current version of the system complex programmable logic device (CPLD) firmware. |
| UEFI Compliance<br>Version                       | Specifies the UEFI compliance level of the system firmware.                                    |

### **Memory Settings details**

#### About this task

The **Memory Settings** screen details are explained as follows:

| Option                   | Description                                                                                                    |
|--------------------------|----------------------------------------------------------------------------------------------------|
| System Memory<br>Size    | Specifies the memory size in the system.                                                                                                    |
| System Memory<br>Type    | Specifies the type of memory installed in the system.                                                                                                    |
| System Memory<br>Speed   | Specifies the memory speed.                                                                                                    |
| System Memory<br>Voltage | Specifies the memory voltage.                                                                                                    |
| Video Memory             | Specifies the amount of video memory.                                                                                                    |
| System Memory<br>Testing | Specifies whether the memory tests are run during system boot. Options are <b>Enabled</b> and <b>Disabled</b> . This option is set to <b>Disabled</b> by default. |
| Memory Operating<br>Mode | Specifies the memory operating mode. The available option is <b>Optimizer Mode</b> .                                                                              |

### **Processor Settings details**

#### About this task

The **Processor Settings** screen details are explained as follows:

Level 3 Cache

Number of Cores

| Option                          | Description                                                                                          |                                                                                                    |
|---------------------------------|----------------------------------------------------------------------------------------------------|----------------------------------------------------------------------------------------------------|
| Logical Processor               | <b>Enabled</b> , the BIOS di                                                                         | e logical processors and displays the number of logical processors. If this option is set to splays all the logical processors. If this option is set to <b>Disabled</b> , the BIOS displays only one core. This option is set to <b>Enabled</b> by default.                                          |
| QPI Speed                       | Enables you to contro                                                                                | ol QuickPath Interconnect data rate settings.                                                                                                    |
| Virtualization<br>Technology    | Enables or disables the default.                                                                     | e additional hardware capabilities provided for virtualization. This option is set to <b>Enabled</b> by                                                                                                    |
| Adjacent Cache<br>Line Prefetch | ·                                                                                                    | for applications that need high utilization of sequential memory access. This option is set to<br>fou can disable this option for applications that need high utilization of random memory                                                                                                    |
| Hardware<br>Prefetcher          | Enables or disables th                                                                               | e hardware prefetcher. This option is set to <b>Enabled</b> by default.                                                                                                    |
| DCU Streamer<br>Prefetcher      | Enables or disables th                                                                               | e Data Cache Unit (DCU) streamer prefetcher. This option is set to <b>Enabled</b> by default.                                                                                                    |
| DCU IP Prefetcher               | Enables or disables th                                                                               | e Data Cache Unit (DCU) IP prefetcher. This option is set to <b>Enabled</b> by default.                                                                                                    |
| Configurable TDP                | and thermal delivery of dissipate. This option                                                       | figure the processor Thermal Design Power (TDP) levels during POST based on the power capabilities of the system. TDP verifies the maximum heat the cooling system is needed to is set to <b>Nominal</b> by default.  Sion is only available on certain stock keeping units (SKUs) of the processors. |
| X2Apic Mode                     | Enables or disables th                                                                               | e X2Apic mode.                                                                                                    |
| Dell Controlled<br>Turbo        | _ I                                                                                                  | gagement. Enable this option only when <b>System Profile</b> is set to <b>Performance</b> .  ing on the number of installed CPUs, there may be up to four processor listings.                                                                                                    |
| Number of Cores per Processor   | Controls the number of enabled cores in each processor. This option is set to <b>All</b> by default. |                                                                                                    |
| Processor 64-bit<br>Support     | Specifies if the processor(s) support 64-bit extensions.                                             |                                                                                                    |
| Processor Core<br>Speed         | Specifies the maximum core frequency of the processor.                                               |                                                                                                    |
| Processor 1                     | The following settings are displayed for each processor installed in the system:                     |                                                                                                    |
|                                 | Option                                                                                               | Description                                                                                                    |
|                                 | Family-Model-<br>Stepping                                                                            | Specifies the family, model, and stepping of the processor as defined by Intel.                                                                                                    |
|                                 | Brand                                                                                                | Specifies the brand name.                                                                                                    |
|                                 | Level 2 Cache                                                                                        | Specifies the total L2 cache.                                                                                                    |

Specifies the total L3 cache.

Specifies the number of cores per processor.

### **SATA Settings details**

#### About this task

| The SATA Settings       | screen details are explai                                            | ned as follows:                                                                                                    |
|-------------------------|----------------------------------------------------------------------|----------------------------------------------------------------------------------------------------|
| Option                  | Description                                                          |                                                                                                    |
| Embedded SATA           | Enables the embedded default.                                        | d SATA option to be set to <b>Off</b> , , <b>AHCI</b> , or <b>RAID</b> modes. This option is set to <b>AHCI</b> by          |
| Security Freeze<br>Lock | Sends Security Freeze for AHCI mode.                                 | e Lock command to the Embedded SATA drives during POST. This option is applicable only                                      |
| Write Cache             | Enables or disables the                                              | e command for Embedded SATA drives during POST.                                                                             |
| Port A                  | For <b>AHCI</b> or <b>RAID</b> mode, BIOS support is always enabled. |                                                                                                    |
|                         | Option                                                               | Description                                                                                                    |
|                         | Model                                                                | Specifies the drive model of the selected device.                                                                           |
|                         | Drive Type                                                           | Specifies the type of drive attached to the SATA port.                                                                      |
|                         | Capacity                                                             | Specifies the total capacity of the hard drive. This field is undefined for removable media devices such as optical drives. |
| Port B                  | For <b>AHCI</b> or <b>RAID</b> mode, BIOS support is always enabled. |                                                                                                    |
|                         | Option                                                               | Description                                                                                                    |
|                         | Model                                                                | Specifies the drive model of the selected device.                                                                           |
|                         | Drive Type                                                           | Specifies the type of drive attached to the SATA port.                                                                      |
|                         | Capacity                                                             | Specifies the total capacity of the hard drive. This field is undefined for removable media devices such as optical drives. |
| Port C                  | For <b>AHCI</b> or <b>RAID</b> mo                                    | ode, BIOS support is always enabled.                                                                                        |
|                         | Option                                                               | Description                                                                                                    |
|                         | Model                                                                | Specifies the drive model of the selected device.                                                                           |
|                         | Drive Type                                                           | Specifies the type of drive attached to the SATA port.                                                                      |
|                         | Capacity                                                             | Specifies the total capacity of the hard drive. This field is undefined for removable media devices such as optical drives. |
| Port D                  | For <b>AHCI</b> or <b>RAID</b> mode, BIOS support is always enabled. |                                                                                                    |
|                         | Option                                                               | Description                                                                                                    |
|                         | Model                                                                | Specifies the drive model of the selected device.                                                                           |
|                         | Drive Type                                                           | Specifies the type of drive attached to the SATA port.                                                                      |
|                         | Capacity                                                             | Specifies the total capacity of the hard drive. This field is undefined for removable media devices such as optical drives. |
| Port E                  | For <b>AHCI</b> or <b>RAID</b> mo                                    | ode, BIOS support is always enabled.                                                                                        |
|                         | Option                                                               | Description                                                                                                    |
|                         | Model                                                                | Specifies the drive model of the selected device.                                                                           |
|                         | Drive Type                                                           | Specifies the type of drive attached to the SATA port.                                                                      |
|                         | Capacity                                                             | Specifies the total capacity of the hard drive. This field is undefined for removable media devices such as optical drives. |

#### Option Description

Port F Sets the drive type of the selected device. For Embedded SATA settings in ATA mode, set this field to Auto to

enable BIOS support. Set it to OFF to turn off BIOS support.

For AHCI or RAID mode, BIOS support is always enabled.

| Option     | Description                                                                                                    |
|------------|----------------------------------------------------------------------------------------------------|
| Model      | Specifies the drive model of the selected device.                                                                           |
| Drive Type | Specifies the type of drive attached to the SATA port.                                                                      |
| Capacity   | Specifies the total capacity of the hard drive. This field is undefined for removable media devices such as optical drives. |

### **Boot Settings details**

#### About this task

The **Boot Settings** screen details are explained as follows:

#### Option Description

**Boot Mode** Enables you to set the boot mode of the system.

> CAUTION: Switching the boot mode may prevent the system from booting if the operating system is not installed in the same boot mode.

If the operating system supports UEFI, you can set this option to UEFI. Setting this field to BIOS allows compatibility with non-UEFI operating systems. This option is set to **BIOS** by default.

NOTE: Setting this field to UEFI disables the BIOS Boot Settings menu. Setting this field to BIOS disables the UEFI Boot Settings menu.

**Boot Sequence** Retry

Enables or disables the Boot Sequence Retry feature. If this option is set to **Enabled** and the system fails to boot, the system reattempts the boot sequence after 30 seconds. This option is set to **Enabled** by default.

Hard-Disk Failover Specifies the hard drive that is booted in the event of a hard drive failure. The devices are selected in the Hard-Disk Drive Sequence on the Boot Option Setting menu. When this option is set to Disabled, only the first hard drive in the list is attempted to boot. When this option is set to **Enabled**, all hard drives are attempted to boot in the order selected in the Hard-Disk Drive Sequence. This option is not enabled for UEFI Boot Mode.

**Boot Option** Settings

Configures the boot sequence and the boot devices.

**BIOS Boot** 

Enables or disables BIOS boot options.

Settings

(i) NOTE: This option is enabled only if the boot mode is BIOS.

**UEFI Boot** Settings

Enables or disables UEFI Boot options. The Boot options include IPv4 PXE and IPv6 PXE. This option is set to IPv4 by default.

(i) NOTE: This option is enabled only if the boot mode is UEFI.

### **Network Settings screen details**

The **Network Settings** screen details are explained as follows:

#### About this task

**PXE Device n (n =**  Enables or disables the device. When enabled, a UEFI boot option is created for the device.

1 to 4)

Option Description

PXE Device n Settings(n = 1 to

4)

Enables you to control the configuration of the PXE device.

### **UEFI iSCSI Settings screen details**

You can use the iSCSI Settings screen to modify iSCSI device settings. The iSCSI Settings option is available only in the UEFI boot mode. BIOS does not control network settings in the BIOS boot mode. For BIOS boot mode, the option ROM of the network controller handles the network settings.

To view the UEFI ISCSI Settings screen, click System Setup Main Menu > System BIOS > Network Settings > UEFI ISCSI Settings.

The **UEFI ISCSI Settings** screen details are explained as follows:

| Option                         | Description                                                                                                    |
|--------------------------------|----------------------------------------------------------------------------------------------------|
| ISCSI Initiator<br>Name        | Specifies the name of the iSCSI initiator (iqn format).                                                                |
| ISCSI Device n (n<br>= 1 to 4) | Enables or disables the iSCSI device. When disabled, a UEFI boot option is created for the iSCSI device automatically. |

### **Integrated Devices details**

#### About this task

The Integrated Devices screen details are explained as follows:

| Option                       | Description                                                                                                    |
|------------------------------|----------------------------------------------------------------------------------------------------|
| User Accessible<br>USB Ports | Enables or disables the USB ports. Selecting <b>Only Back Ports On</b> disables the front USB ports, selecting <b>All Ports Off</b> disables all USB ports. The USB keyboard and mouse operate during boot process in certain operating systems. After the boot process is complete, the USB keyboard and mouse do not work if the ports are disabled.    NOTE: Selecting Only Back Ports On and All Ports Off disables the USB management port and also restricts access to iDRAC features. |
| Internal USB Port            | Enables or disables the internal USB port. This option is set to <b>Enabled</b> by default.                                                                                                    |
| Integrated<br>Network Card 1 | Enables or disables the integrated network card.                                                                                                    |

#### **Embedded NIC1** and NIC2

#### NOTE: The Embedded NIC1 and NIC2 options are only available on systems that do not have Integrated Network Card 1.

Enables or disables the Embedded NIC1 and NIC2 options. If set to **Disabled**, the NIC may still be available for shared network access by the embedded management controller. The embedded NIC1 and NIC2 options are only available on systems that do not have Network Daughter Cards (NDCs). The Embedded NIC1 and NIC2 option is mutually exclusive with the Integrated Network Card 1 option. Configure the Embedded NIC1 and NIC2 option by using the NIC management utilities of the system.

### Response

I/O Snoop Holdoff Selects the number of cycles PCI I/O can withhold snoop requests from the CPU, to allow time to complete its own write to LLC. This setting can help improve performance on workloads where throughput and latency are critical.

#### **Embedded Video** Controller

Enables or disables the **Embedded Video Controller** option. This option is set to **Enabled** by default.

#### **Current State of Embedded Video** Controller

Displays the current state of the embedded video controller. The Current State of Embedded Video Controller option is a read-only field. If the Embedded Video Controller is the only display capability in the system (that is, no add-in graphics card is installed), then the Embedded Video Controller is automatically used as the primary display even if the Embedded Video Controller setting is set to Disabled.

| Option                          | Description                                                                                                    |
|---------------------------------|----------------------------------------------------------------------------------------------------|
| OS Watchdog<br>Timer            | If your system stops responding, this watchdog timer aids in the recovery of your operating system. When this option is set to <b>Enabled</b> , the operating system initializes the timer. When this option is set to <b>Disabled</b> (the default), the timer does not have any effect on the system.                                                                                       |
| Memory Mapped<br>I/O above 4 GB | Enables or disables the support for PCle devices that need large amounts of memory. This option is set to <b>Enabled</b> by default.                                                                                                    |
| Slot Disablement                | Enables or disables the available PCle slots on your system. The slot disablement feature controls the configuration of PCle cards installed in the specified slot. Slots must be disabled only when the installed peripheral card prevents booting into the operating system or causes delays in system startup. If the slot is disabled, both the Option ROM and UEFI drivers are disabled. |

### **Serial Communication details**

#### About this task

The **Serial Communication** screen details are explained as follows:

| Option                  | Description                                                                                                    |
|-------------------------|----------------------------------------------------------------------------------------------------|
| Serial<br>Communication | Selects serial communication devices (Serial Device 1 and Serial Device 2) in BIOS. BIOS console redirection can also be enabled and the port address can be specified. This option is set to <b>Auto</b> by default.                               |
| Serial Port<br>Address  | Enables you to set the port address for serial devices. This option is set to <b>Serial Device 1=COM2</b> , <b>Serial Device 2=COM1</b> by default.    NOTE: You can use only Serial Device 2 for the Serial Over LAN (SOL) feature. To use console |

- redirection by SOL, configure the same port address for console redirection and the serial device.

  | NOTE: Every time the system boots, the BIOS syncs the serial MUX setting saved in iDRAC. The
- NOTE: Every time the system boots, the BIOS syncs the serial MUX setting saved in iDRAC. The serial MUX setting can independently be changed in iDRAC. Loading the BIOS default settings from within the BIOS setup utility may not always revert the serial MUX setting to the default setting of Serial Device 1.

### **External Serial**Connector Enables you to associate the External Serial Connector to Serial Device 1, Serial Device 2, or the Remote Access Device by using this option.

- NOTE: Only Serial Device 2 can be used for Serial Over LAN (SOL). To use console redirection by SOL, configure the same port address for console redirection and the serial device.
- NOTE: Every time the system boots, the BIOS syncs the serial MUX setting saved in iDRAC. The serial MUX setting can independently be changed in iDRAC. Loading the BIOS default settings from within the BIOS setup utility may not always revert this setting to the default setting of Serial Device 1

Failsafe Baud Rate Specifies the failsafe baud rate for console redirection. The BIOS attempts to determine the baud rate automatically. This failsafe baud rate is used only if the attempt fails, and the value must not be changed. This

Remote Terminal
Type

Redirection After
Boot

Sets the remote console terminal type. This option is set to VT 100/VT 220 by default.

100/VT 220 by default.

100/VT 220 by default.

100/VT 220 by default.

### System Profile Settings details

option is set to 115200 by default.

#### About this task

The **System Profile Settings** screen details are explained as follows:

| Option                                                      | Description                                                                                                    |
|-------------------------------------------------------------|----------------------------------------------------------------------------------------------------|
| System Profile                                              | Sets the system profile. If you set the <b>System Profile</b> option to a mode other than <b>Custom</b> , the BIOS automatically sets the rest of the options. You can only change the rest of the options if the mode is set to <b>Custom</b> . This option is set to <b>Performance Per Watt (OS)</b> .  NOTE: All the parameters on the system profile setting screen are available only when the System Profile option is set to Custom. |
| CPU Power                                                   | Sets the CPU power management. This option is set to <b>OS DBPM</b> by default.                                                                                                    |
| Management                                                  |                                                                                                    |
| Memory<br>Frequency                                         | Sets the speed of the memory. You can select <b>Maximum Performance</b> , <b>Maximum Reliability</b> , or a specific speed.                                                                                                    |
| Turbo Boost                                                 | Enables or disables the processor to operate in the turbo boost mode. This option is set to <b>Enabled</b> by default.                                                                                                    |
| C1E                                                         | Enables or disables the processor to switch to a minimum performance state when it is idle. This option is set to <b>Enabled</b> by default.                                                                                                    |
| C States                                                    | Enables or disables the processor to operate in all available power states. This option is set to <b>Enabled</b> by default.                                                                                                    |
| Memory Refresh<br>Rate                                      | Sets the memory refresh rate to either 1x or 2x. This option is set to 1x by default.                                                                                                    |
| Uncore Frequency                                            | Enables you to select the <b>Processor Uncore Frequency</b> option.                                                                                                    |
|                                                             | Dynamic mode enables the processor to optimize power resources across the cores and uncore during runtime. The optimization of the uncore frequency to either save power or optimize performance is influenced by the setting of the <b>Energy Efficiency Policy</b> option.                                                                                                    |
| Energy Efficient                                            | Enables you to select the <b>Energy Efficient Policy</b> option.                                                                                                    |
| Policy                                                      | The CPU uses the setting to manipulate the internal behavior of the processor and determines whether to target higher performance or better power savings.                                                                                                    |
| Number of Turbo<br>Boot Enabled<br>Cores for<br>Processor 1 | Controls the number of turbo boost enabled cores for processor 1. The maximum number of cores is enabled by default.                                                                                                    |
| Monitor/Mwait                                               | Enables the Monitor/Mwait instructions in the processor. This option is set to <b>Enabled</b> for all system profiles, except <b>Custom</b> by default.  i NOTE: This option can be disabled only if the C States option in the Custom mode is set to disabled.  i NOTE: When C States is set to Enabled in the Custom mode, changing the Monitor/Mwait setting does not impact the system power or performance.                             |

### **System Security Settings details**

#### About this task

The **System Security Settings** screen details are explained as follows:

| Option          | Description                                                                                                    |
|-----------------|----------------------------------------------------------------------------------------------------|
| Intel AES-NI    | Improves the speed of applications by performing encryption and decryption by using the Advanced Encryption Standard Instruction Set (AES-NI). This option is set to <b>Enabled</b> by default. |
| System Password | Sets the system password. This option is set to <b>Enabled</b> by default and is read-only if the password jumper is not installed in the system.                                               |
| Setup Password  | Sets the setup password. This option is read-only if the password jumper is not installed in the system.                                                                                        |
| Password Status | Locks the system password. This option is set to <b>Unlocked</b> by default.                                                                                                    |
| TPM Security    | i NOTE: The TPM menu is available only when the TPM module is installed.                                                                                                    |

| Option                                 | Description                                                                                                    |
|----------------------------------------|----------------------------------------------------------------------------------------------------|
|                                        | Enables you to control the reporting mode of the TPM. The <b>TPM Security</b> option is set to <b>Off</b> by default. You can only modify the TPM Status, TPM Activation, and Intel TXT fields if the <b>TPM Status</b> field is set to either <b>On with Pre-boot Measurements</b> or <b>On without Pre-boot Measurements</b> .                            |
| TPM Information                        | Changes the operational state of the TPM. This option is set to <b>No Change</b> by default.                                                                                                    |
| TPM Status                             | Specifies the TPM status.                                                                                                    |
| TPM Command                            | CAUTION: Clearing the TPM results in the loss of all keys in the TPM. The loss of TPM keys may affect booting to the operating system.                                                                                                    |
|                                        | Clears all the contents of the TPM. The <b>TPM Clear</b> option is set to <b>No</b> by default.                                                                                                    |
| Intel TXT                              | Enables or disables the Intel Trusted Execution Technology (TXT) option. To enable the <b>Intel TXT</b> option, virtualization technology and TPM Security must be enabled with Pre-boot measurements. This option is set to <b>Off</b> by default.                                                                                                    |
| Power Button                           | Enables or disables the power button on the front of the system. This option is set to <b>Enabled</b> by default.                                                                                                    |
| NMI Button                             | Enables or disables the NMI button on the front of the system. This option is set to <b>Disabled</b> by default.                                                                                                    |
| AC Power<br>Recovery                   | Sets how the system behaves after AC power is restored to the system. This option is set to <b>Last</b> by default.                                                                                                    |
| AC Power<br>Recovery Delay             | Sets the time delay for the system to power up after AC power is restored to the system. This option is set to <b>Immediate</b> by default.                                                                                                    |
| User Defined<br>Delay (60s to<br>240s) | Sets the <b>User Defined Delay</b> option when the <b>User Defined</b> option for <b>AC Power Recovery Delay</b> is selected.                                                                                                    |
| UEFI Variable<br>Access                | Provides varying degrees of securing UEFI variables. When set to <b>Standard</b> (the default), UEFI variables are accessible in the operating system per the UEFI specification. When set to <b>Controlled</b> , selected UEFI variables are protected in the environment and new UEFI boot entries are forced to be at the end of the current boot order. |
| Secure Boot<br>Policy                  | When Secure Boot policy is set to <b>Standard</b> , the BIOS uses the system manufacturer's key and certificates to authenticate pre-boot images. When Secure Boot policy is set to <b>Custom</b> , the BIOS uses the user-defined key and certificates. Secure Boot policy is set to <b>Standard</b> by default.                                           |
| Secure Boot<br>Policy Summary          | Specifies the list of certificates and hashes that secure boot uses to authenticate images.                                                                                                    |

### **Secure Boot Custom Policy Settings screen details**

Secure Boot Custom Policy Settings is displayed only when the **Secure Boot Policy** option is set to **Custom**.

#### About this task

To view the Secure Boot Custom Policy Settings screen, click System Setup Main Menu > System BIOS > System Security > Secure Boot Custom Policy Settings.

The **Secure Boot Custom Policy Settings** screen details are explained as follows:

| Option                              | Description                                                                                       |
|-------------------------------------|---------------------------------------------------------------------------------------------------|
| Platform Key                        | Imports, exports, deletes, or restores the platform key (PK).                                     |
| Key Exchange Key<br>Database        | Enables you to import, export, delete, or restore entries in the Key Exchange Key (KEK) Database. |
| Authorized<br>Signature<br>Database | Imports, exports, deletes, or restores entries in the Authorized Signature Database (db).         |
| Forbidden<br>Signature<br>Database  | Imports, exports, deletes, or restores entries in the Forbidden Signature Database (dbx).         |

### Miscellaneous Settings details

#### About this task

The Miscellaneous Settings screen details are explained as follows:

| Option                          | Description                                                                                                    |
|---------------------------------|----------------------------------------------------------------------------------------------------|
| System Time                     | Enables you to set the time on the system.                                                                                                    |
| System Date                     | Enables you to set the date on the system.                                                                                                    |
| Asset Tag                       | Specifies the asset tag and enables you to modify it for security and tracking purposes.                                                                                                    |
| Keyboard<br>NumLock             | Enables you to set whether the system boots with the NumLock enabled or disabled. This option is set to <b>On</b> by default.    NOTE: This option does not apply to 84-key keyboards.                                                                                                    |
| F1/F2 Prompt on<br>Error        | Enables or disables the F1/F2 prompt on error. This option is set to <b>Enabled</b> by default. The F1/F2 prompt also includes keyboard errors.                                                                                                    |
| Load Legacy Video<br>Option ROM | Enables you to determine whether the system BIOS loads the legacy video (INT 10H) option ROM from the video controller. Selecting <b>Enabled</b> in the operating system does not support UEFI video output standards. This field is available only for UEFI boot mode. You cannot set the option to <b>Enabled</b> if <b>UEFI Secure Boot</b> mode is enabled. |
| In-System<br>Characterization   | Enables or disables In-System Characterization. This option is set to Disabled by default. The two other options are Enabled and Enabled - No Reboot.    NOTE: The default setting for In-System Characterization is subject to change in future BIOS releases.                                                                                                 |
|                                 | When enabled, In-System Characterization (ISC) executes during POST upon detecting relevant changes in                                                                                                    |

When enabled, In-System Characterization (ISC) executes during POST upon detecting relevant changes in system configuration to optimize system power and performance. ISC takes about 20 seconds to execute, and system reset is needed for ISC results to be applied. The **Enabled - No Reboot** option executes ISC and continues without applying ISC results until the next time system reset occurs. The **Enabled** option executes ISC and forces an immediate system reset so that ISC results can be applied. It takes the system longer to be ready due to the forced system reset. When disabled, ISC does not execute.

### **About Boot Manager**

Boot manager enables you to add, delete, and arrange boot options. You can also access System Setup and boot options without restarting the system.

### **Viewing Boot Manager**

To enter **Boot Manager**:

#### Steps

- 1. Turn on, or restart your system.
- 2. Press F11 when you see the following message:

F11 = Boot Manager

If your operating system begins to load before you press F11, allow the system to complete the booting, and then restart your system and try again.

### **Boot Manager main menu**

| Menu item                      | Description                                                                                                    |
|--------------------------------|----------------------------------------------------------------------------------------------------|
| Continue Normal<br>Boot        | The system attempts to boot to devices starting with the first item in the boot order. If the boot attempt fails, the system continues with the next item in the boot order until the boot is successful or no more boot options are found. |
| One-shot Boot<br>Menu          | Enables you to access boot menu, where you can select a one-time boot device to boot from.                                                                                                    |
| Launch System<br>Setup         | Enables you to access System Setup.                                                                                                    |
| Launch Lifecycle<br>Controller | Exits the Boot Manager and invokes the Dell Lifecycle Controller program.                                                                                                    |
| System Utilities               | Enables you to launch System Utilities menu such as System Diagnostics and UEFI shell.                                                                                                    |

### **About Dell Lifecycle Controller**

Dell Lifecycle Controller enables you to perform tasks such as configuring BIOS and hardware settings, deploying an operating system, updating drivers, changing RAID settings, and saving hardware profiles. For more information about Dell Lifecycle Controller, see the documentation at **Dell.com/idracmanuals**.

### Changing the boot order

#### About this task

You may have to change the boot order if you want to boot from a USB key or an optical drive. The following instructions may vary if you have selected **BIOS** for **Boot Mode**.

#### Steps

- 1. On the System Setup Main Menu screen, click System BIOS > Boot Settings.
- 2. Click Boot Option Settings > Boot Sequence.
- 3. Use the arrow keys to select a boot device, and use the plus (+) and minus (-) sign keys to move the device down or up in the order.
- 4. Click Exit, and then click Yes to save the settings on exit.

### Choosing the system boot mode

System Setup enables you to specify one of the following boot modes for installing your operating system:

- · BIOS boot mode (the default) is the standard BIOS-level boot interface.
- Unified Extensible Firmware Interface (UEFI) (the default) boot mode is an enhanced 64-bit boot interface. If you have configured your system to boot to UEFI mode, it replaces the system BIOS.
- 1. From the System Setup Main Menu, click Boot Settings, and select Boot Mode.
- 2. Select the boot mode you want the system to boot into.
  - CAUTION: Switching the boot mode may prevent the system from booting if the operating system is not installed in the same boot mode.
- 3. After the system boots in the specified boot mode, proceed to install your operating system from that mode.

#### (i) NOTE:

- Operating systems must be UEFI-compatible to be installed from the UEFI boot mode. DOS and 32-bit operating systems do not support UEFI and can only be installed from the BIOS boot mode.
- For the latest information about supported operating systems, go to Dell.com/ossupport.

### Creating a system or setup password

#### **Prerequisites**

Ensure that the password jumper setting is enabled. The password jumper enables or disables the system password and setup password features. For more information about the password jumper settings, see System board jumpers and connectors on page 147

Ensure that password status is unlocked in the **System Security Settings** screen. For more information, see System Security Settings details on page 44

NOTE: If the password jumper setting is disabled, the existing system password and setup password are deleted and you need not provide the system password to boot the system.

#### **Steps**

- 1. To enter system setup, press F2 immediately after turning on or restarting the system.
- 2. On the System Setup Main Menu screen, click System BIOS > System Security.
- 3. On the System Security screen, verify that Password Status is set to Unlocked.
- 4. In the **System Password** field, type your system password, and then press Enter or Tab.

Use the following guidelines to assign the system password:

- · A password can have up to 32 characters.
- · The password can contain the numbers 0 through 9.
- · Only the following special characters are allowed: space, ("), (+), (,), (-), (.), (/), (;), ([), (\), (]), (`).

A message prompts you to reenter the system password.

- 5. Reenter the system password, and click **OK**.
- In the Setup Password field, type your system password, and then press Enter or Tab. A message prompts you to reenter the setup password.
- 7. Reenter the setup password, and click **OK**.
- 8. Press Esc to return to the **System BIOS** screen. Press Esc again.

A message prompts you to save the changes.

i NOTE: Password protection does not take effect until the system reboots.

# Using your system password to secure your system

#### About this task

If you have assigned a setup password, the system accepts your setup password as an alternate system password.

#### **Steps**

- 1. Turn on or reboot your system.
- 2. Type the system password and press Enter.

#### **Next steps**

When Password Status is set to Locked, type the system password and press Enter when prompted at reboot.

NOTE: If an incorrect system password is typed, the system displays a message and prompts you to reenter your password. You have three attempts to type the correct password. After the third unsuccessful attempt, the system displays an error message that the system has stopped functioning and must be turned off. Even after you turn off and restart the system, the error message is displayed until the correct password is entered.

### Deleting or changing system and setup password

#### **Prerequisites**

i NOTE: You cannot delete or change an existing system or setup password if the Password Status is set to Locked.

#### Steps

- 1. To enter System Setup, press F2 immediately after turning on or restarting your system.
- 2. On the System Setup Main Menu screen, click System BIOS > System Security.
- 3. On the System Security screen, ensure that Password Status is set to Unlocked.
- 4. In the System Password field, alter or delete the existing system password, and then press Enter or Tab.
- 5. In the Setup Password field, alter or delete the existing setup password, and then press Enter or Tab.
  If you change the system and setup password, a message prompts you to reenter the new password. If you delete the system and setup password, a message prompts you to confirm the deletion.
- 6. Press Esc to return to the System BIOS screen. Press Esc again, and a message prompts you to save the changes.

### Operating with a setup password enabled

If Setup Password is set to Enabled, type the correct setup password before modifying the system setup options.

If you do not type the correct password in three attempts, the system displays the following message:

Invalid Password! Number of unsuccessful password attempts: <x> System Halted! Must power down.

Even after you turn off and restart the system, the error message is displayed until the correct password is typed. The following options are exceptions:

- If **System Password** is not set to **Enabled** and is not locked through the **Password Status** option, you can assign a system password. For more information, see the System Security Settings screen section.
- · You cannot disable or change an existing system password.
- NOTE: You can use the password status option with the setup password option to protect the system password from unauthorized changes.

### **Embedded systems management**

The Dell Lifecycle Controller provides advanced embedded systems management throughout the lifecycle of the system. The Dell Lifecycle Controller can be started during the boot sequence and can function independently of the operating system.

i NOTE: Certain platform configurations may not support the full set of features provided by the Dell Lifecycle Controller.

For more information about setting up the Dell Lifecycle Controller, configuring hardware and firmware, and deploying the operating system, see the Dell Lifecycle Controller documentation at **Dell.com/idracmanuals**.

### **iDRAC Settings utility**

The iDRAC settings utility is an interface to set up and configure the iDRAC parameters by using UEFI. You can enable or disable various iDRAC parameters by using the iDRAC settings utility.

i NOTE: Accessing some of the features on the iDRAC settings utility needs the iDRAC Enterprise License upgrade.

For more information about using iDRAC, see Dell Integrated Dell Remote Access Controller User's Guide at Dell.com/idracmanuals.

### **Entering the iDRAC Settings utility**

#### **Steps**

- 1. Turn on or restart the managed system.
- 2. Press F2 during Power-on Self-test (POST).
- **3.** On the **System Setup Main Menu** page, click **iDRAC Settings**. The **iDRAC Settings** screen is displayed.

### Changing the thermal settings

The iDRAC settings utility enables you to select and customize the thermal control settings for your system.

- 1. Click iDRAC Settings > Thermal.
- 2. Under SYSTEM THERMAL PROFILE > Thermal Profile, select one of the following options:
  - · Default Thermal Profile Settings
  - · Maximum Performance (Performance Optimized)
  - · Minimum Power (Performance per Watt Optimized)
- 3. Under USER COOLING OPTIONS, set the Fan Speed Offset, Minimum Fan Speed, and Custom Minimum Fan Speed.
- 4. Click Back > Finish > Yes.

### Installing and removing system components

#### Topics:

- Safety instructions
- · Before working inside your system
- After working inside your system
- Recommended tools
- Front bezel (optional)
- System feet
- · Caster wheels optional
- System cover
- Inside the system
- Optical drives and tape drives (optional)
- Cooling shroud
- Intrusion switch
- Hard drives
- Hard drive backplane
- · Four-slot hard drive blank
- System memory
- Cooling fans
- Internal USB memory key (optional)
- Expansion cards
- SD vFlash card (optional)
- iDRAC port card (optional)
- Internal dual SD module (optional)
- Heat sink and processor
- Power supply units
- Power interposer board
- System battery
- Control panel assembly
- System board
- Trusted Platform Module
- · System top cover

### Safety instructions

- NOTE: Whenever you need to lift the system, get others to assist you. To avoid injury, do not attempt to lift the system by yourself.
- WARNING: Opening or removing the system cover while the system is powered on may expose you to a risk of electric shock.
- $\bigwedge$  CAUTION: Do not operate the system without the cover for a duration exceeding five minutes.
- CAUTION: Many repairs may only be done by a certified service technician. You should only perform troubleshooting and simple repairs as authorized in your product documentation, or as directed by the online or telephone service and support team. Damage due to servicing that is not authorized by Dell is not covered by your warranty. Read and follow the safety instructions that are shipped with your product.
- NOTE: It is recommended that you always use an antistatic mat and antistatic strap while working on components inside the system.

NOTE: To ensure proper operation and cooling, all bays in the system and system fans must be populated always with either a component or with a blank.

### Before working inside your system

#### **Prerequisites**

Ensure that you follow the Safety instructions on page 51.

#### Steps

- 1. Turn off the system and any attached peripherals.
- 2. Disconnect the system from the electrical outlet and peripherals.
- If applicable, remove the system from the rack. For more information, see the Rack Installation placemat at Dell.com/ poweredgemanuals.
- 4. If installed, remove the optional front bezel.
- 5. Place the system on its side.
- 6. Remove the system cover.

#### Related tasks

Removing the optional front bezel on page 53 Removing the system cover on page 58

### After working inside your system

#### Steps

- 1. Install the system cover.
- 2. Place the system upright on its feet on a flat and stable surface.
- 3. Install the optional bezel.
- **4.** If applicable, install the system into the rack. For more information, see the Rack installation placemat at **Dell.com/ poweredgemanuals**.
- 5. Reconnect the system to an electrical outlet and peripherals.
- 6. Turn on the system and any attached peripherals.

#### Related tasks

Installing the system cover on page 59
Installing the optional front bezel on page 53

### Recommended tools

You need the following tools to perform the removal and installation procedures:

- Keys to the bezel lock
- · Phillips #2 screwdriver
- · Wrist strap
- Plastic scribe

### Front bezel (optional)

The front bezel is attached to the front side of the system and prevents accidents while removing the hard drive or when pressing the reset or power button. The front bezel can also be locked for additional security.

### Installing the optional front bezel

#### Steps

- 1. Locate and remove the bezel keys.
  - i NOTE: There are two bezel keys attached to the back of the bezel.
- 2. Press the release latch, and push the bezel toward the system until the bezel locks into place.
- 3. Lock the bezel by using the key.

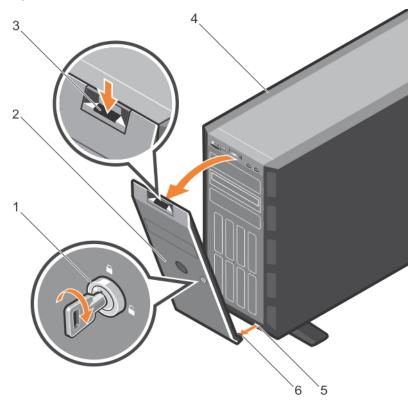

Figure 12. Installing and removing the optional front bezel

- 1. release latch
- 3. bezel key
- 5. bezel tab (2)

- 2. system
- 4. slot on the chassis (2)
- 6. bezel

### Removing the optional front bezel

- 1. Unlock the bezel by using the bezel keys.
  - i NOTE: There are two bezel keys attached to the back of the bezel.
- 2. Press the release latch at the top of the bezel.
- 3. Pull the top end of the bezel away from the system.

4. Unhook the bezel tabs from the slots at the bottom of the system board, and pull the bezel away from the system.

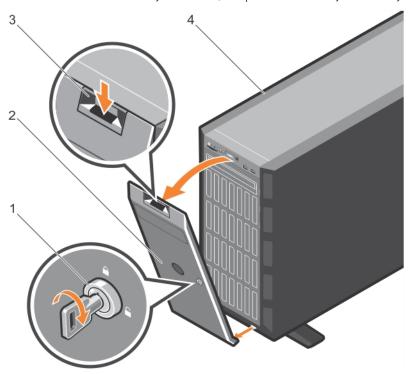

Figure 13. Removing the front bezel

- 1. bezel key
- 3. release latch

- 2. bezel
- 4. system

#### Next steps

Install the optional front bezel.

### System feet

The system feet provide stability to the system in the tower mode.

### Removing the system feet

#### **Prerequisites**

- NOTE: It is recommended that you remove the system feet only when you are converting the system from the tower mode to the rack mode, or when you are replacing the system feet with the wheel assembly.
- 1. Follow the safety guidelines listed in the Safety instructions section.
- 2. Keep the Phillips #2 screwdriver ready.
- **3.** Turn the system feet inward.
- 4. Place the system on its side on a flat and stable surface.

#### **Steps**

Remove the screws that secure the system feet to the base of the tower.

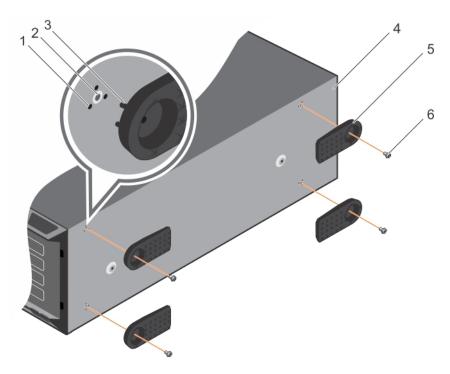

Figure 14. Removing the system feet

- 1. slot (12)
- 3. tab (12)
- 5. system feet (4)

- 2. screw hole (4)
- 4. base of the tower
- 6. screw (4)

Installing the system feet.

#### Related tasks

Installing the system feet on page 55

### Installing the system feet

#### **Prerequisites**

CAUTION: Installing the feet on a stand-alone tower system is necessary to provide a stable foundation for the system.

Failure to install the feet poses the risk of having the system tip over, possibly causing bodily injury or damage to the system.

- 1. Follow the safety guidelines listed in the Safety instructions section.
- 2. Keep the Phillips #2 screwdriver ready.
- **3.** Place the system on its side on a flat and stable surface.

- 1. Align the tabs on the system feet with the slots on the base of the chassis.
- 2. Secure the system feet to the base of the chassis by using the screws.

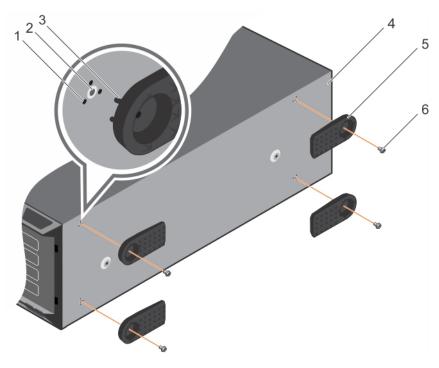

Figure 15. Installing the system feet

- 1. slot (12)
- 3. tab (12)
- 5. system feet (4)

- 2. screw hole (4)
- 4. base of the tower
- 6. screw (4)

Place the system upright on a flat and stable surface, and turn the system feet outward.

#### Related tasks

Removing the system feet on page 54

#### Related information

Removing the system feet on page 54

### Caster wheels - optional

Caster wheels provide mobility to the system in the tower mode.

The caster wheel assembly consists of:

- · Caster wheel units (front and back)
- · Two screws for the caster wheel units

### Installing caster wheels

#### Prerequisites

- 1. Follow the safety guidelines listed in the Safety instructions section.
- 2. Keep the Phillips #2 screwdriver ready.
- 3. Place the system on its side on a flat and stable surface with the base of the system extending off the edge of the surface.
- **4.** If installed, remove the system feet.

#### Steps

- 1. Align the retention hooks on the back wheel unit with the slots on the base of the chassis, and insert the hooks into the slots.
- 2. Slide the back wheel to the back of the system and secure the unit in place using a screw.
- 3. Align the retention hooks on the front wheel with the slots on the base of the chassis, and insert the hooks into the slots.
- 4. Slide the front wheel to the front of the system, and secure the unit in place using a screw.

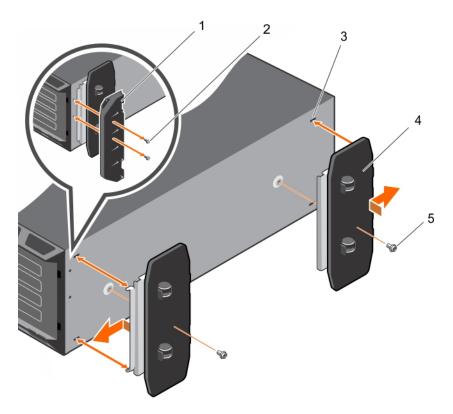

Figure 16. Installing caster wheels

- 1. support unit
- 3. slot on base of the tower (4)
- 5. screw for wheel assembly (2)

- 2. screw for support unit (2)
- 4. wheel assembly unit (2)

#### Related tasks

Removing the system feet on page 54 Removing caster wheels on page 57

### Removing caster wheels

#### **Prerequisites**

- 1. Follow the safety guidelines listed in the Safety instructions section.
- 2. Keep the Phillips #2 screwdriver ready.
- 3. Place the system on a flat and stable surface with the wheels extending beyond the edge of the surface.

- 1. Remove the screw that secures the front wheel unit to the base of the chassis.
- 2. Slide the front wheel unit slightly to the back of the system to release the retention hooks, and pull the front wheel unit.
- 3. Remove the screw securing the back wheel unit to the base of the chassis.
- 4. Slide the back wheel unit slightly to the front of the system to release the retention hooks, and pull the back wheel unit.

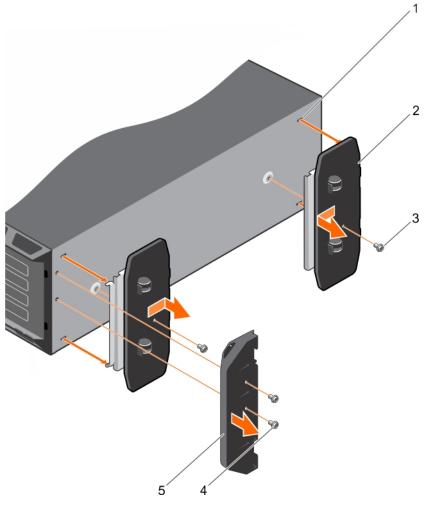

Figure 17. Removing caster wheels

- 1. slot on base of the tower (4)
- 3. screw for wheel assembly (2)
- 5. support unit

- 2. wheel assembly unit (2)
- 4. screw for support unit (2)

#### Related tasks

Installing caster wheels on page 56

### System cover

The system cover protects the components inside the system and helps in maintaining air flow inside the system. Removing the system cover activates the intrusion switch.

### Removing the system cover

#### **Prerequisites**

- 1. Follow the safety guidelines listed in the Safety instructions section.
- 2. Turn off the system and any attached peripherals.
- 3. Disconnect the system from the electrical outlet and peripherals.
- 4. If installed, remove the front bezel.
- 5. Place the system on a flat, stable surface.

#### Steps

- 1. Turn the latch release lock to the unlocked position.
- 2. Press the cover release latch and remove the system cover.

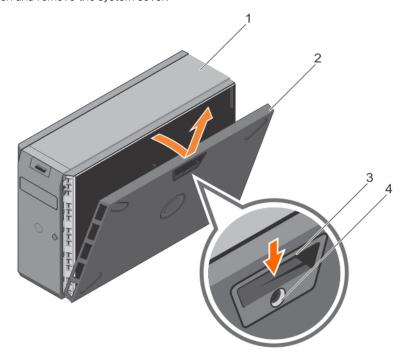

Figure 18. Removing the system cover

- 1. system
- 3. cover release latch

- 2. system cover
- 4. cover release latch lock

#### **Next steps**

- 1. Install the system cover.
- 2. Place the system upright on its feet on a flat and stable surface.
- 3. Reconnect the peripherals and connect the system to the electrical outlet.
- **4.** Turn the system on, including any attached peripherals.

#### Related tasks

Removing the optional front bezel on page 53 Installing the system cover on page 59

### Installing the system cover

#### **Prerequisites**

Ensure that you follow the Safety instructions on page 51.

- 1. Align the slots on the system cover with the tabs on the chassis.
- 2. Press the cover release latch, and push the cover toward the chassis until the latch locks into place.
- ${\bf 3.}\ \ \, {\rm Turn}$  the cover release latch lock to the locked position.

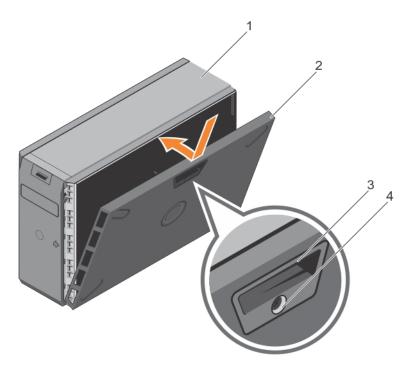

Figure 19. Installing the system side cover

- 1. system
- 3. cover release latch

- 2. system cover
- 4. cover release latch lock

- 1. Place the system upright on its feet on a flat and stable surface.
- 2. If removed, install the front bezel.
- 3. Reconnect the system to the electrical outlet and peripherals.
- **4.** Turn on the system and any attached peripherals.

#### Related tasks

Installing the optional front bezel on page 53

### Inside the system

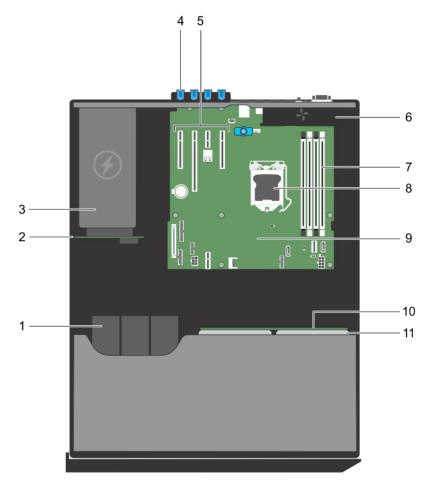

#### Figure 20. Inside the system

- 1. optical drive or tape drive
- 3. power supply unit
- 5. expansion card slots
- 7. memory module slots
- 9. system board
- 11. hard drive

- 2. power interposer board
- 4. expansion card latch
- 6. cooling fan
- 8. processor
- 10. hard drive backplane

### Optical drives and tape drives (optional)

Systems with hot swappable hard drives support up to one optical drive and two tape drives.

NOTE: You can also install a Dell PowerVault RD1000 removable media device on your system.

For systems with hot swappable hard drives, the optical and tape drives can be configured as follows:

Slot 1 SATA optical drive or PowerVault RD1000

Slot 2 PowerVault RD1000 or blank

Slot 3 SAS tape drive or blank

### Removing the optional optical drive or tape drive

#### **Prerequisites**

CAUTION: Many repairs may only be done by a certified service technician. You should only perform troubleshooting and simple repairs as authorized in your product documentation, or as directed by the online or telephone service and support team. Damage due to servicing that is not authorized by Dell is not covered by your warranty. Read and follow the safety instructions that are shipped with your product.

- 1. Follow the safety guidelines listed in the Safety instructions section.
- 2. Follow the procedure listed in the Before working inside your system section.

- 1. Disconnect the power and data cables from the back of the optical drive or tape drive.
  - NOTE: Note the routing of the power and data cable inside the chassis when you remove them from the system board and the optical drive or tape drive. You must route these cables correctly and in a similar manner when you replace them to prevent them from being pinched or crimped.
- 2. If required, disconnect the power cable from the backplane and disconnect the data cable from the system board.
- **3.** Press the release latch in the direction of the arrow.
- **4.** Slide the optical drive or tape drive out of the drive bay.
- 5. If you are not immediately replacing the optical drive or tape drive, install the optical drive or tape drive blank.
  - NOTE: Blanks must be installed on empty optical drive or tape drive slots to maintain FCC certification of the system. The blanks also keep dust and dirt out of the system and aid in proper cooling and airflow inside the system.
  - NOTE: The procedure to install an optical drive or tape drive blank is similar to the procedure to install an optical drive or tape drive.

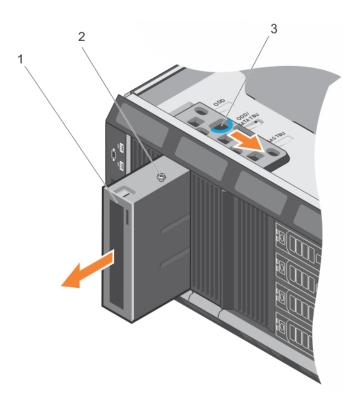

Figure 21. Removing the optional optical drive or tape drive

- a. optical drive or tape drive
- b. guide
- c. release latch

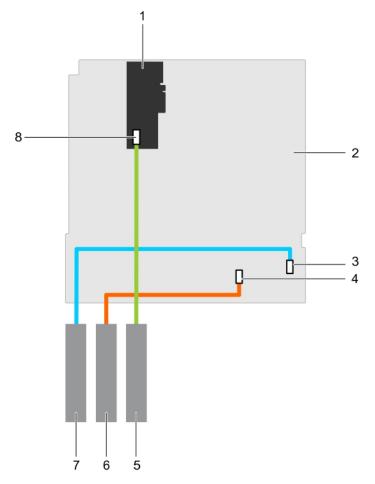

Figure 22. Cabling— optical drive and tape drive

- 1. PERC card
- 3. optical disk drive connector on the system board
- 5. SAS tape drive
- 7. optical disk drive

- 2. system board
- 4. SATA tape drive connector on the system board
- 6. optical disk drive or SATA tape drive
- 8. SAS tape drive connector on the PERC card

- 1. Install the optical drive or tape drive.
- 2. Follow the procedure listed in the After working inside your system section.

#### Related tasks

Installing the optical drive or tape drive on page 63

### Installing the optical drive or tape drive

#### **Prerequisites**

CAUTION: Many repairs may only be done by a certified service technician. You should only perform troubleshooting and simple repairs as authorized in your product documentation, or as directed by the online or telephone service and support team. Damage due to servicing that is not authorized by Dell is not covered by your warranty. Read and follow the safety instructions that are shipped with your product.

- 1. Ensure that you follow the Safety instructions on page 51.
- 2. Follow the procedure listed in Before working inside your system on page 52.

#### **Steps**

- 1. Unpack and prepare the drive for installation.
  - For instructions, see the documentation that accompanied the drive.
  - i NOTE: If you are installing a SAS tape drive, you must have an internal tape adapter installed.
- 2. If installed, remove the old drive or the drive blank.
- 3. Align the guide on the drive with the slot on the drive bay.
- 4. Slide the optical drive or tape drive into the slot until the optical drive or tape drive snaps into place.
- **5.** Connect the power and data cables to the back of the optical drive or tape drive.
- 6. Connect the power cable to the backplane and connect the data cable to the system board.

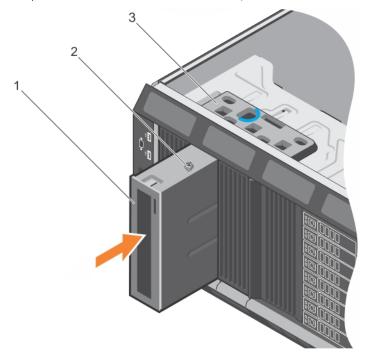

Figure 23. Installing the optical drive or tape drive

- a. optical drive or tape drive
- **b.** guide
- c. release latch

#### **Next steps**

Follow the procedure listed in After working inside your system on page 52.

### **Cooling shroud**

The cooling shroud aerodynamically directs the airflow across the entire system. The airflow passes through all the critical parts of the system, where the vacuum pulls air across the entire surface area of the heat sink, thus allowing increased cooling.

### Removing the cooling shroud

#### **Prerequisites**

CAUTION: Many repairs may only be done by a certified service technician. You should only perform troubleshooting and simple repairs as authorized in your product documentation, or as directed by the online or telephone service and support team. Damage due to servicing that is not authorized by Dell is not covered by your warranty. Read and follow the safety instructions that are shipped with your product.

CAUTION: Never operate your system with the air shroud removed. The system may get overheated quickly, resulting in shutdown of the system and loss of data.

- 1. Ensure that you follow the Safety instructions on page 51.
- 2. Follow the procedure listed in Before working inside your system on page 52.

#### Steps

Holding the touch points, lift the cooling shroud away from the system.

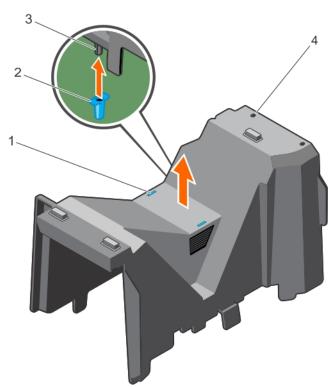

Figure 24. Removing the cooling shroud

- 1. touch point (2)
- 3. guide pin on the cooling shroud

- 2. t-handle post on the system board
- 4. slot (2)

#### Next steps

- 1. Install the cooling shroud.
- ${\bf 2.}\;\;$  Follow the procedure listed in After working inside your system on page  ${\bf 52}$  .

#### Related tasks

Installing the cooling shroud on page 66

### Installing the cooling shroud

#### **Prerequisites**

CAUTION: Many repairs may only be done by a certified service technician. You should only perform troubleshooting and simple repairs as authorized in your product documentation, or as directed by the online or telephone service and support team. Damage due to servicing that is not authorized by Dell is not covered by your warranty. Read and follow the safety instructions that are shipped with your product.

- 1. Follow the safety guidelines listed in the Safety instructions section.
- 2. Follow the procedure listed in the Before working inside your system section.

CAUTION: Do not operate the system with the cover removed for a duration exceeding 5 minutes.

NOTE: For proper seating of the cooling shroud in the system chassis, ensure that the cables inside the system are routed along the chassis wall and secured using the cable securing clips.

- 1. Align the slots on the cooling shroud with the tabs on the internal cooling fan.
- 2. Lower the cooling shroud into the system until the slots on the cooling shroud are flush with the tabs on the internal cooling fan.
  - NOTE: When the cooling shroud is properly seated, the guide pin on the cooling shroud engages with the t-handle post on the system board.

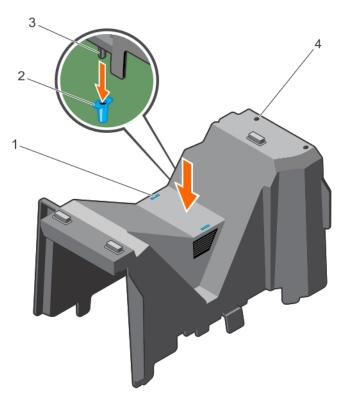

Figure 25. Installing the cooling shroud

- 1. touch point (2)
- 3. guide pin on the cooling shroud

- 2. t-handle post on the system board
- 4. slot (2)

- 1. If removed, install the full-length PCle card.
- 2. Follow the procedure listed in the After working inside your system section.

### Intrusion switch

### Removing the intrusion switch

#### **Prerequisites**

CAUTION: Many repairs may only be done by a certified service technician. You should only perform troubleshooting and simple repairs as authorized in your product documentation, or as directed by the online or telephone service and support team. Damage due to servicing that is not authorized by Dell is not covered by your warranty. Read and follow the safety instructions that are shipped with your product.

- 1. Ensure that you follow the Safety instructions on page 51.
- 2. Follow the procedure listed in Before working inside your system on page 52.
- 3. Remove the cooling shroud.

- 1. Disconnect the intrusion switch cable from the intrusion switch connector on the system board.
- 2. Press the intrusion switch and slide it out of the intrusion switch slot.

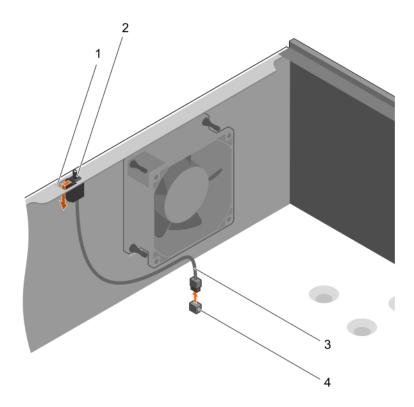

Figure 26. Removing the intrusion switch

- 1. intrusion switch slot
- 3. intrusion switch cable

- 2. intrusion switch
- 4. intrusion switch connector on the system board

- 1. Install the intrusion switch.
- 2. Follow the procedure listed in After working inside your system on page 52.

#### Related tasks

Removing the cooling shroud on page 65 Installing the intrusion switch on page 68

### Installing the intrusion switch

#### **Prerequisites**

CAUTION: Many repairs may only be done by a certified service technician. You should only perform troubleshooting and simple repairs as authorized in your product documentation, or as directed by the online or telephone service and support team. Damage due to servicing that is not authorized by Dell is not covered by your warranty. Read and follow the safety instructions that are shipped with your product.

- 1. Ensure that you follow the Safety instructions on page 51.
- 2. Follow the procedure listed in Before working inside your system on page 52.

- 1. Slide the intrusion switch into the intrusion switch slot.
- 2. Connect the intrusion switch cable to the intrusion switch connector on the system board.

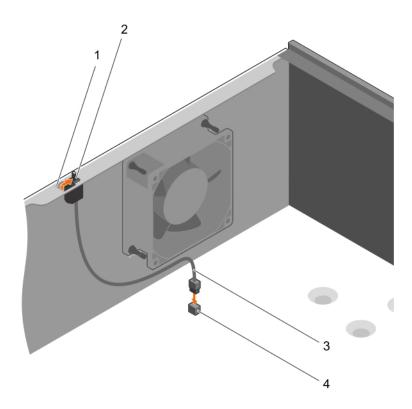

Figure 27. Installing the intrusion switch

- 1. intrusion switch slot
- 3. intrusion switch cable

- 2. intrusion switch
- 4. intrusion switch connector on the system board

- 1. Install the cooling shroud.
- 2. Follow the procedure listed in After working inside your system on page 52.

#### Related tasks

Installing the cooling shroud on page 66

### Hard drives

Your system supports enterprise class hard drives. Enterprise class drives are designed for 24x7 operating environment. Selecting the correct drive class enables the critical areas of quality, functionality, performance, and reliability to be optimized for the target implementation.

Choosing the right drive type depends on the usage pattern. Due to industry advances, in some cases, the larger capacity drives have been changed to a larger sector size. The larger sector size can have impacts on operating systems and applications. For more information about these hard drives, see the 512e and 4Kn Disk Formats whitepaper and 4K Sector HDD FAQ document at Dell.com/ poweredgemanuals.

CAUTION: Before attempting to remove or install a hard drive while the system is running, see the documentation for the storage controller card to ensure that the host adapter is configured correctly to support hot swappable hard drive

CAUTION: Do not turn off or restart your system while the hard drive is being formatted. Doing so can cause a hard drive failure.

Use only hard drives that have been tested and approved for use with the hard drive backplane.

When you format a hard drive, allow enough time for the formatting to be completed. Be aware that high-capacity hard drives can take a long time to format.

### Supported hard drive configurations

Depending on the configuration, your system supports one of the following:

Four hard drive systems

Up to four 3.5-inch (2.5-inch with adapter) hot swappable SAS, SATA and nearline SAS hard drives/solid state

Eight hard drive systems

Up to eight 3.5-inch (2.5-inch with adapter) hot swappable SAS, SATA and nearline SAS hard drives/solid state

drives

OTE: SAS/SATA hard drives cannot be mixed in a system.

The hot swappable hard drives connect to the system board through the hard drive backplane. Hot swappable hard drives are supplied in hot swappable hard drive carriers that fit in the hard drive slots.

### Removing a 3.5-inch hot swappable hard drive carrier blank

#### **Prerequisites**

CAUTION: Many repairs may only be done by a certified service technician. You should only perform troubleshooting and simple repairs as authorized in your product documentation, or as directed by the online or telephone service and support team. Damage due to servicing that is not authorized by Dell is not covered by your warranty. Read and follow the safety instructions that came with the product.

CAUTION: To maintain proper system cooling, all empty hard drive slots must have drive carrier blanks installed.

- 1. Follow the safety guidelines listed in Safety instructions section.
- 2. If installed, remove the front bezel.

#### Steps

Press the release button and slide the hard drive carrier blank out of the hard drive slot.

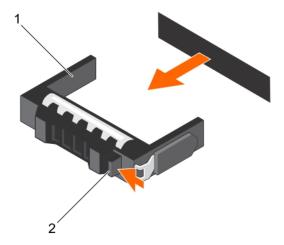

Figure 28. Removing a 3.5-inch hot swappable hard drive carrier blank

- a. hard drive carrier blank
- **b.** release button

#### **Next steps**

If removed, install the front bezel.

#### Related tasks

Removing the optional front bezel on page 53 Installing the optional front bezel on page 53

### Installing a 3.5-inch hot swappable hard drive carrier blank

#### **Prerequisites**

CAUTION: Many repairs may only be done by a certified service technician. You should only perform troubleshooting and simple repairs as authorized in your product documentation, or as directed by the online or telephone service and support team. Damage due to servicing that is not authorized by Dell is not covered by your warranty. Read and follow the safety instructions that came with the product.

- 1. Follow the safety guidelines listed in Safety instructions section.
- 2. If installed, remove the front bezel.

#### Steps

Insert the hard drive carrier blank into the hard drive slot, and push the hard drive carrier blank until the release button clicks into place.

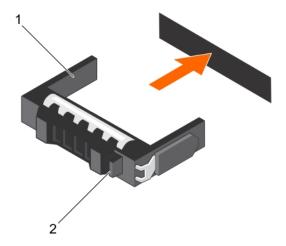

Figure 29. Installing a 3.5-inch hot swappable hard drive carrier blank

If removed, install the front bezel.

#### Related tasks

Removing the optional front bezel on page 53 Installing the optional front bezel on page 53

### Removing a hot swappable hard drive carrier

#### **Prerequisites**

- 1. Follow the safety guidelines listed in the Safety instructions section.
- 2. If installed, remove the front bezel.
- 3. Using the management software, prepare the hard drive for removal. For more information, see the documentation for the storage controller.

If the hard drive is online, the green activity or fault indicator flashes when the hard drive is turned off. You can remove the hard drive when the hard drive indicators turn off.

CAUTION: To prevent data loss, ensure that your operating system supports hot-swap drive installation. See the documentation supplied with your operating system.

NOTE: Hot swappable hard drives are supplied in hot swappable hard drive carriers that fit in the hard drive slots.

#### Steps

- 1. To open the hard drive carrier release handle, press the release button.
- 2. Slide the hard drive carrier out of the hard drive slot.

CAUTION: To maintain proper system cooling, all empty hard drive slots must have hard drive carrier blanks installed.

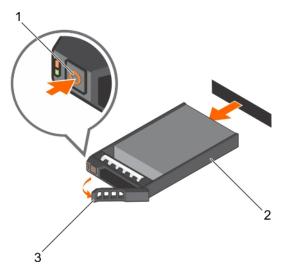

Figure 30. Removing a hot swappable hard drive or SSD

- a. release button
- b. hard drive carrier
- c. hard drive carrier handle

- 1. If you are not replacing the hard drive immediately, insert a hard drive carrier blank in the empty hard drive slot, or install a hard drive carrier.
- 2. If removed, install the front bezel.

#### Related tasks

Removing the optional front bezel on page 53
Installing a 3.5-inch hot swappable hard drive carrier blank on page 70
Installing a hot swappable hard drive carrier on page 74
Installing the optional front bezel on page 53

## Removing a hot swappable hard drive from a hard drive carrier

#### **Prerequisites**

CAUTION: Many repairs may only be done by a certified service technician. You should only perform troubleshooting and simple repairs as authorized in your product documentation, or as directed by the online or telephone service and support team. Damage due to servicing that is not authorized by Dell is not covered by your warranty. Read and follow the safety instructions that are shipped with your product.

- i NOTE: Hot swappable hard drives are supplied in hot swappable hard drive carriers that fit in the hard drive slots.
- 1. Keep the Phillips #2 screwdriver ready.
- 2. Remove the hard drive carrier from the system.

- 1. Remove the screws from the side rails on the hard drive carrier.
- 2. Lift the hard drive out of the hard drive carrier.

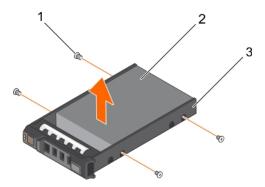

Figure 31. Removing a hot swappable hard drive from a hard drive carrier

- **a.** screw (4)
- b. hard drive
- c. hard drive carrier

- 1. Install the hot swappable hard drive into the hard drive carrier.
- 2. Install the hot swappable hard drive carrier into the system.

#### Related tasks

Removing a hot swappable hard drive carrier on page 71
Installing a hot swappable hard drive into a hot swappable hard drive carrier on page 73
Installing a hot swappable hard drive carrier on page 74

# Installing a hot swappable hard drive into a hot swappable hard drive carrier

#### **Prerequisites**

CAUTION: Many repairs may only be done by a certified service technician. You should only perform troubleshooting and simple repairs as authorized in your product documentation, or as directed by the online or telephone service and support team. Damage due to servicing that is not authorized by Dell is not covered by your warranty. Read and follow the safety instructions that are shipped with your product.

- i NOTE: Hot swappable hard drives are supplied in hot swappable hard drive carriers that fit in the hard drive slots.
- 1. Keep the Phillips #2 screwdriver ready.
- 2. Remove the hot swappable hard drive carrier.

#### **Steps**

- 1. Insert the hot swappable hard drive into the hard drive carrier with the connector end of the hard drive toward the back.
- 2. Align the screw holes on the hard drive with the set of screw holes on the hard drive carrier.

  When aligned correctly, the back of the hard drive is flush with the back of the hard drive carrier.
- 3. Attach the screws to secure the hard drive to the hard drive carrier.

#### **Next steps**

Install the hard drive carrier into the system.

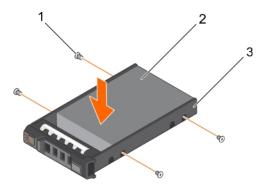

Figure 32. Installing a hot swappable hard drive into a hot swappable hard drive carrier

- 1. screw (4)
- 2. hard drive
- 3. hard drive carrier

#### Related tasks

Installing a hot swappable hard drive carrier on page 74

## Installing a hot swappable hard drive carrier

#### **Prerequisites**

- CAUTION: Use only hard drives that have been tested and approved for use with the hard drive backplane.
- CAUTION: When installing a hard drive, ensure that the adjacent drives are fully installed. Inserting a hard drive carrier and attempting to lock its handle next to a partially installed carrier can damage the partially installed carrier's shield spring and make it unusable.
- CAUTION: To prevent data loss, ensure that your operating system supports hot-swap drive installation. See the documentation supplied with your operating system.
- CAUTION: When a replacement hot swappable drive is installed and the system is powered on, the drive automatically begins to rebuild. Ensure that the replacement drive is blank or contains data that you wish to overwrite. Any data on the replacement drive is immediately lost after the drive is installed.
- i NOTE: Hot swappable hard drives are supplied in hot swappable hard drive carriers that fit in the hard drive slots.
- 1. If installed, remove the front bezel.
- 2. If installed, remove the hard drive carrier blank.
- 3. Install a hot swappable hard drive into the hot swappable hard drive carrier.

- 1. Press the release button on the front of the hot swappable hard drive carrier and open the hot swappable hard drive carrier handle.
- 2. Insert the hot swappable hard drive carrier into the hard drive slot, and push the hot swappable hard drive carrier until it comes in contact with the backplane.
- 3. Close the hot swappable hard drive carrier handle to lock the hot swappable hard drive carrier in place.

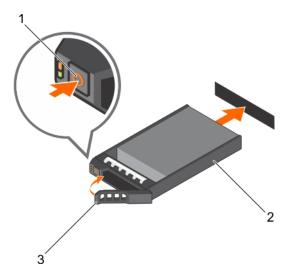

Figure 33. Installing a hot swappable hard drive carrier

- a. release button
- b. hard drive carrier
- c. hard drive carrier handle

If removed, install the front bezel.

#### Related tasks

Installing a hot swappable hard drive into a hot swappable hard drive carrier on page 73 Installing the optional front bezel on page 53

# Installing a 2.5-inch hot swappable hard drive into a 3.5-inch hard drive adapter

#### **Prerequisites**

CAUTION: Many repairs may only be done by a certified service technician. You should only perform troubleshooting and simple repairs as authorized in your product documentation, or as directed by the online or telephone service and support team. Damage due to servicing that is not authorized by Dell is not covered by your warranty. Read and follow the safety instructions that are shipped with your product.

- 1. Follow the safety guidelines listed in the Safety instructions section.
- 2. Keep the Phillips #2 screwdriver ready.

- 1. Align the screw holes on the 2.5-inch hot swappable hard drive with the screw holes on the 3.5-inch hard drive adapter.
- 2. Install the screws to secure the 2.5-inch hot swappable hard drive to the 3.5-inch hard drive adapter.

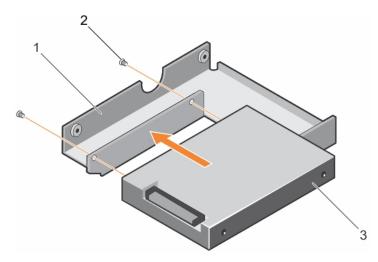

Figure 34. Installing a 2.5-inch hot swappable hard drive into a 3.5-inch hard drive adapter

- a. 3.5-inch hard drive adapter
- **b.** screw (2)
- c. 2.5-inch hard drive

Install the 3.5-inch adapter into the 3.5-inch hot swappable hard drive carrier.

#### Related tasks

Installing a 3.5-inch hard drive adapter into the 3.5-inch hot swappable hard drive carrier on page 76

# Installing a 3.5-inch hard drive adapter into the 3.5-inch hot swappable hard drive carrier

#### **Prerequisites**

CAUTION: Many repairs may only be done by a certified service technician. You should only perform troubleshooting and simple repairs as authorized in your product documentation, or as directed by the online or telephone service and support team. Damage due to servicing that is not authorized by Dell is not covered by your warranty. Read and follow the safety instructions that are shipped with your product.

- 1. Follow the safety guidelines listed in the Safety instructions section.
- 2. Keep the Phillips #2 screwdriver ready.
- 3. Install the 2.5-inch hot swappable hard drive into the 3.5-inch hard drive adapter.

- 1. Insert the 3.5-inch hard drive adapter into the 3.5-inch hot swappable hard drive carrier with the connector end of the hard drive toward the back of the 3.5-inch hot swappable hard drive carrier.
- 2. Align the screw holes on the 3.5-inch hard drive adapter and the 3.5-inch hard drive with the holes on the 3.5-inch hot swappable hard drive carrier.
- 3. Install the screws to secure the 3.5-inch hard drive adapter to the 3.5-inch hot swappable hard drive carrier.

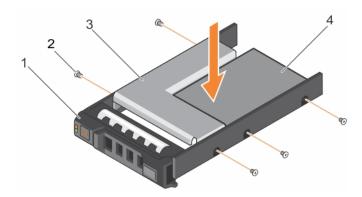

Figure 35. Installing a 3.5-inch hard drive adapter into a hot swappable hard drive carrier

- 1. 3.5-inch hot swappable hard drive carrier
- 3. hard drive adapter

- 2. screw (5)
- 4. 2.5-inch hard drive

Install the 3.5-inch hot swappable hard drive carrier into the system.

#### Related tasks

Installing a 2.5-inch hot swappable hard drive into a 3.5-inch hard drive adapter on page 75 Installing a hot swappable hard drive carrier on page 74

# Removing a 3.5-inch hard drive adapter from a 3.5-inch hot swappable hard drive carrier

#### **Prerequisites**

- 1. Follow the safety guidelines listed in the Safety instructions section.
- 2. Keep the Phillips #2 screwdriver ready.
- 3. Remove the 3.5-inch hot swappable hard drive carrier from the system.

- 1. Remove the screws from the rails on the 3.5-inch hot swappable hard drive carrier.
- 2. Lift the 3.5-inch hard drive adapter out of the 3.5-inch hot swappable hard drive carrier.

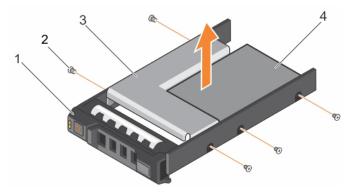

Figure 36. Removing a 3.5 inch hard drive adapter from a hard drive carrier.

- 1. 3.5-inch hot swappable hard drive carrier
- 3. 3.5-inch hard drive adapter

- 2. screw (5)
- 4. 2.5-inch hot swappable hard drive

Remove the 2.5-inch hot swappable hard drive from a 3.5-inch hard drive adapter.

#### Related tasks

Removing a hot swappable hard drive carrier on page 71

# Removing a 2.5-inch hot swappable hard drive from a 3.5-inch hard drive adapter

#### **Prerequisites**

- CAUTION: Many repairs may only be done by a certified service technician. You should only perform troubleshooting and simple repairs as authorized in your product documentation, or as directed by the online or telephone service and support team. Damage due to servicing that is not authorized by Dell is not covered by your warranty. Read and follow the safety instructions that came with the product.
- 1. Follow the safety guidelines listed in the Safety instructions section.
- 2. Keep the Phillips #2 screwdriver ready.
- 3. Remove the 3.5-inch hard drive adapter from the 3.5-inch hot swappable hard drive carrier.
- NOTE: A 2.5-inch hot swappable hard drive is installed in a 3.5-inch hard drive adapter, which is then installed in the 3.5-inch hot swappable hard drive carrier.

#### Steps

- 1. Remove the screws from the side of the 3.5-inch hard drive adapter.
- 2. Remove the 2.5-inch hot swappable hard drive from the 3.5-inch hard drive adapter.

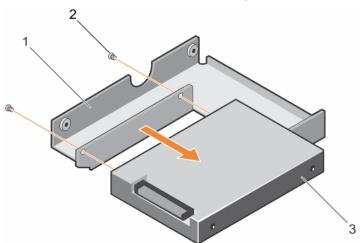

Figure 37. Removing 2.5-inch hot swappable hard drive from a 3.5-inch hard drive adapter

- a. 3.5-inch hard drive adapter
- **b.** screw (2)
- c. 2.5-inch hot swappable hard drive

#### Related tasks

Removing a 3.5-inch hard drive adapter from a 3.5-inch hot swappable hard drive carrier on page 77

# Hard drive backplane

Your system supports an x8 SAS/SATA backplane for 3.5-inch hard drives.

- NOTE: The x8 backplane also supports up to eight 2.5-inch (SAS, SATA, or SSD) hot swappable hard drives installed in 3.5-inch hard drive adapters, which are then installed in the 3.5-inch hard drive carriers.
- i NOTE: Only systems with hot swappable hard drives support hard drive backplanes.

### Removing the hard drive backplane

#### **Prerequisites**

- CAUTION: Many repairs may only be done by a certified service technician. You should only perform troubleshooting and simple repairs as authorized in your product documentation, or as directed by the online or telephone service and support team. Damage due to servicing that is not authorized by Dell is not covered by your warranty. Read and follow the safety instructions that are shipped with your product.
- 1. Ensure that you follow the Safety instructions on page 51.
- 2. Follow the procedure listed in Before working inside your system on page 52.
  - CAUTION: To prevent damage to the drives and backplane, remove the hard drives from the system before removing the backplane.
  - CAUTION: Note the slot number of each hard drive and temporarily label the slots before removing the hard drives so that you can replace them in the same locations.
- 3. Remove all hard drives.

- 1. Disconnect the SAS, power, and data cables from the hard drive backplane.
- 2. Pull the release pin, and lift the backplane out of the system.

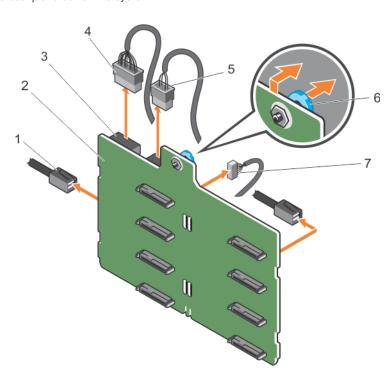

Figure 38. Removing an x8 hard drive backplane

- 1. SAS cable
- 3. power connector
- 5. optical disk drive power cable
- 7. signal cable

- 2. x8 hard drive backplane
- 4. backplane power cable
- 6. release pin

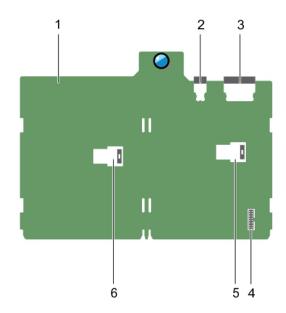

Figure 39. Connectors on an x8 hard drive backplane

- 1. x8 hard drive backplane
- 3. backplane power connector
- 5. SAS A connector

- 2. optical disk drive connector
- 4. backplane signal connector
- 6. SAS B connector

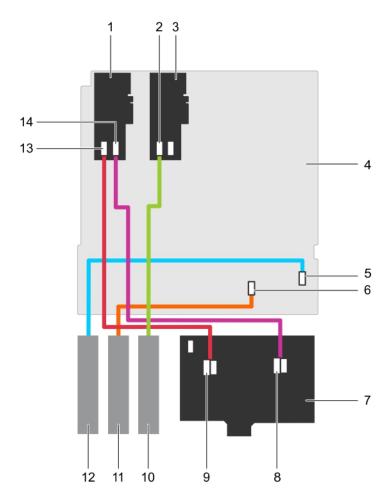

Figure 40. Cabling—x8 hard drive backplane with PERC card and SAS HBA

- 1. PERC card
- 3. SAS Host Bus Adapter (HBA)

- 2. SAS tape drive connector on SAS HBA
- 4. system board

- 5. optical disk drive connector on system board
- 7. x8 hard drive backplane
- 9. SAS A connector on backplane
- 11. optical disk drive or SATA tape drive
- 13. SAS A connector on PERC card

- 6. SATA connector on system board
- 8. SAS B connector on backplane
- 10. SAS tape drive
- 12. optical disk drive
- 14. SAS B connector on PERC card

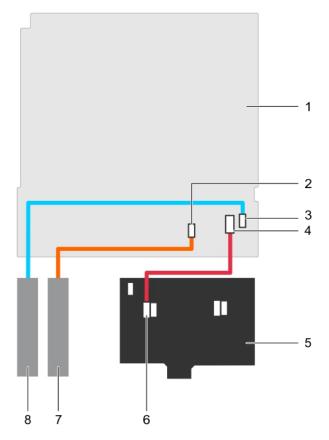

Figure 41. Cabling—x4 hard drive backplane

- 1. system board
- 3. optical disk drive connector on system board
- 5. x4 hard drive backplane
- 7. optical disk drive or SATA tape drive

- 2. SATA connector on system board
- 4. mini SAS connector
- 6. SAS A connector on backplane
- 8. optical disk drive

- 1. Install the hard drive backplane.
- 2. Follow the procedure listed in After working inside your system on page 52.

#### Related tasks

Removing a hot swappable hard drive carrier on page 71 Installing the hard drive backplane on page 81

# Installing the hard drive backplane

#### **Prerequisites**

CAUTION: Many repairs may only be done by a certified service technician. You should only perform troubleshooting and simple repairs as authorized in your product documentation, or as directed by the online or telephone service and

support team. Damage due to servicing that is not authorized by Dell is not covered by your warranty. Read and follow the safety instructions that are shipped with your product.

- 1. Follow the safety guidelines listed in the Safety instructions section.
- 2. Follow the procedure listed in the Before working inside your system section.

#### **Steps**

- 1. Align the hooks at the back of the hard drive bay with the slots on the backplane.
- 2. Slide down the hard drive backplane until the release pin locks into the slot.
- 3. Connect the SAS, power, and data cables to the hard drive backplane.

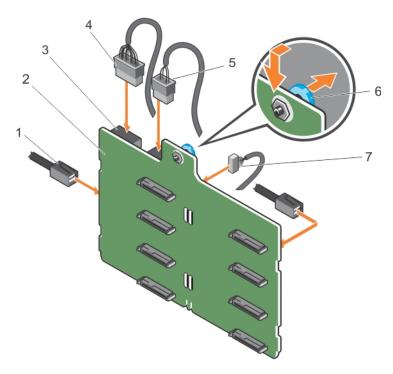

Figure 42. Installing an x8 hard drive backplane

- 1. SAS cable
- 3. power connector
- 5. optical disk drive power cable
- 7. signal cable

- 2. x8 hard drive backplane
- 4. backplane power cable
- 6. release pin

#### **Next steps**

- 1. Install the hard drives in their original locations.
- ${\bf 2.}\;\;$  Follow the procedure listed in the After working inside your system section.

#### Related tasks

Installing a hot swappable hard drive carrier on page 74

### Four-slot hard drive blank

Systems with x8 hard drive backplanes configured for software RAID support only four hard drives. The remaining hard drive slots are pre-installed with the four-slot hard drive blank, and cannot be upgraded for additional storage.

## Removing a four-slot hard drive blank

#### **Prerequisites**

CAUTION: To maintain proper system cooling, all empty hard drive slots must have hard drive blanks installed.

- 1. Follow the safety guidelines listed in the Safety instructions section.
- 2. Follow the procedure listed in the Before working inside your system section.
  - CAUTION: To prevent damage to the hard drives and backplane, you must remove the hard drives from the system before removing the backplane.
  - CAUTION: Note the slot number of each hard drive and temporarily label the slots before removing the hard drives so that you can replace them in the same location(s).
- 3. Remove the cooling shroud.
- 4. Remove all hard drives.
- 5. Remove the x8 hard drive backplane.

- 1. Using a screwdriver, push the release tabs on the corners of the blank from inside the system, to unlock the four-slot hard drive blank from the chassis.
- 2. From the front of the system, pull the four-slot hard drive blank at the corners until it is free of the hard drive slot.

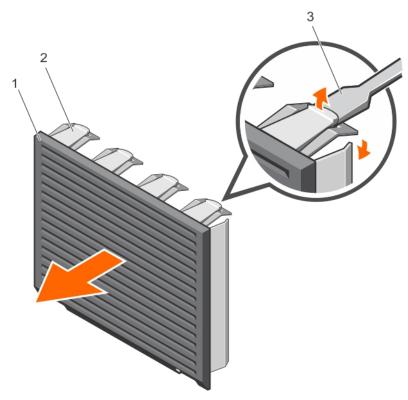

Figure 43. Removing the four-slot hard drive blank

- a. four-slot hard drive blank
- **b.** release tab (4)
- c. screwdriver

- 1. Install the four-slot hard drive blank.
- 2. Follow the procedure listed in the After working inside your system section.

#### Related tasks

Removing the cooling shroud on page 65

Removing a hot swappable hard drive from a hard drive carrier on page 72

Removing the hard drive backplane on page 79

Installing a four-slot hard drive blank on page 84

## Installing a four-slot hard drive blank

#### **Prerequisites**

- 1. Follow the safety guidelines listed in the Safety instructions section.
- 2. Follow the procedure listed in the Before working inside your system section.

#### **Steps**

- 1. Locate the hard drive slots numbered from four to seven.
- 2. Insert the four-slot hard drive blank into the hard drive slot, and push it until the release tabs click into place.

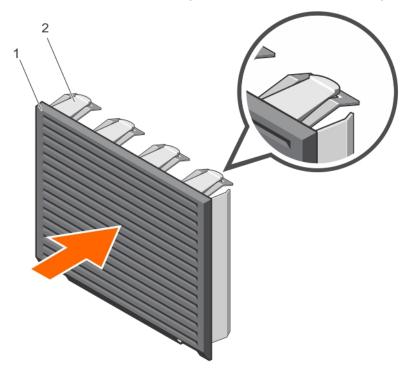

Figure 44. Installing the four-slot hard drive blank

- a. four-slot hard drive blank
- **b.** release tab (4)

#### **Next steps**

- 1. Install the x8 hard drive backplane.
- 2. Install all hard drives.
- 3. Install the cooling shroud.
- **4.** Follow the procedure listed in the After working inside your system section.

#### Related tasks

Installing a hot swappable hard drive carrier on page 74 Installing the hard drive backplane on page 81 Installing the cooling shroud on page 66

# System memory

Your system supports DDR4 ECC unbuffered DIMMs (UDIMMs).

#### i NOTE: MT/s indicates memory module speed in Mega Transfers per second.

Memory bus operating frequency can be 1600 MT/s, 1866 MT/s, 2133 MT/s, or 2400 MT/s depending on the following factors:

- · System profile selected (for example, Performance Optimized, Custom, or Dense Configuration Optimized)
- · Maximum supported memory module frequency of the processors

The system contains four memory sockets — two sets of 2–sockets each. Each 2–socket set is organized into one channel. In each 2-socket set, the first socket release lever is marked white and the second socket release lever is marked black.

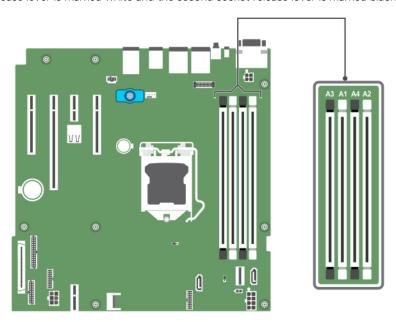

Figure 45. Memory socket locations on the system board

Memory channels are organized as follows:

Processor 1 channel 0: memory sockets A1 and A3 channel 1: memory sockets A2 and A4

The following table shows the memory populations and operating frequencies for the supported configurations:

Table 20. Memory populations and operating frequencies for the supported configurations

| Memory module type | Memory modules<br>populated per<br>channel | Operating frequency (in MT/s) | Maximum memory module ranks<br>per channel |  |
|--------------------|--------------------------------------------|-------------------------------|--------------------------------------------|--|
|                    |                                            | 1.2 V                         |                                            |  |
| ECC (UDIMM)        | 1                                          | 1600, 1866, 2133, 2400        | Dual rank or single rank                   |  |
|                    | 2                                          | 1600, 1866, 2133, 2400        | Dual rank or single rank                   |  |

## General memory module installation guidelines

Your system supports Flexible Memory Configuration, enabling the system to be configured and run in any valid chipset architectural configuration. The following are the recommended guidelines for installing memory modules:

- x4 and x8 DRAM-based DIMMs can be mixed.
- · Up to two dual- or single-rank ECC UDIMMs can be populated per channel.
- · Populate DIMM sockets only if a processor is installed. For single-processor systems, sockets A1 to A4 are available.
- · Populate all sockets with white release levers first, and then all the sockets with black release levers.
- When mixing memory modules with different capacities, populate the sockets with memory modules with the highest capacity first. For example, if you want to mix 4 GB and 8 GB DIMMs, populate 8 GB DIMMs in the sockets with white release levers and 4 GB DIMMs in the sockets with black release levers.
- Memory modules of different capacities can be mixed provided other memory population rules are followed (for example, 4 GB and 8 GB memory modules can be mixed).
- · Mixing of more than two DIMM capacities in a system is not supported.
- · Populate two DIMMs per processor (one DIMM per channel) at a time to maximize performance.

### Sample memory configurations

The following table shows sample memory configurations for a single processor configuration.

i NOTE: 1R and 2R in the following table indicate single and dual-rank memory modules respectively.

Table 21. Memory configurations—single processor

| Populated system capacity (in GB) | Memory<br>module size (in<br>GB) | Number of memory modules | Memory module rank, organization, and frequency | memory module slot population |
|-----------------------------------|----------------------------------|--------------------------|-------------------------------------------------|-------------------------------|
| 4                                 | 4                                | 1                        | 1R, x8, 2400 MT/s                               | A1                            |
|                                   |                                  |                          | 1R, x8, 2133 MT/s                               |                               |
|                                   |                                  |                          | 1R, x8, 1866 MT/s                               |                               |
| 8                                 | 4                                | 2                        | 1R, x8, 2400 MT/s                               | A1, A2                        |
|                                   |                                  |                          | 2R, x8, 2400 MT/s                               |                               |
|                                   | 8                                | 1                        | 1R, x8, 2400 MT/s                               | A1                            |
|                                   |                                  |                          | 1R, x8, 2133 MT/s                               |                               |
|                                   |                                  |                          | 2R, x8, 2133 MT/s                               |                               |
|                                   |                                  |                          | 1R, x8, 1866 MT/s                               |                               |
|                                   |                                  |                          | 2R, x8, 1866 MT/s                               |                               |
| 16                                | 4                                | 4                        | 1R, x8, 2400 MT/s                               | A1, A2, A3, A4                |
|                                   |                                  |                          | 2R, x8, 2400 MT/s                               |                               |
|                                   | 8                                | 2                        | 1R, x8, 2400 MT/s                               | A1, A2                        |
|                                   |                                  |                          | 1R, x8, 2133 MT/s                               |                               |
|                                   |                                  |                          | 2R, x8, 2133 MT/s                               |                               |
|                                   | 16                               | 1                        | 2R, x8, 2400 MT/s                               | A1                            |
|                                   |                                  |                          | 1R, x8, 1866 MT/s                               |                               |
|                                   |                                  |                          | 2R, x8, 1866 MT/s                               |                               |
| 32                                | 8                                | 4                        | 1R, x8, 2400 MT/s                               | A1, A2, A3, A4                |
|                                   |                                  |                          | 2R, x8, 2400 MT/s                               |                               |
|                                   | 16                               | 2                        | 2R, x8, 2400 MT/s                               | A1, A2                        |

Table 21. Memory configurations—single processor (continued)

| Populated system capacity (in GB) | Memory<br>module size (in<br>GB) | Number of memory modules | Memory module rank, organization, and frequency | memory module slot population |
|-----------------------------------|----------------------------------|--------------------------|-------------------------------------------------|-------------------------------|
|                                   |                                  |                          | 1R, x8, 2133 MT/s                               |                               |
|                                   |                                  |                          | 2R, x8, 2133 MT/s                               |                               |
|                                   |                                  |                          | 1R, x8, 1866 MT/s                               |                               |
|                                   |                                  |                          | 2R, x8, 1866 MT/s                               |                               |
| 64                                | 16                               | 4                        | 2R, x8, 2400 MT/s                               | A1, A2, A3, A4                |
|                                   |                                  |                          | 1R, x8, 2133 MT/s                               |                               |
|                                   |                                  |                          | 2R, x8, 2133 MT/s                               |                               |
|                                   |                                  |                          | 1R, x8, 1866 MT/s                               |                               |
|                                   |                                  |                          | 2R, x8, 1866 MT/s                               |                               |

### Removing memory modules

#### **Prerequisites**

- CAUTION: Many repairs may only be done by a certified service technician. You should only perform troubleshooting and simple repairs as authorized in your product documentation, or as directed by the online or telephone service and support team. Damage due to servicing that is not authorized by Dell is not covered by your warranty. Read and follow the safety instructions that are shipped with your product.
- 1. Ensure that you follow the Safety instructions on page 51.
- 2. Follow the procedure listed in Before working inside your system on page 52.
- 3. Remove the cooling shroud.
- NOTE: The memory modules are hot to touch for some time after the system has been powered down. Allow the memory modules to cool before handling them. Handle the memory modules by the card edges and avoid touching the components or metallic contacts on the memory module.
- CAUTION: To ensure proper system cooling, memory module blanks must be installed in any memory socket that is not occupied. Remove memory module blanks only if you intend to install memory modules in those sockets.

- 1. Locate the appropriate memory module socket.
  - CAUTION: Handle each memory module only by the card edges, ensuring not to touch the middle of the memory module or metallic contacts.
- 2. To release the memory module from the socket, simultaneously press the ejectors on both ends of the memory module socket.
- 3. Lift the memory module away from the system.

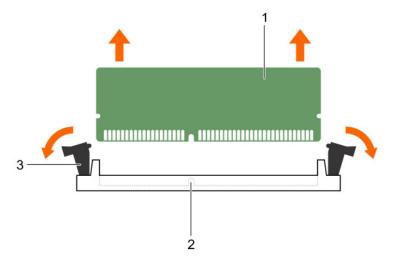

Figure 46. Removing and installing a memory module

- a. memory module
- **b.** memory module socket
- c. memory module socket ejector (2)

- 1. Install the memory module.
- 2. Install the cooling shroud.
- **3.** Follow the procedure listed in After working inside your system on page 52.

#### Related tasks

Removing the cooling shroud on page 65 Installing memory modules on page 88 Installing the cooling shroud on page 66

### Installing memory modules

#### **Prerequisites**

CAUTION: Many repairs may only be done by a certified service technician. You should only perform troubleshooting and simple repairs as authorized in your product documentation, or as directed by the online or telephone service and support team. Damage due to servicing that is not authorized by Dell is not covered by your warranty. Read and follow the safety instructions that are shipped with your product.

- 1. Ensure that you follow the Safety instructions on page 51.
- 2. Follow the procedure listed in Before working inside your system on page 52.
- **3.** Remove the cooling shroud.
- NOTE: The memory modules are hot to touch for some time after the system has been powered down. Allow the memory modules to cool before handling them. Handle the memory modules by the card edges and avoid touching the components or metallic contacts on the memory module.

- 1. Locate the appropriate memory module socket.
  - CAUTION: Handle each memory module only by the card edges, ensuring not to touch the middle of the memory module or metallic contacts.
  - CAUTION: To prevent damage to the memory module or the memory module socket during installation, do not bend or flex the memory module; insert both ends of the memory module simultaneously.

- 2. Align the edge connector of the memory module with the alignment key of the memory module socket, and insert the memory module in the socket.
  - i NOTE: The alignment key allows you to install the memory module in the socket in only one orientation.
  - CAUTION: Do not apply pressure at the center of the memory module; apply pressure at both ends of the memory module evenly.
- 3. Press the memory module with your thumbs until the socket levers firmly click into place.

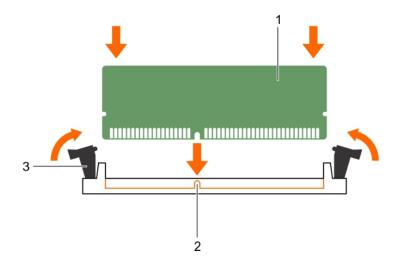

Figure 47. Installing the memory module

- a. memory module
- b. alignment key
- c. memory module socket ejector (2)

- 1. Install the cooling shroud.
- 2. Follow the procedure listed in After working inside your system on page 52.
- 3. Press F2 to enter System Setup, and check the **System Memory** setting.
  - The **System Memory Size** should reflect the installed memory.
- **4.** If the value is incorrect, one or more of the memory modules may not be installed properly. Ensure that the memory modules are firmly seated in the sockets.
- 5. Run the system memory test in system diagnostics. See Dell Embedded System Diagnostics.

#### Related tasks

Removing the cooling shroud on page 65 Installing the cooling shroud on page 66

# **Cooling fans**

The system supports an internal cooling fan.

NOTE: When selecting or upgrading your system configuration, verify the system power consumption with the Dell Energy Smart Solution Advisor at Dell.com/ESSA to ensure optimum power utilization.

### Removing the internal cooling fan

#### **Prerequisites**

CAUTION: Never operate your system with the internal cooling fan removed. The system can overheat and result in shutdown of the system and loss of data.

igwedge CAUTION: Do not operate the system with the cover removed for a duration exceeding 5 minutes.

- 1. Follow the safety guidelines listed in Safety instructions on page 51.
- 2. Follow the procedure listed in Before working inside your system on page 52.
- 3. Remove the air shroud.

#### Steps

- 1. Disconnect the internal cooling fan power cable from the system board.
- 2. Holding the internal cooling fan, press the release tab, and slide the cooling fan out in the direction of the arrow marked on the fan.

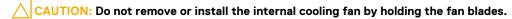

#### **Next steps**

- 1. Follow the procedure listed in After working inside your system.
- 2. Install the internal cooling fan.

#### Related tasks

Removing the cooling shroud on page 65
Installing the internal cooling fan on page 90
Installing the cooling shroud on page 66

## Installing the internal cooling fan

#### **Prerequisites**

CAUTION: Many repairs may only be done by a certified service technician. You should only perform troubleshooting and simple repairs as authorized in your product documentation, or as directed by the online or telephone service and support team. Damage due to servicing that is not authorized by Dell is not covered by your warranty. Read and follow the safety instructions that are shipped with your product.

CAUTION: Do not operate the system with the cover removed for a duration exceeding 5 minutes.

- 1. Follow the safety guidelines listed in the Safety instructions section.
- 2. Follow the procedure listed in the Before working inside your system section.
- 3. Remove the cooling shroud.

#### Steps

1. Hold the cooling fan by the sides with the cable end facing the bottom of the chassis.

CAUTION: Do not remove or install the internal cooling fan by holding the fan blades.

- 2. Align the four tabs on the internal cooling fan with the four slots on the chassis wall.
- 3. Press and slide the internal cooling fan into the slots until the release tab locks into place.
- $\textbf{4.} \quad \text{Connect the internal cooling fan power cable to the FAN6 connector on the system board.}$

#### **Next steps**

- 1. Install the cooling shroud.
- 2. Follow the procedure listed in the After working inside your system section.

#### Related tasks

Removing the cooling shroud on page 65 Installing the cooling shroud on page 66

# Internal USB memory key (optional)

A USB memory key installed inside your system can be used as a boot device, security key, or mass storage device. The USB connector must be enabled by the **Internal USB Port** option in the **Integrated Devices** screen of System Setup.

To boot from the USB memory key, configure the USB memory key with a boot image and then specify the USB memory key in the boot sequence in System Setup.

NOTE: To locate the internal USB connector (INT\_USB) on the system board, see System board jumpers and connectors on page 147.

### Replacing the optional internal USB memory key

#### **Prerequisites**

- CAUTION: Many repairs may only be done by a certified service technician. You should only perform troubleshooting and simple repairs as authorized in your product documentation, or as directed by the online or telephone service and support team. Damage due to servicing that is not authorized by Dell is not covered by your warranty. Read and follow the safety instructions that are shipped with your product.
- 1. Follow the safety guidelines listed in the Safety instructions section.
- 2. Follow the procedure listed in the Before working inside your system section.

- 1. Locate the USB connector or USB memory key on the system board.
  - i NOTE: To locate the internal USB connector on the system board, see the System board connectors section.
- 2. If installed, remove the USB memory key from the USB connector.
- 3. Insert the replacement USB memory key into the USB connector.

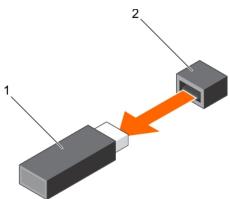

Figure 48. Removing the internal USB memory key

- a. USB memory key
- **b.** USB port

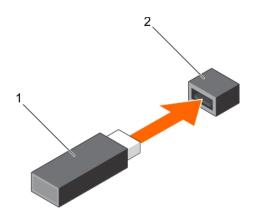

Figure 49. Installing the internal USB memory key

- a. USB memory key
- b. USB port

- 1. Follow the procedure listed in the After working inside your system section.
- 2. While booting, press F2 to enter System Setup and verify that the USB memory key is detected by the system.

# **Expansion cards**

An expansion card in the system is an add-on card that can be inserted into an expansion slot on the system board or riser card to add enhanced functionality to the system through the expansion bus.

### **Expansion card installation guidelines**

Your system supports Generation 3 cards. The following table lists the supported expansion cards:

Table 22. PCI Express Generation 3 expansion cards supported

| PCIe Slot | Processor Connection    | Height      | Length      | Link Width | Slot Width |
|-----------|-------------------------|-------------|-------------|------------|------------|
| 1         | Processor               | Full Height | Half Length | x4         | x8         |
| 2         | Processor               | Full Height | Half Length | x8         | ×16        |
| 3         | Platform Controller Hub | Full Height | Half Length | x1         | x1         |
| 4         | Platform Controller Hub | Full Height | Half Length | x4         | x8         |

- i NOTE: All slots support Generation 3 PCle expansion cards.
- i NOTE: The expansion cards are not hot swappable.

The following table provides a guide for installing expansion cards to ensure proper cooling and mechanical fit. Install the expansion card by following the card priority and slot priority order as shown in the table.

Table 23. Expansion card installation order

| Card Priority | Card Type                                | Form factor | Slot Priority | Maximum Allowed |
|---------------|------------------------------------------|-------------|---------------|-----------------|
| 1             | PowerEdge RAID Controller (PERC)<br>H730 | Full Height | 2, 1, 4       | 1               |
|               | PERC H330                                | Full Height | 2, 1, 4       | 1               |
|               | PERC H830                                | Full Height | 2, 1, 4       | 2               |
| 2             | 10 G NICs Dual Port (Intel)              | Full Height | 2, 1, 4       | 3               |

Table 23. Expansion card installation order (continued)

| Card Priority | Card Type                                          | Form factor | Slot Priority | Maximum Allowed |
|---------------|----------------------------------------------------|-------------|---------------|-----------------|
|               | 10 G NICs Dual Port (Broadcom)                     | Full Height | 2, 1, 4       | 3               |
| 3             | Fibre Channel 8 Gb Host Bus Adapter (HBA) (Qlogic) | Full Height | 2, 1, 4       | 3               |
|               | Fibre Channel 8 Gb HBA (Emulex)                    | Full Height | 2, 1, 4       | 3               |
|               | Fibre Channel 8 Gb HBA (Blackhawk-2)               | Full Height | 2, 1, 4       | 3               |
|               | Fibre Channel 8 Gb HBA (Wildfire-2)                | Full Height | 2, 1, 4       | 3               |
| 4             | 1 Gb NICs Quad Port (Intel)                        | Full Height | 1, 2, 4       | 3               |
|               | 1 G NICs Quad Port (Broadcom)                      | Full Height | 1, 2, 4       | 3               |
|               | 1 Gb NICs Dual Port (Intel)                        | Full Height | 1, 2, 4       | 3               |
|               | 1 G NICs Dual Port (Broadcom)                      | Full Height | 3, 1, 4, 2    | 3               |
| 5             | 12 Gb SAS HBA                                      | Full Height | 2, 1, 4       | 3               |

## Removing an expansion card

#### **Prerequisites**

CAUTION: Many repairs may only be done by a certified service technician. You should only perform troubleshooting and simple repairs as authorized in your product documentation, or as directed by the online or telephone service and support team. Damage due to servicing that is not authorized by Dell is not covered by your warranty. Read and follow the safety instructions that are shipped with your product.

- 1. Follow the safety guidelines listed in the Safety instructions section.
- 2. Follow the procedure listed in the Before working inside your system section.
- 3. Remove the cooling shroud.
- **4.** Disconnect the cables from the expansion card.

- 1. Open the expansion card latch by pulling the latch up.
- 2. Hold the expansion card by its edges, and pull the card until the card edge connector disengages from the expansion card connector.
- **3.** Install the filler bracket by performing the following steps:
  - a. Align the tab on the filler bracket with the expansion card slot.
  - **b.** Press the expansion card latch until the filler bracket locks into place.
  - NOTE: Filler brackets must be installed over empty expansion card slots to maintain FCC certification of the system. The brackets also keep dust and dirt out of the system and aid in proper cooling and airflow inside the system.

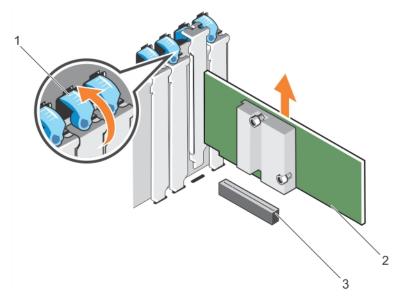

Figure 50. Removing an expansion card

- a. expansion card latch
- b. expansion card
- c. expansion card connector

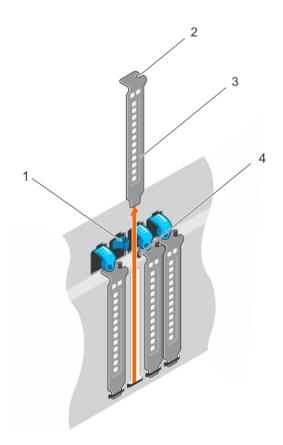

Figure 51. Removing the filler bracket

- 1. expansion card latch
- 3. filler bracket

- 2. slot
- 4. guide pin

1. Install an expansion card.

2. Follow the procedure listed in the After working inside your system section.

#### Related tasks

Removing the cooling shroud on page 65 Installing an expansion card on page 95

### Installing an expansion card

#### **Prerequisites**

CAUTION: Many repairs may only be done by a certified service technician. You should only perform troubleshooting and simple repairs as authorized in your product documentation, or as directed by the online or telephone service and support team. Damage due to servicing that is not authorized by Dell is not covered by your warranty. Read and follow the safety instructions that are shipped with your product.

- 1. Follow the safety guidelines listed in the Safety instructions section.
- 2. Follow the procedure listed in the Before working inside your system section.
- 3. Remove the cooling shroud.
- 4. Disconnect the cables from the expansion card.

- Unpack the expansion card and prepare it for installation.
   For instructions, see the documentation accompanying the card.
- 2. Open the expansion card latch for the slot in which you want to install the expansion card.
- 3. If you are installing a new card, slide the filler bracket out of the system.
  - NOTE: Store the filler bracket for future use. Filler brackets must be installd in empty expansion card slots to maintain FCC certification of the system. The brackets also keep dust and dirt out of the system and aid in proper cooling and airflow inside the system.
- 4. Hold the card by its edges, and align the card edge connector with the expansion card connector.
- 5. Insert the card edge connector into the expansion card connector until the card is fully seated.
- 6. Close the expansion card latch by pushing the latch down until the latch snaps into place.

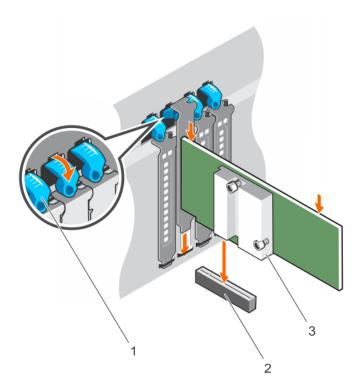

Figure 52. Installing an expansion card

- a. expansion card latch
- b. expansion card connector
- c. expansion card

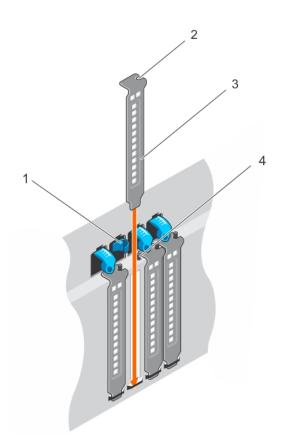

Figure 53. Installing the filler bracket

1. expansion card latch

2. slot

3. filler bracket 4. guide pin

#### Next steps

- 1. Reconnect all the cables to the expansion card.
- 2. Install the cooling shroud.
- 3. Follow the procedure listed in the After working inside your system section.

#### Related tasks

Installing the cooling shroud on page 66

# SD vFlash card (optional)

An SD vFlash card is a Secure Digital (SD) card that plugs into the SD vFlash card slot in the iDRAC port card. It provides persistent ondemand local storage and a custom deployment environment that enables automation of server configuration, scripts, and imaging. It emulates USB device(s). For more information, see the Integrated Dell Remote Access Controller User's Guide at **Dell.com/** idracmanuals

## Removing the optional SD vFlash card

#### **Prerequisites**

- 1. Follow the safety guidelines listed in the Safety instructions section.
- 2. Locate the SD vFlash card slot at the back of the chassis.

#### **Steps**

To remove the SD vFlash card, push the SD vFlash card inward to release it, and pull the SD vFlash card from the SD vFlash card slot.

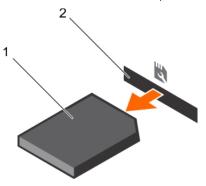

Figure 54. Removing the optional SD vFlash card

- a. SD vFlash card
- b. SD vFlash card slot

# Installing an optional SD vFlash card

#### **Prerequisites**

- 1. Follow the safety guidelines listed in the Safety instructions section.
- 2. Locate the SD vFlash card slot at the back of the chassis.

#### **Steps**

1. Install a the SD vFlash card by inserting the contact-pin end of the SD vFlash card into the SD vFlash card slot on the module.

- i NOTE: The slot is keyed to ensure correct insertion of the SD vFlash card.
- 2. Press the SD vFlash card inward to lock it into the SD vFlash card slot.

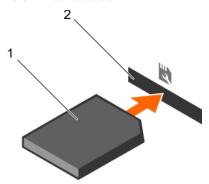

Figure 55. Installing an optional SD vFlash card

# iDRAC port card (optional)

The iDRAC port card consists of a SD vFlash card slot and an iDRAC port. The iDRAC port card is used for advanced management of the system. An SD vFlash card is a Secure Digital (SD) card that plugs into the SD vFlash card slot in the system. It provides persistent ondemand local storage and a custom deployment environment that allows automation of server configuration, scripts, and imaging. It emulates USB device(s). For more information, see the Integrated Dell Remote Access Controller User's Guide at **Dell.com/**esmmanuals

The iDRAC port card consists of the SD vFlash card slot and an iDRAC port. The iDRAC port card features a dedicated NIC port and is used for remote, advanced management of the system through the network.

An SD vFlash card is a Secure Digital (SD) card that plugs into the SD vFlash card slot in the iDRAC port card. It provides persistent ondemand local storage and a custom deployment environment that enables automation of server configuration, scripts, and imaging. It emulates a USB device. For more information, see the Integrated Dell Remote Access Controller User's Guide at **Dell.com/idracmanuals**.

### Removing the optional iDRAC port card

#### **Prerequisites**

CAUTION: Many repairs may only be done by a certified service technician. You should only perform troubleshooting and simple repairs as authorized in your product documentation, or as directed by the online or telephone service and support team. Damage due to servicing that is not authorized by Dell is not covered by your warranty. Read and follow the safety instructions that are shipped with your product.

- 1. Follow the safety guidelines listed in the Safety instructions section.
- 2. Follow the procedure listed in the Before working inside your system section.
- 3. Keep the Phillips #2 screwdriver ready.
- 4. Remove the cooling shroud.
- 5. Remove the internal cooling fan.
- 6. Disconnect any cables connected to the iDRAC port card.

- 1. Loosen the screw that secures the iDRAC port card holder to the system board.
- 2. Pull the iDRAC port card to disengage it from the iDRAC port card connector on the system board, and remove the card from the chassis.

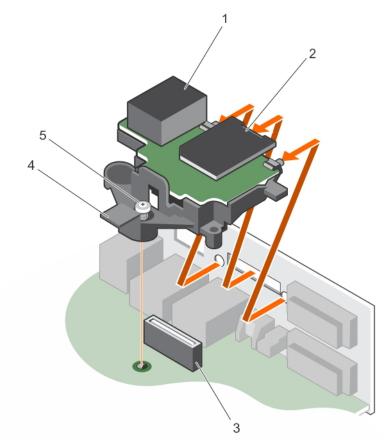

Figure 56. Removing the iDRAC port card

- 1. iDRAC port
- 3. iDRAC port card connector
- 5. screw

- 2. SD vFlash media card
- 4. iDRAC port card holder

- 1. Install the iDRAC port card.
- 2. Install the cooling shroud.
- 3. Install the internal cooling fan.
- **4.** Follow the procedure listed in the After working inside your system section.

#### Related tasks

Removing the cooling shroud on page 65
Removing the internal cooling fan on page 90
Installing the optional iDRAC port card on page 99
Installing the internal cooling fan on page 90
Installing the cooling shroud on page 66

# Installing the optional iDRAC port card

#### **Prerequisites**

CAUTION: Many repairs may only be done by a certified service technician. You should only perform troubleshooting and simple repairs as authorized in your product documentation, or as directed by the online or telephone service and

support team. Damage due to servicing that is not authorized by Dell is not covered by your warranty. Read and follow the safety instructions that are shipped with your product.

- 1. Follow the safety guidelines listed in the Safety instructions section.
- 2. Follow the procedure listed in the Before working inside your system section.
- 3. Keep the Phillips #2 screwdriver ready.
- 4. Remove the cooling shroud.
- 5. Remove the internal cooling fan.

#### Steps

- 1. Align and insert the tabs on the iDRAC port card on the slots on the chassis wall.
- 2. Insert the iDRAC port card into the connector on the system board.
- 3. Tighten the screw to secure the iDRAC port card.

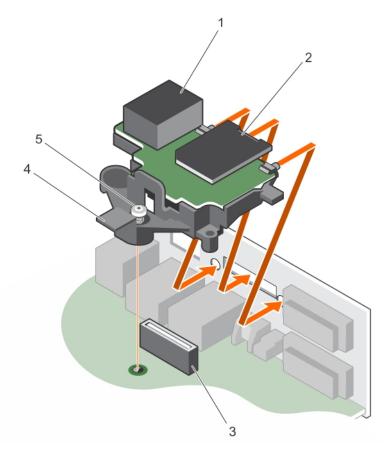

Figure 57. Installing the iDRAC port card

- 1. iDRAC port
- 3. iDRAC port card connector
- 5. captive screw (2)

- 2. SD vFlash media card
- 4. iDRAC port card holder

#### **Next steps**

- 1. Reconnect all the cables to the iDRAC port card.
- 2. Install the internal cooling fan.
- **3.** Install the cooling shroud.
- **4.** Follow the procedure listed in the After working inside your system section.

#### Related tasks

Removing the cooling shroud on page 65

# Internal dual SD module (optional)

The Internal Dual SD Module (IDSDM) card provides two SD card slots. This card offers the following features:

- · Dual card operation maintains a mirrored configuration by using SD cards in both the slots and provides redundancy.
  - NOTE: When the Redundancy option is set to Mirror Mode in the Integrated Devices screen of System Setup, the information is replicated from one SD card to another.
- · Single card operation single card operation is supported, but without redundancy.

# Removing an (optional) internal SD card

#### **Prerequisites**

CAUTION: Many repairs may only be done by a certified service technician. You should only perform troubleshooting and simple repairs as authorized in your product documentation, or as directed by the online or telephone service and support team. Damage due to servicing that is not authorized by Dell is not covered by your warranty. Read and follow the safety instructions that are shipped with your product.

- 1. Follow the safety guidelines listed in the Safety instructions section.
- 2. Follow the procedure listed in the Before working inside your system section.

#### **Steps**

- 1. Locate the SD card slot on the internal dual SD module and press the card to release it from the slot.
  - NOTE: Temporarily label each SD card with its corresponding slot number before removal. Re-install the SD card(s) into the corresponding slots.
- 2. Lift the SD card away from the internal dual SD module.

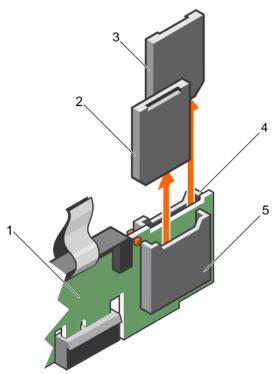

Figure 58. Removing internal SD card.

1. Internal Dual SD module

2. SD card 1

- 3. SD card 2
- 5. SD card slot 1

4. SD card slot 2

#### **Next steps**

- 1. Install an internal SD card.
- 2. Follow the procedure listed in the After working inside your system section.

#### Related tasks

Installing an (optional) internal SD card on page 102

## Installing an (optional) internal SD card

#### **Prerequisites**

CAUTION: Many repairs may only be done by a certified service technician. You should only perform troubleshooting and simple repairs as authorized in your product documentation, or as directed by the online or telephone service and support team. Damage due to servicing that is not authorized by Dell is not covered by your warranty. Read and follow the safety instructions that are shipped with your product.

- 1. Follow the safety guidelines listed in the Safety instructions section.
- 2. Follow the procedure listed in the Before working inside your system section.
- 3. Ensure that the Internal SD Card Port option is set to Enabled in System Setup.

- 1. Locate the SD card connector on the internal dual SD module. Orient the SD card appropriately and insert the contact-pin end of the card into the slot.
  - i NOTE: The slot is keyed to ensure correct insertion of the card.
- 2. Press the card into the card slot to lock it into place.

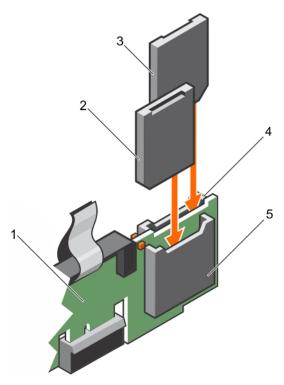

Figure 59. Installing internal SD card.

- 1. Internal Dual SD module
- 3. SD card 2
- 5. SD card slot 1

- 2. SD card 1
- 4. SD card slot 2

# Removing the optional internal dual SD module

#### **Prerequisites**

CAUTION: Many repairs may only be done by a certified service technician. You should only perform troubleshooting and simple repairs as authorized in your product documentation, or as directed by the online or telephone service and support team. Damage due to servicing that is not authorized by Dell is not covered by your warranty. Read and follow the safety instructions that are shipped with your product.

- 1. Follow the safety guidelines listed in the Safety instructions section.
- 2. Follow the procedure listed in the Before working inside your system section.
- 3. Locate the Internal Dual SD Module (IDSDM) on the system board.
- 4. If installed, remove the SD card(s).

#### Steps

Hold the pull tab and pull the IDSDM out of the system.

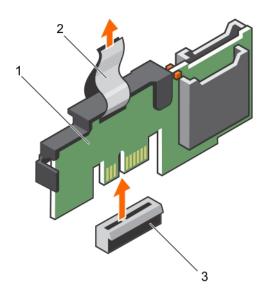

Figure 60. Removing the internal dual SD module (IDSDM)

- a. IDSDM
- b. pull tab
- c. IDSDM connector

- 1. Install the internal dual SD module.
- 2. Install the cooling shroud.
- 3. Follow the procedure listed in the After working inside your system section.

#### Related tasks

Removing an (optional) internal SD card on page 101 Installing the optional internal dual SD module on page 104

# Installing the optional internal dual SD module

#### **Prerequisites**

CAUTION: Many repairs may only be done by a certified service technician. You should only perform troubleshooting and simple repairs as authorized in your product documentation, or as directed by the online or telephone service and support team. Damage due to servicing that is not authorized by Dell is not covered by your warranty. Read and follow the safety instructions that are shipped with your product.

- 1. Follow the safety guidelines listed in the Safety instructions section.
- 2. Follow the procedure listed in the Before working inside your system section.

- 1. Locate the Internal Dual SD Module (IDSDM) connector on the system board.
- 2. Align the IDSDM with the IDSDM connector on the system board.
- 3. Push the IDSDM until it is firmly seated on the system board.

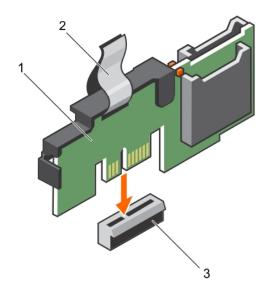

Figure 61. Installing the optional internal dual SD module

- a. Internal Dual SD module
- **b.** pull tab
- c. IDSDM connector

- 1. Install the SD card(s).
  - NOTE: Temporarily label each SD card with its corresponding slot before removal. Replace the SD card(s) into the same slots.
- 2. Follow the procedure listed in the After working inside your system section.

#### Related tasks

Installing an (optional) internal SD card on page 102

# Heat sink and processor

### Removing the heat sink

#### **Prerequisites**

- CAUTION: Many repairs may only be done by a certified service technician. You should only perform troubleshooting and simple repairs as authorized in your product documentation, or as directed by the online or telephone service and support team. Damage due to servicing that is not authorized by Dell is not covered by your warranty. Read and follow the safety instructions that are shipped with your product.
- CAUTION: Never remove the heat sink from a processor unless you intend to remove the processor. The heat sink is necessary to maintain proper thermal conditions.
- NOTE: This is a Field Replaceable Unit (FRU). Removal and installation procedures should be performed only by Dell certified service technicians.
- 1. Ensure that you follow the safety guidelines listed in the Safety instructions section.
- 2. Keep the Phillips #2 screwdriver ready.
- **3.** Follow the procedure listed in the Before working inside your system section.
- 4. Remove the cooling shroud.

NOTE: The heat sink and processor are too hot to touch for some time after the system has been powered down. Allow the heat sink and processor to cool down before handling them.

#### **Steps**

- Loosen one of the screws that secure the heat sink to the system board.
   Allow some time (around 30 seconds) for the heat sink to loosen from the processor.
- 2. Loosen the screw that is diagonally opposite the screw you first removed.
- 3. Repeat the procedure for the remaining two screws.
- 4. Lift the heat sink away from the system.

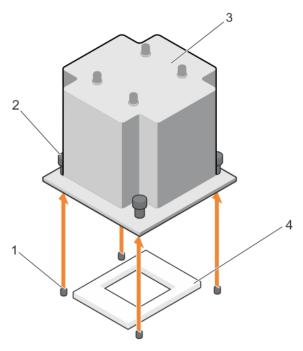

Figure 62. Removing and installing a heat sink

- 1. slots (4)
- 3. heat sink

- 2. captive screws (4)
- 4. processor socket

#### **Next steps**

- 1. If you are removing only a faulty heat sink, install the replacement heat sink, if not, remove the processor.
- 2. Follow the procedure listed in the After working inside your system section.

#### Related tasks

Removing the cooling shroud on page 65 Installing the heat sink on page 110 Installing the processor on page 108 Installing the cooling shroud on page 66

# Removing the processor

#### **Prerequisites**

CAUTION: Many repairs may only be done by a certified service technician. You should only perform troubleshooting and simple repairs as authorized in your product documentation, or as directed by the online or telephone service and support team. Damage due to servicing that is not authorized by Dell is not covered by your warranty. Read and follow the safety instructions that are shipped with your product.

- NOTE: This is a Field Replaceable Unit (FRU). Removal and installation procedures should be performed only by Dell certified service technicians.
- 1. Follow the safety guidelines listed in the Safety instructions section.
- 2. If you are upgrading your system, download the latest system BIOS version from **Dell.com/support** and follow the instructions included in the compressed download file to install the update on your system.
  - i NOTE: You can update the system BIOS by using the Dell Lifecycle Controller.
- 3. Follow the procedure listed in the Before working inside your system section.
- 4. Remove the cooling shroud.
- 5. Remove the heat sink.
- 6. Keep the Phillips #2 screwdriver ready.
- WARNING: The processor will be hot to touch for some time after the system has been powered down. Allow the processor to cool before removing it.
- CAUTION: The processor is held in its socket under strong pressure. Be aware that the release lever can spring up suddenly if not firmly held.

- 1. Release the socket lever by pushing the lever down and out from under the tab on the processor shield.
- 2. Lift the lever upward until the processor shield lifts.
  - CAUTION: The processor socket pins are fragile and can be permanently damaged. Be careful not to bend the pins in the processor socket when removing the processor out of the socket.
- **3.** Lift the processor out of the socket.
  - NOTE: After removing the processor, place it in an antistatic container for reuse, return, or temporary storage. Do not touch the bottom of the processor to avoid damage to the processor contacts. Touch only the side edges of the processor.

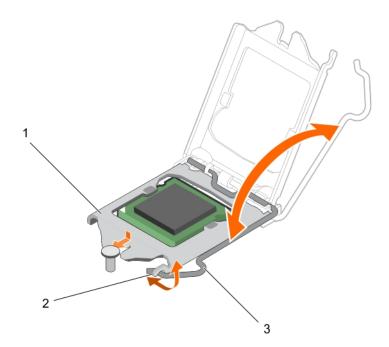

Figure 63. Opening and closing the processor shield

- a. processor shield
- b. tab on the processor shield
- c. socket lever

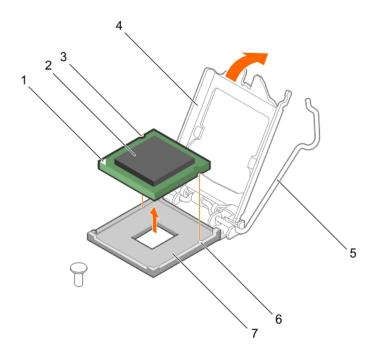

Figure 64. Removing and installing a processor

- 1. pin-1 indicator of processor
- 3. slot (2)
- 5. socket lever
- 7. socket

- 2. processor
- 4. processor shield
- 6. socket keys (2)

- 1. Install the processor.
- 2. Install the heat sink.
- 3. Follow the procedure listed in the After working inside your system section.

#### Related tasks

Removing the cooling shroud on page 65 Installing the processor on page 108 Removing the heat sink on page 105 Installing the heat sink on page 110 Installing the cooling shroud on page 66

# Installing the processor

#### **Prerequisites**

- CAUTION: Many repairs may only be done by a certified service technician. You should only perform troubleshooting and simple repairs as authorized in your product documentation, or as directed by the online or telephone service and support team. Damage due to servicing that is not authorized by Dell is not covered by your warranty. Read and follow the safety instructions that are shipped with your product.
- NOTE: This is a Field Replaceable Unit (FRU). Removal and installation procedures should be performed only by Dell certified service technicians.
- 1. Ensure that you follow the Safety instructions.

- 2. If you are upgrading your system, download the latest system BIOS version from **Dell.com/support** and follow the instructions included in the compressed download file to install the update on your system.
  - NOTE: You can update the system BIOS by using the Dell Lifecycle Controller.
- **3.** Follow the procedure listed in Before working inside your system on page 52.
- 4. Remove the cooling shroud.

- 1. Unpack the new processor.
  - If the processor has previously been used in a system, remove any remaining thermal grease from the processor by using a lint free cloth.
- 2. Locate the processor socket.
  - CAUTION: While removing or reinstalling the processor, wipe your hands of any contaminants. Contaminants on the processor contacts such as thermal grease or oil can damage the processor.
- 3. Align the processor with the socket keys.
  - CAUTION: Do not use force to seat the processor. When the processor is positioned correctly, it engages easily into the socket.
  - CAUTION: Positioning the processor incorrectly can permanently damage the system board or the processor. Be careful not to bend the pins in the socket.
- 4. Align the pin-1 indicator of the processor with the triangle on the socket.
- 5. Place the processor on the socket such that the slots on the processor align with the socket keys.
- 6. Close the processor shield by sliding it under the retention screw.
- 7. Lower the socket lever and push it under the tab to lock it.

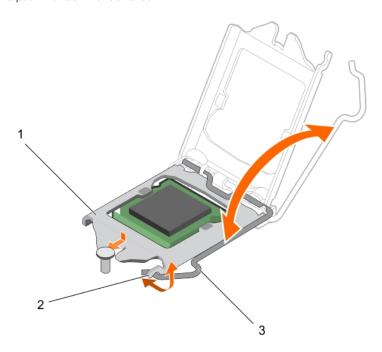

Figure 65. Opening and closing the processor shield

- a. processor shield
- b. tab on the processor shield
- c. socket lever

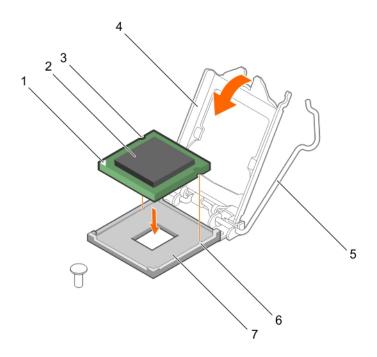

#### Figure 66. Installing a processor

- 1. pin-1 indicator of processor
- 3. slot (2)
- 5. socket lever
- 7. socket

- 2. processor
- 4. processor shield
- 6. socket keys (2)

#### **Next steps**

- NOTE: Ensure that you install the heat sink after you install the processor. The heat sink is necessary to maintain proper thermal conditions.
- 1. Install the heat sink.
- 2. Follow the procedure listed in After working inside your system on page 52.
- 3. While booting, press F2 to enter System Setup and check that the processor information matches the new system configuration.
- **4.** Run the system diagnostics to verify that the new processor operates correctly.

#### Related tasks

Removing the cooling shroud on page 65 Installing the cooling shroud on page 66 Removing the processor on page 106 Installing the heat sink on page 110

# Installing the heat sink

## **Prerequisites**

- CAUTION: Many repairs may only be done by a certified service technician. You should only perform troubleshooting and simple repairs as authorized in your product documentation, or as directed by the online or telephone service and support team. Damage due to servicing that is not authorized by Dell is not covered by your warranty. Read and follow the safety instructions that are shipped with your product.
- NOTE: This is a Field Replaceable Unit (FRU). Removal and installation procedures should be performed only by Dell certified service technicians.

- 1. Ensure that you follow the Safety instructions.
- 2. Keep the Phillips #2 screwdriver ready.
- 3. Follow the procedure listed in Before working inside your system on page 52.
- 4. Remove the cooling shroud.
- 5. Install the processor.

- 1. If you are using an existing heat sink, remove the thermal grease from the heat sink by using a clean lint free cloth.
- 2. Use the thermal grease syringe included with your processor kit to apply the grease in a thin spiral on the top of the processor as shown in the following figure.

CAUTION: Applying too much thermal grease can result in excess grease coming in contact with and contaminating the processor socket.

i NOTE: The thermal grease syringe is intended for one-time use only. Dispose of the syringe after you use it.

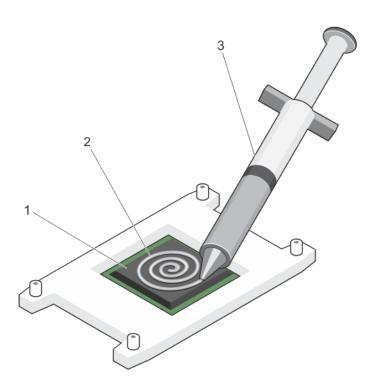

Figure 67. Applying thermal grease on the top of the processor

- a. processor
- **b.** thermal grease
- c. thermal grease syringe
- 3. Place the heat sink onto the processor.
- **4.** Tighten one of the four screws to secure the heat sink to the system board.
- 5. Tighten the screw diagonally opposite to the first screw you tightened.
  - NOTE: Do not overtighten the heat sink retention screws when installing the heat sink. To prevent overtightening, tighten the retention screw until resistance is felt. The screw tension must not be more than 6 in-lb (6.9 kg-cm).
- 6. Repeat the procedure for the remaining two screws.

#### **Next steps**

- 1. Install the cooling shroud.
- 2. Follow the procedure listed in After working inside your system on page 52.
- 3. While booting, press F2 to enter System Setup and check that the processor information matches the new system configuration.

4. Run the system diagnostics to verify that the new processor operates correctly.

#### Related tasks

Removing the cooling shroud on page 65 Installing the processor on page 108 Installing the cooling shroud on page 66

# **Power supply units**

# Redundant AC power supply unit

Your system supports up to two 495 W (Platinum) AC power supply units (PSUs).

- NOTE: When two identical PSUs are installed, power supply redundancy (1+1 with redundancy or 2+0 without redundancy) is configured in system BIOS. In redundant mode, power is supplied to the system equally from both PSUs when Hot Spare is disabled. When Hot Spare is enabled, one of the PSUs will be put into standby when system utilization is low in order to maximize efficiency.
- CAUTION: If two PSUs are used, they must be of the same maximum output power.
- NOTE: For AC PSUs, use only PSUs with the Extended Power Performance (EPP) label on the back. Mixing PSUs from previous generations of servers can result in a power supply mismatch condition or failure to power on.

# Hot spare feature

Your system supports the hot spare feature that significantly reduces the power overhead associated with power supply unit (PSU) redundancy.

When the hot spare feature is enabled, one of the redundant PSUs is switched to the sleep state. The active PSU supports 100 percent of the load, thus operating at higher efficiency. The PSU in the sleep state monitors output voltage of the active PSU. If the output voltage of the active PSU drops, the PSU in the sleep state returns to an active output state.

If having both PSUs active is more efficient than having one PSU in the sleep state, the active PSU can also activate the sleeping PSU.

The default PSU settings are as follows:

- · If the load on the active PSU is more than 50 percent, then the redundant PSU is switched to the active state.
- · If the load on the active PSU falls below 20 percent, then the redundant PSU is switched to the sleep state.

You can configure the hot spare feature by using the iDRAC settings. For more information about iDRAC settings, see the *Integrated Dell Remote Access Controller User's Guide* available at **Dell.com/idracmanuals**.

# Removing a redundant AC power supply unit

## **Prerequisites**

- CAUTION: Many repairs may only be done by a certified service technician. You should only perform troubleshooting and simple repairs as authorized in your product documentation, or as directed by the online or telephone service and support team. Damage due to servicing that is not authorized by Dell is not covered by your warranty. Read and follow the safety instructions that are shipped with your product.
- CAUTION: The system requires one power supply unit (PSU) for normal operation. On power-redundant systems, remove and replace only one power supply at a time in a system that is powered on.
- 1. Follow the safety guidelines listed in the Safety instructions section.
- 2. Disconnect the power cable from the power source and from the PSU you intend to remove and remove the cables from the strap.
- NOTE: You may have to unlatch and lift the optional cable management arm if it interferes with PSU removal. For information about the cable management arm, see the system's rack documentation.

- 1. Press the release latch.
- 2. Holding the PSU handle, pull the PSU out of the PSU bay to release the PSU from the Power Distribution Board (PDB).

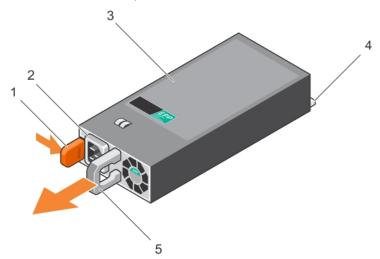

Figure 68. Removing an AC PSU

- 1. release latch
- 3. PSU
- 5. PSU handle

- 2. PSU cable connector
- 4. connector

#### **Next steps**

If you are not replacing the PSU in the second PSU bay immediately, install the PSU blank in the empty PSU bay.

#### Related tasks

Installing the power supply unit blank on page 115

# Installing a redundant power supply unit

#### **Prerequisites**

CAUTION: Many repairs may only be done by a certified service technician. You should only perform troubleshooting and simple repairs as authorized in your product documentation, or as directed by the online or telephone service and support team. Damage due to servicing that is not authorized by Dell is not covered by your warranty. Read and follow the safety instructions that are shipped with your product.

- 1. Follow the safety guidelines listed in the Safety instructions section.
- 2. Verify that both power supply units (PSUs) are of the same type and have the same maximum output power.
  - NOTE: The maximum output power (shown in Watt) is listed on the PSU label.
- 3. If installed, remove the PSU blank.

## Steps

Slide the new PSU into the chassis until the PSU is fully seated and the release latch snaps into place.

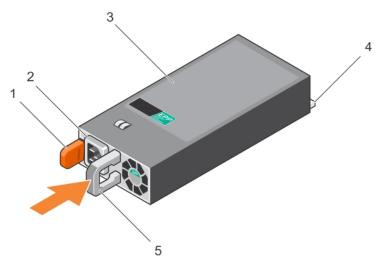

Figure 69. Installing a redundant PSU

- 1. release latch
- 3. PSU
- 5. PSU handle

- 2. PSU cable connector
- 4. power connector

- 1. If you have unlatched the cable management arm, relatch it. For information about the cable management arm, see the rack documentation of the system.
- 2. Connect the power cable to the PSU and plug the cable into a power outlet.
  - CAUTION: When connecting the power cable, secure the cable with the strap.
  - NOTE: When installing, hot-swapping, or hot-adding a new PSU in a system with two PSUs, allow several seconds for the system to recognize the PSU and determine its status. The PSU status indicator turns green to signify that the PSU is functioning properly.

# Removing the power supply unit blank

#### **Prerequisites**

Ensure that you follow the Safety instructions on page 51.

#### Steps

If you are installing a second power supply unit (PSU), remove the PSU blank in the bay by pulling the blank outward.

CAUTION: To ensure proper system cooling, the PSU blank must be installed in the second PSU bay in a non-redundant configuration. Remove the PSU blank only if you are installing a second PSU.

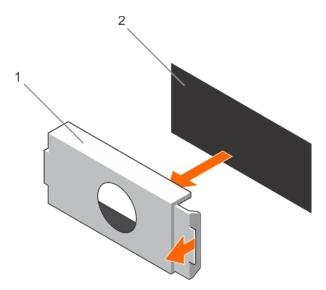

Figure 70. Removing the PSU blank

a. PSU blank

b. PSU bay

## **Next steps**

Install the PSU or PSU blank.

#### Related tasks

Installing the power supply unit blank on page 115

# Installing the power supply unit blank

Install the power supply unit (PSU) blank only in the second PSU bay.

# **Prerequisites**

CAUTION: To ensure proper system cooling, the PSU blank must be installed in the second PSU bay in a non-redundant configuration. Remove the PSU blank only if you are installing a second PSU.

## Steps

Align the PSU blank with the PSU bay, and push the PSU blank into the chassis until it clicks into place.

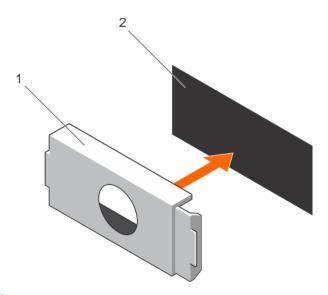

Figure 71. Installing the PSU blank

- a. PSU blank
- **b.** PSU bay

# Replacing the power supply unit divider

## **Prerequisites**

CAUTION: Many repairs may only be done by a certified service technician. You should only perform troubleshooting and simple repairs as authorized in your product documentation, or as directed by the online or telephone service and support team. Damage due to servicing that is not authorized by Dell is not covered by your warranty. Read and follow the safety instructions that are shipped with your product.

- 1. Turn off the system, including any attached peripherals, and disconnect the system from the electrical outlet and peripherals.
- 2. If installed, remove the redundant power supply units (PSUs) or PSU blank.

- 1. Remove the screw that secures the PSU divider to the chassis.
- 2. Slide out the PSU divider and turn it clockwise to free the tabs on the PSU divider from the slots on the PSU cage.
- 3. Slide the PSU divider out of the chassis.
- 4. Align the tabs of the new PSU divider with the slots of the PSU cage.
- 5. Turn the PSU divider counterclockwise and slide it in until the PSU divider is seated on the slots of the PSU cage.
- 6. Tighten the screw to secure the PSU divider to the chassis.

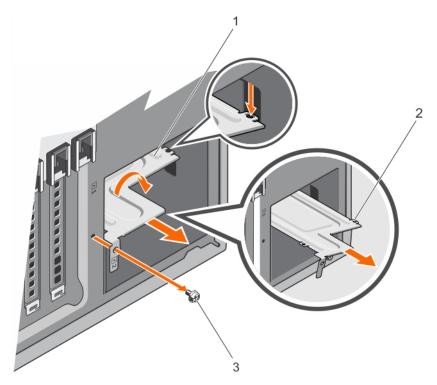

Figure 72. Removing and installing the PSU divider

- a. PSU divider
- **b.** tabs (4)
- c. screw

- 1. Install the redundant PSUs or PSU blank as applicable.
- 2. Reconnect the system to its electrical outlet and power on the system, including any attached peripherals.

#### Related tasks

Removing a redundant AC power supply unit on page 112 Removing the power supply unit blank on page 114 Installing the power supply unit blank on page 115

# Non-redundant AC/cabled power supply unit

Your system supports a non-redundant 350 W AC power supply unit (PSU).

NOTE: When selecting or upgrading your system configuration, verify the system power consumption with the Dell Energy Smart Solution Advisor at Dell.com/ESSA to ensure optimum power utilization.

# Removing a cabled power supply unit

#### **Prerequisites**

CAUTION: Many repairs may only be done by a certified service technician. You should only perform troubleshooting and simple repairs as authorized in your product documentation, or as directed by the online or telephone service and support team. Damage due to servicing that is not authorized by Dell is not covered by your warranty. Read and follow the safety instructions that are shipped with your product.

- 1. Follow the safety guidelines listed in the Safety instructions section.
- 2. Follow the procedure listed in the Before working inside your system section.

- 1. Disconnect all the power cables from the power supply unit (PSU) to the system board, hard drive backplane, hard drives, and optical drives.
- 2. Remove the screw securing the PSU to the chassis and slide the PSU out of the PSU cage.

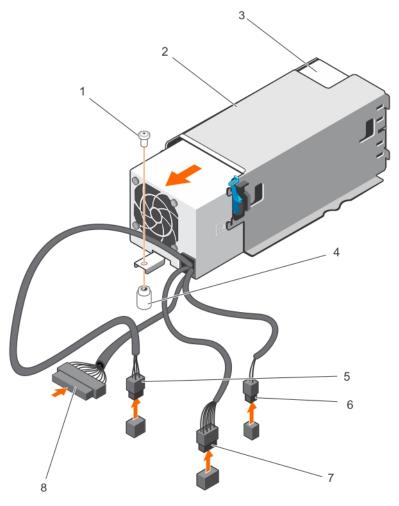

Figure 73. Removing a cabled AC PSU

- 1. screw
- 3. non-redundant PSU
- 5. P2 power cable connector
- 7. P1 power cable connector

- 2. PSU cage
- 4. standoff on the chassis
- 6. P1 signal cable connector
- 8. P4/backplane connector

## **Next steps**

- 1. Install a cabled PSU.
- 2. Follow the procedure listed in the After working inside your system section.

## Related tasks

Installing a cabled power supply unit on page 118

# Installing a cabled power supply unit

## **Prerequisites**

CAUTION: Many repairs may only be done by a certified service technician. You should only perform troubleshooting and simple repairs as authorized in your product documentation, or as directed by the online or telephone service and

support team. Damage due to servicing that is not authorized by Dell is not covered by your warranty. Read and follow the safety instructions that are shipped with your product.

- 1. Follow the safety guidelines listed in the Safety instructions section.
- 2. Unpack the replacement power supply unit (PSU).

#### **Steps**

- 1. Slide the new PSU into the PSU cage until the PSU is fully seated.
- 2. Tighten the screw to secure the PSU to the chassis.
- 3. Connect all the power cables from the PSU to the system board, hard drive backplane, hard drives, and optical drives.

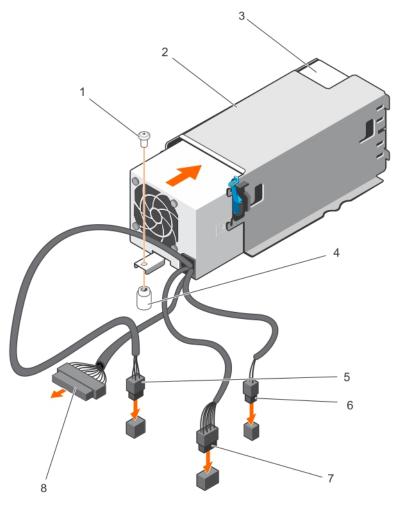

Figure 74. Installing a cabled PSU

- 1. screw
- 3. non-redundant PSU
- 5. P2 power cable connector
- 7. P1 power cable connector

- 2. PSU cage
- 4. standoff on the chassis
- 6. P1 signal cable connector
- 8. P4/backplane connector

## Next steps

Follow the procedure listed in the After working inside your system section.

# Power interposer board

The power interposer board is only supported in systems with redundant power supply units.

# Removing the power interposer board

## **Prerequisites**

CAUTION: Many repairs may only be done by a certified service technician. You should only perform troubleshooting and simple repairs as authorized in your product documentation, or as directed by the online or telephone service and support team. Damage due to servicing that is not authorized by Dell is not covered by your warranty. Read and follow the safety instructions that are shipped with your product.

- 1. Follow the safety guidelines listed in the Safety instructions section.
- 2. Follow the procedure listed in the Before working inside your system section.
  - CAUTION: To prevent damage to the power interposer board, you must remove the power supply units (PSUs) or PSU blank from the system before removing the power interposer board (PIB).
- 3. Remove the PSUs or PSU blanks from the back of the chassis.
- 4. Remove the cooling shroud.

#### Steps

- 1. Disconnect the power cables from the hard drive backplane and the system board.
- 2. Pressing the release latch on the PIB, lift the PIB to release it from the hooks on the PSU cage.
- 3. Lift the PIB out of the chassis.

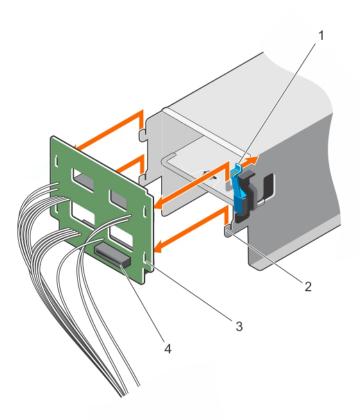

Figure 75. Removing the PIB

1. release latch

2. hooks (4)

3. slots (4) 4. PIB connector

#### **Next steps**

- 1. Install the PIB.
- 2. Follow the procedure listed in the After working inside your system section.

#### Related tasks

Removing a redundant AC power supply unit on page 112 Removing the power supply unit blank on page 114 Removing the cooling shroud on page 65 Installing the power interposer board on page 121

# Installing the power interposer board

## **Prerequisites**

CAUTION: Many repairs may only be done by a certified service technician. You should only perform troubleshooting and simple repairs as authorized in your product documentation, or as directed by the online or telephone service and support team. Damage due to servicing that is not authorized by Dell is not covered by your warranty. Read and follow the safety instructions that are shipped with your product.

Follow the safety guidelines listed in the Safety instructions section.

- 1. Align the slots on the power interposer board (PIB) with the hooks on the power supply unit (PSU) cage and slide the PIB until it snaps into place.
- 2. Route the power cables through the securing clips as applicable, and connect the power cables to the system board.

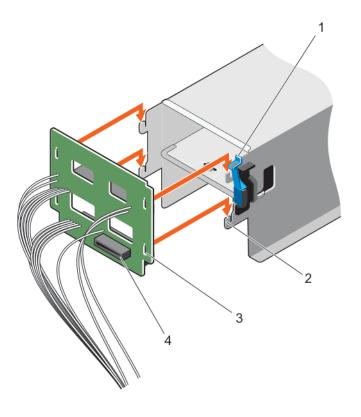

Figure 76. Installing the power interposer board

- 1. release latch
- 3. slots (4)

- 2. hooks (4)
- 4. PIB connector

- 1. Install the cooling shroud.
- 2. Install the PSUs or PSU blank.
- 3. Follow the procedure listed in the After working inside your system section.

#### Related tasks

Installing the cooling shroud on page 66
Installing the power supply unit blank on page 115

# System battery

The system battery is used to power the real-time clock and storing the BIOS settings of the system.

# Replacing the system battery

## **Prerequisites**

- 1. Follow the safety guidelines listed in safety instructions section.
- 2. Follow the procedure listed in the Before working in your system section.
- 3. Remove the cooling shroud.
- 4. Keep the plastic scribe ready.

- NOTE: There is a danger of a new battery exploding if it is incorrectly installed. Replace the battery only with the same or equivalent type recommended by the manufacturer. For more information, see the safety information that shipped with your system.
- CAUTION: Many repairs may only be done by a certified service technician. You should only perform troubleshooting and simple repairs as authorized in your product documentation, or as directed by the online or telephone service and support team. Damage due to servicing that is not authorized by Dell is not covered by your warranty. Read and follow the safety instructions that are shipped with your product.
- NOTE: This is a Field Replaceable Unit (FRU). Removal and installation procedures must be performed only by Dell certified service technicians.

- 1. Locate the battery socket. For more information, see the System board connectors section.
  - CAUTION: To avoid damage to the battery connector, you must firmly support the connector while installing or removing a battery.
- 2. Use a plastic scribe to pry out the system battery as shown in the following illustration:

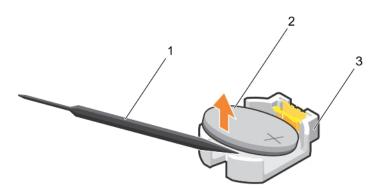

Figure 77. Removing the system battery

- a. plastic scribe
- b. positive side of the battery connector
- c. securing tabs
- 3. Install a new system battery by holding the battery with the "+" sign facing up and slide it under the securing tabs.
- 4. Press the battery into the connector until it snaps into place.

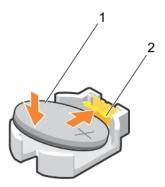

#### Figure 78. Installing the system battery

- a. positive side of the battery connector
- b. battery connector

- 1. Install the cooling shroud.
- 2. Follow the procedure listed in the After working in your system section.
- 3. While booting, press F2 to enter System Setup and ensure that the battery is operating properly.
- 4. Enter the correct time and date in the System Setup **Time** and **Date** fields.
- 5. Exit System Setup.

#### Related tasks

Removing the cooling shroud on page 65 Installing the cooling shroud on page 66

# Control panel assembly

# Removing the control panel assembly

### **Prerequisites**

CAUTION: Many repairs may only be done by a certified service technician. You should only perform troubleshooting and simple repairs as authorized in your product documentation, or as directed by the online or telephone service and support team. Damage due to servicing that is not authorized by Dell is not covered by your warranty. Read and follow the safety instructions that are shipped with your product.

- 1. Follow the safety guidelines listed in the Safety instructions section.
- 2. Keep the Phillips #2 screwdriver ready.
- 3. Follow the procedure listed in the Before working inside your system section.
- 4. Remove the optical drive and tape drives.

## Steps

- 1. Remove the screw securing the control panel to the chassis.
- 2. Disconnect the control panel cable and the control panel USB cable from the system board.

CAUTION: Do not use excessive force when removing the control panel cables as it can damage the connectors.

- 3. Slide the control panel out of the chassis.
- 4. Disconnect the control panel cable and the control panel USB cable from the control panel.

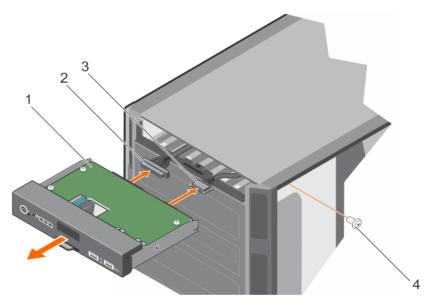

Figure 79. Removing the control panel assembly

- 1. control panel
- 3. control panel USB cable

- 2. control panel cable
- 4. screw
- **5.** Locate and press the tabs on the information tag.
- 6. Push the information tag out of the slot to remove it from the control panel.
  - i NOTE: Retain the information tag to replace it in the new control panel.

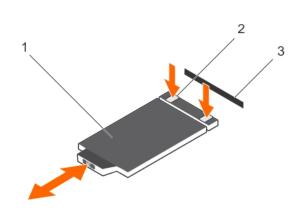

Figure 80. Removing and installing the information tag

- a. information tag
- **b.** tab (2)
- c. slot

- 1. Install the control panel assembly.
- 2. Follow the procedure listed in the After working inside your system section.

## Related tasks

Preparing a system for conversion from tower mode to rack mode on page 143 Removing the optional optical drive or tape drive on page 62

# Installing the control panel assembly

## **Prerequisites**

CAUTION: Many repairs may only be done by a certified service technician. You should only perform troubleshooting and simple repairs as authorized in your product documentation, or as directed by the online or telephone service and support team. Damage due to servicing that is not authorized by Dell is not covered by your warranty. Read and follow the safety instructions that are shipped with your product.

- 1. Follow the safety guidelines listed in the Safety instructions section.
- 2. Keep the Phillips #2 screwdriver ready.

#### Steps

- 1. Replace the blank information tag in the new control panel with the information tag retained from the old control panel.
  - NOTE: Information tag lists system information such as Service Tag, NIC, MAC address.
- 2. To install the information tag, push the information tag into the control panel slot.
- 3. Connect the control panel cable and the control panel USB cable to the control panel module.
- 4. Align and insert the control panel into the control panel slot in the chassis.
- 5. Tighten the screw to secure the control panel to the chassis.
- 6. Connect the control panel cable and the control panel USB cable to the system board.

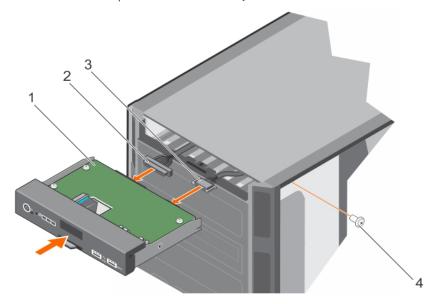

Figure 81. installing the control panel assembly

- 1. control panel
- 3. control panel USB cable

- 2. control panel cable
- 4. screw

## Next steps

- 1. Install the optical drive and tape drives.
- 2. Follow the procedure listed in the After working inside your system section.

## Related tasks

Preparing a system for conversion from tower mode to rack mode on page 143

# Removing the control panel assembly cover

## **Prerequisites**

CAUTION: Many repairs may only be done by a certified service technician. You should only perform troubleshooting and simple repairs as authorized in your product documentation, or as directed by the online or telephone service and support team. Damage due to servicing that is not authorized by Dell is not covered by your warranty. Read and follow the safety instructions that came with the product.

- 1. Follow the safety guidelines listed in the Safety instructions section.
- 2. Follow the procedure listed in the Before working inside your system section.
- 3. Remove the control panel assembly.

#### **Steps**

- 1. Unhook the tab adjacent to the power button.
- 2. Unhook the tab on the bottom of the control panel assembly cover.
- 3. Pull the control panel assembly cover to detach it from the control panel.

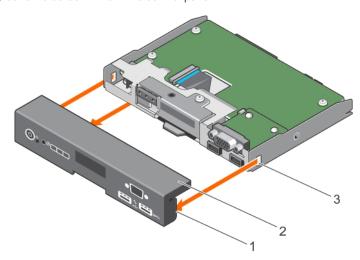

Figure 82. Removing the control panel assembly cover for system with LCD panel

#### **Next steps**

- 1. Install the control panel assembly cover.
- 2. Follow the procedure listed in the After working inside your system section.

#### Related tasks

Removing the control panel assembly on page 124
Installing the control panel assembly cover on page 127
Preparing a system for conversion from tower mode to rack mode on page 143

# Installing the control panel assembly cover

## **Prerequisites**

CAUTION: Many repairs may only be done by a certified service technician. You should only perform troubleshooting and simple repairs as authorized in your product documentation, or as directed by the online or telephone service and

support team. Damage due to servicing that is not authorized by Dell is not covered by your warranty. Read and follow the safety instructions that came with the product.

- 1. Follow the safety guidelines listed in the Safety instructions section.
- 2. Follow the procedure listed in the Before working inside your system section.

#### Steps

- 1. Align the tabs on the control panel assembly cover with the slots on the control panel.
- 2. Push the cover until the tabs lock into place.

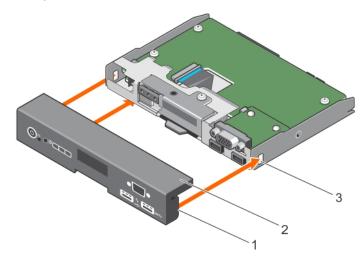

Figure 83. Installing the control panel assembly cover for system with LCD panel

## **Next steps**

- 1. Install the control panel assembly.
- 2. Follow the procedure listed in the After working inside your system section.

#### Related tasks

Installing the control panel assembly on page 126

Preparing a system for conversion from tower mode to rack mode on page 143

# Removing the control panel board

## **Prerequisites**

CAUTION: Many repairs may only be done by a certified service technician. You should only perform troubleshooting and simple repairs as authorized in your product documentation, or as directed by the online or telephone service and support team. Damage due to servicing that is not authorized by Dell is not covered by your warranty. Read and follow the safety instructions that are shipped with your product.

- 1. Follow the safety guidelines listed in the Safety instructions section.
- 2. Keep the Phillips #2 screwdriver ready.
- **3.** Follow the procedure listed in the Before working inside your system section.
- 4. Remove the control panel assembly.
- 5. Remove the control panel assembly cover.

- 1. Remove the screws that secure the control panel board to the control panel.
- 2. Lift the control panel board until the control panel board disengages from the slots on the control panel.
- 3. Slide the control panel board toward the back of the control panel, and lift the control panel board away from the control panel.

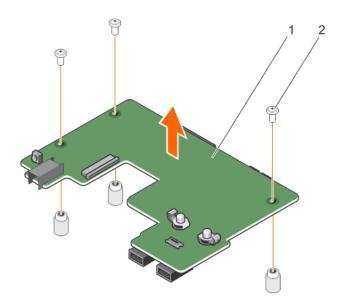

Figure 84. Removing the control panel board for systems with hot swappable hard drives

- a. control panel board
- **b.** screw (3)

- 1. Install the control panel board.
- 2. Follow the procedure listed in the After working inside your system section.

## Related tasks

Installing the control panel board on page 129

# Installing the control panel board

## **Prerequisites**

CAUTION: Many repairs may only be done by a certified service technician. You should only perform troubleshooting and simple repairs as authorized in your product documentation, or as directed by the online or telephone service and support team. Damage due to servicing that is not authorized by Dell is not covered by your warranty. Read and follow the safety instructions that are shipped with your product.

- 1. Follow the safety guidelines listed in the Safety instructions section.
- 2. Follow the procedure listed in the Before working inside your system section.
- 3. Keep the Phillips #2 screwdriver ready.

- 1. Align the control panel board with the control panel.
  - CAUTION: Take care not to damage the mylar covering the ID switch.
- 2. Slide the control panel board toward the front of the control panel to lock the slide tabs and the screw holes into the respective slots on the control panel.
- 3. Tighten the screws to secure the control panel board to the control panel.

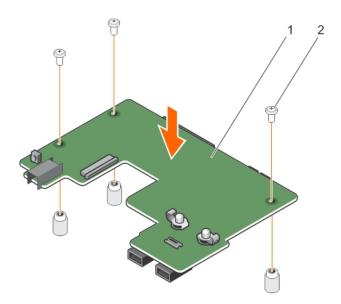

Figure 85. Installing the control panel board for systems with hot swappable hard drives

- 1. Install the control panel assembly cover.
- 2. Install the control panel assembly.
- 3. Follow the procedure listed in the After working inside your system section.

#### Related tasks

Installing the control panel assembly cover on page 127 Installing the control panel assembly on page 126

# Removing the LCD module

## **Prerequisites**

CAUTION: Many repairs may only be done by a certified service technician. You should only perform troubleshooting and simple repairs as authorized in your product documentation, or as directed by the online or telephone service and support team. Damage due to servicing that is not authorized by Dell is not covered by your warranty. Read and follow the safety instructions that are shipped with your product.

- 1. Follow the safety guidelines listed in the Safety instructions section.
- 2. Keep the Phillips #2 screwdriver ready.
- **3.** Follow the procedure listed in the Before working inside your system section.
- 4. Remove the control panel assembly.
- 5. Remove the control panel assembly cover.

- 1. Disconnect the LCD cable. Perform the following steps to disconnect the LCD cable:
  - a. Pull the retention tab that secures the LCD cable to the LCD cable connector on the control panel board.
  - **b.** Pull the LCD cable out of the LCD cable connector.
- 2. Remove the screw that secures the LCD module to the control panel.
- 3. Remove the LCD module out of the control panel assembly.

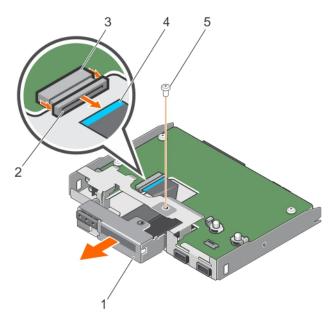

Figure 86. Removing the LCD Module

- 1. LCD module
- 3. LCD cable connector
- 5. screw

- 2. retention tab
- 4. LCD cable

- 1. Install the LCD module.
- 2. Follow the procedure listed in the After working inside your system section.

#### Related tasks

Removing the control panel assembly on page 124 Removing the control panel assembly cover on page 127 Installing the LCD module on page 131

# Installing the LCD module

#### **Prerequisites**

CAUTION: Many repairs may only be done by a certified service technician. You should only perform troubleshooting and simple repairs as authorized in your product documentation, or as directed by the online or telephone service and support team. Damage due to servicing that is not authorized by Dell is not covered by your warranty. Read and follow the safety instructions that are shipped with your product.

- 1. Follow the safety guidelines listed in the Safety instructions section.
- ${\bf 2.}\;\;$  Follow the procedure listed in the Before working inside your system section.
- 3. Keep the Phillips #2 screwdriver ready.

- 1. Align the LCD module with the LCD module slot and insert the LCD module into the control panel.
- 2. Tighten the screw to secure the LCD module to the control panel.
- 3. Insert the LCD module cable into it's connector on the control panel board and push the retention tab in to secure the cable.

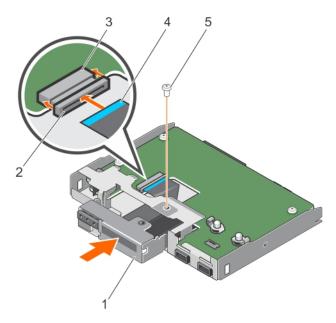

Figure 87. Installing the LCD Module

- 1. LCD module
- 3. LCD cable connector
- 5. screw

- 2. retention tab
- 4. LCD cable

- 1. Install the control panel assembly cover.
- 2. Connect the LCD cable, the control panel cable, and the control panel USB cable to the control panel board.
- 3. Install the control panel assembly.
- 4. Connect the control panel cable, the LCD cable, and the control panel USB cable to the system board.
- **5.** Follow the procedure listed in the After working inside your system section.

#### Related tasks

Installing the control panel assembly cover on page 127 Installing the control panel assembly on page 126

# Removing the optional VGA module

## **Prerequisites**

CAUTION: Many repairs may only be done by a certified service technician. You should only perform troubleshooting and simple repairs as authorized in your product documentation, or as directed by the online or telephone service and support team. Damage due to servicing that is not authorized by Dell is not covered by your warranty. Read and follow the safety instructions that are shipped with your product.

- 1. Follow the safety guidelines listed in the Safety instructions section.
- 2. Follow the procedure listed in the Before working inside your system section.
- 3. Remove the control panel assembly.
- 4. Remove the control panel assembly cover.

#### **Steps**

Release the hooks that secure the VGA module to the control panel board, and remove the VGA module.

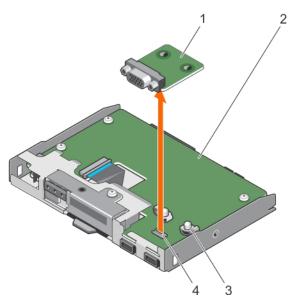

Figure 88. Removing the optional VGA module

- 1. VGA module
- 3. hook (2)

- 2. control panel
- 4. VGA connector on the control panel board

- 1. Install the VGA module.
- 2. Follow the procedure listed in the After working inside your system section.

#### Related tasks

Removing the control panel assembly on page 124 Removing the control panel assembly cover on page 127 Installing the optional VGA module on page 133

# Installing the optional VGA module

## **Prerequisites**

CAUTION: Many repairs may only be done by a certified service technician. You should only perform troubleshooting and simple repairs as authorized in your product documentation, or as directed by the online or telephone service and support team. Damage due to servicing that is not authorized by Dell is not covered by your warranty. Read and follow the safety instructions that are shipped with your product.

- 1. Follow the safety guidelines listed in the Safety instructions section.
- ${\bf 2.}\;\;$  Follow the procedure listed in the Before working inside your system section.

- 1. Align the slots on the VGA module with the VGA connector and hooks on the control panel board.
- ${\bf 2.}\;\;$  Press the VGA module until the hooks snap into place.

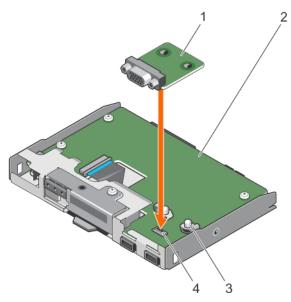

Figure 89. Installing the optional VGA module

- 1. VGA module
- 3. hook (2)

- 2. control panel
- 4. VGA connector on the control panel board

- 1. Install the control panel assembly cover.
- 2. Install the control panel assembly.
- 3. Follow the procedure listed in the After working inside your system section.

## Related tasks

Installing the control panel assembly cover on page 127
Installing the control panel assembly on page 126
Preparing a system for conversion from tower mode to rack mode on page 143

# System board

A system board (also known as the motherboard) is the main printed circuit board in the system with different connectors used to connect different components or peripherals of the system. A system board provides the electrical connections to the components in the system to communicate.

# Removing the system board

#### **Prerequisites**

- CAUTION: Many repairs may only be done by a certified service technician. You should only perform troubleshooting and simple repairs as authorized in your product documentation, or as directed by the online or telephone service and support team. Damage due to servicing that is not authorized by Dell is not covered by your warranty. Read and follow the safety instructions that are shipped with your product.
- NOTE: This is a Field Replaceable Unit (FRU). Removal and installation procedures must be performed only by Dell certified service technicians.
- CAUTION: If you are using the Trusted Program Module (TPM) with an encryption key, you may be prompted to create a recovery key during program or System Setup. Be sure to create and safely store this recovery key. If you replace this system board, you must supply the recovery key when you restart your system or program before you can access the encrypted data on your hard drives.

- CAUTION: Do not attempt to remove the TPM plug-in module from the system board. After the TPM plug-in module is installed, it is cryptographically bound to that specific system board. Any attempt to remove an installed TPM plug-in module breaks the cryptographic binding, and it cannot be re-installed or installed on another system board.
- 1. Follow the safety guidelines listed in Safety instructions section.
- 2. Keep the Phillips #2 screwdriver ready.
- **3.** Follow the procedure listed in Before working inside your system on page 52.
- 4. Remove the following components:
  - a. cooling shroud
  - b. memory modules
  - c. cooling fan
  - d. expansion cards
  - e. heat sink and processor
  - f. iDRAC port card, if installed
  - g. internal dual SD module, if installed

- 1. Disconnect all cables from the system board.
  - CAUTION: Take care not to damage the system identification button while removing the system board from the chassis.
- 2. Remove the screws on the system board, and slide the system board toward the front of the chassis.
- 3. Hold the system board by the touch points and lift it out of the chassis.
  - CAUTION: To prevent damage to the system board, do not lift the system board by holding a memory module, processor, or other components; hold the system board by its edges only.

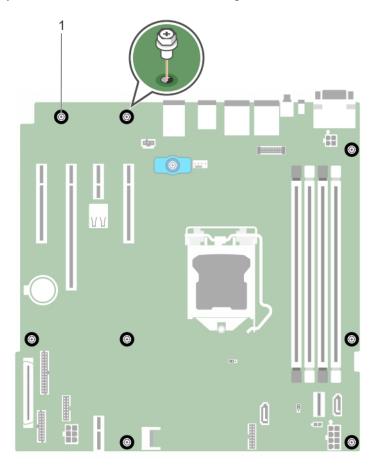

Figure 90. Removing the screws on the system board

**a.** screw (8)

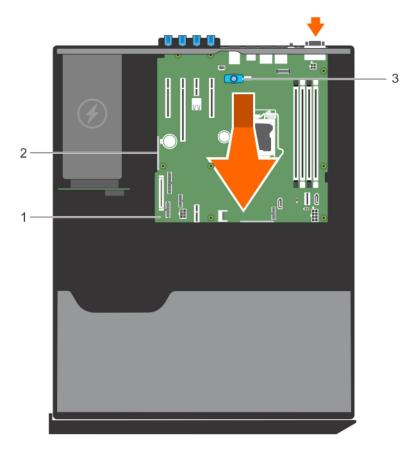

Figure 91. Removing the system board

- a. system board
- **b.** touch point (2)
- c. system board t-handle post

- 1. Install the system board.
- 2. Follow the procedure listed in the After working inside your system section.

## Related tasks

Removing the cooling shroud on page 65

Removing memory modules on page 87

Removing the internal cooling fan on page 90

Removing an expansion card on page 93

Removing the heat sink on page 105

Removing the processor on page 106

Removing the optional iDRAC port card on page 98

Removing the optional internal dual SD module on page 103

# Installing the system board

## **Prerequisites**

CAUTION: Many repairs may only be done by a certified service technician. You should only perform troubleshooting and simple repairs as authorized in your product documentation, or as directed by the online or telephone service and support team. Damage due to servicing that is not authorized by Dell is not covered by your warranty. Read and follow the safety instructions that are shipped with your product.

- NOTE: This is a Field Replaceable Unit (FRU). Removal and installation procedures must be performed only by Dell certified service technicians.
- CAUTION: Do not lift the system board by holding a memory module, processor, or other components.
- CAUTION: Take care not to damage the system identification button while placing the system board into the chassis.
- 1. Follow the safety guidelines listed in Safety instructions section.
- 2. Follow the procedure listed in the Before working inside your system section.
- 3. Keep the Phillips #2 screwdriver ready.

- 1. Hold the system board by its edges, and orient it toward the back of the chassis.
- 2. Lower the system board into the chassis until the connectors at the back of the system board align with the slots on the back of the chassis.
- 3. Tighten the screws that secure the system board to the chassis.

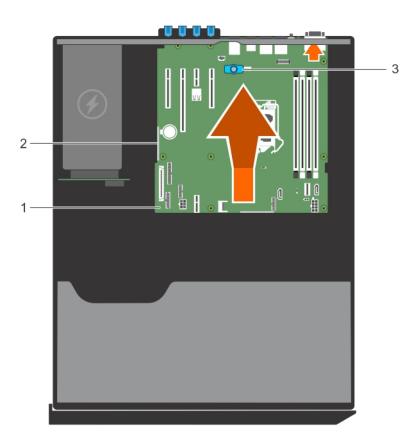

Figure 92. Install the system board

- a. system board
- **b.** touch point (2)
- c. system board t-handle post

#### **Next steps**

- 1. If required, install the Trusted Platform Module (TPM). See, the Installing the Trusted Platform Module section.
- 2. Reinstall the following components:
  - a. expansion cards
  - **b.** memory modules
  - c. heat sink and processor
  - d. cooling fan

- e. cooling shroud
- f. iDRAC port card, if removed
- g. internal dual SD module, if removed
- 3. Reconnect all cables to the system board.
  - NOTE: Ensure that the cables inside the system are routed through the cable routing latch.
- 4. Follow the procedure listed in the After working inside your system section.
- 5. Import your new or existing iDRAC Enterprise license. For more information, see the Integrated Dell Remote Access Controller User's Guide, at **Dell.com/idracmanuals**.
  - i NOTE: If you are using Easy Restore, you do not have to import an existing iDRAC Enterprise license.
- 6. Ensure that you perform the following steps:
  - a. Use the Easy Restore feature to restore the service tag. See the Restoring the Service Tag by using the Easy Restore feature section.
  - b. If the service tag is not backed up in the backup flash device, enter the system service tag manually. See the Entering the system service tag by using System Setup section.
  - c. Update the BIOS and iDRAC versions.
  - d. Re-enable the Trusted Platform Module (TPM). See the Re-enabling the TPM for BitLocker users section.

#### Related tasks

Installing an expansion card on page 95

Installing memory modules on page 88

Installing the heat sink on page 110

Installing the processor on page 108

Installing the internal cooling fan on page 90

Installing the cooling shroud on page 66

Installing the optional iDRAC port card on page 99

Installing the optional internal dual SD module on page 104

# Restoring the Service Tag by using the Easy Restore feature

By using the Easy Restore feature, you can restore your Service Tag, license, UEFI configuration, and the system configuration data after replacing the system board. All data is automatically backed up in a backup flash device. If BIOS detects a new system board and the Service Tag in the backup flash device, BIOS prompts the user to restore the backup information.

#### **Steps**

- 1. Turn on the system.
  - If BIOS detects a new system board, and if the Service Tag is present in the backup flash device, BIOS displays the Service Tag, the status of the license, and the **UEFI Diagnostics** version.
- 2. Perform one of the following steps:
  - · Press Y to restore the Service Tag, license, and diagnostics information.
  - Press N to navigate to the Dell Lifecycle Controller based restore options.
  - Press F10 to restore data from a previously created Hardware Server Profile.

After the restore process is complete, BIOS prompts to restore the system configuration data.

- **3.** Perform one of the following steps:
  - · Press Y to restore the system configuration data.
  - · Press **N** to use the default configuration settings.

After the restore process is complete, the system restarts.

# **Entering the system Service Tag by using System Setup**

If Easy Restore fails to restore the Service Tag, use System Setup to enter the Service Tag.

#### Steps

- 1. Turn on the system.
- 2. Press F2 to enter System Setup.
- 3. Click Service Tag Settings.
- 4. Enter the Service Tag.
  - NOTE: You can enter the Service Tag only when the Service Tag field is empty. Ensure that you enter the correct Service Tag. After the Service Tag is entered, it cannot be updated or changed.
- 5. Click OK.
- 6. Import your new or existing iDRAC Enterprise license.

  For more information, see the Integrated Dell Remote Access Controller User's Guide at www.dell.com/poweredgemanuals.

# **Trusted Platform Module**

Trusted Platform Module (TPM) is a dedicated microprocessor designed to secure hardware by integrating cryptographic keys into devices. A software can use a Trusted Platform Module to authenticate hardware devices. As each TPM chip has a unique and secret RSA key burned in as it is produced, it can perform the platform authentication.

- CAUTION: Do not attempt to remove the Trusted Platform Module (TPM) from the system board. After the TPM is installed, it is cryptographically bound to that specific system board. Any attempt to remove an installed TPM breaks the cryptographic binding, and it cannot be re-installed or installed on another system board.
- NOTE: This is a Field Replaceable Unit (FRU). Removal and installation procedures must be performed only by Dell certified service technicians.

# Installing the Trusted Platform Module

#### **Prerequisites**

- CAUTION: Many repairs may only be done by a certified service technician. You should only perform troubleshooting and simple repairs as authorized in your product documentation, or as directed by the online or telephone service and support team. Damage due to servicing that is not authorized by Dell is not covered by your warranty. Read and follow the safety instructions that are shipped with your product.
- NOTE: This is a Field Replaceable Unit (FRU). Removal and installation procedures should be performed only by Dell certified service technicians.
- 1. Follow the safety guidelines listed in the Safety instructions section.
- 2. Follow the procedure listed in the Before working inside your system section.

- 1. Locate the TPM connector on the system board.
  - NOTE: To locate the TPM connector on the system board, see the System board connectors section.
- 2. Align the edge connectors on the TPM with the slot on the TPM connector.
- 3. Insert the TPM into the TPM connector such that the plastic rivet aligns with the slot on the system board.
- 4. Press the plastic rivet until the rivet snaps into place.

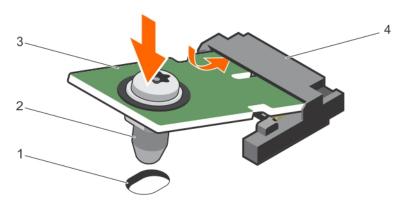

#### Figure 93. Installing the TPM

- 1. rivet slot on the system board
- 3. TPM

- 2. plastic rivet
- 4. TPM connector

#### **Next steps**

- 1. Install the system board.
- 2. Follow the procedure listed in the After working inside your system section.

#### Related tasks

Installing the system board on page 136

# Initializing the TPM for BitLocker users

#### **Steps**

Initialize the TPM.

For more information about initializing the TPM, see https://technet.microsoft.com/en-us/library/cc753140.aspx.

The TPM Status changes to Enabled, Activated.

# Initializing the TPM for TXT users

#### Steps

- 1. While booting your system, press F2 to enter System Setup.
- 2. On the System Setup Main Menu screen, click System BIOS > System Security Settings.
- 3. From the TPM Security option, select On with Pre-boot Measurements.
- 4. From the TPM Command option, select Activate.
- 5. Save the settings.
- 6. Restart your system.
- 7. Enter **System Setup** again.
- 8. On the System Setup Main Menu screen, click System BIOS > System Security Settings.
- 9. From the Intel TXT option, select On.

# System top cover

Do not remove the system top cover unless you are converting the system from tower to rack mode.

# Removing the system top cover

## **Prerequisites**

CAUTION: Many repairs may only be done by a certified service technician. You should only perform troubleshooting and simple repairs as authorized in your product documentation, or as directed by the online or telephone service and support team. Damage due to servicing that is not authorized by Dell is not covered by your warranty. Read and follow the safety instructions that are shipped with your product.

- 1. Follow the safety guidelines listed in the Safety instructions section.
- 2. Keep the Phillips #2 screwdriver readv.
- 3. Turn off the system, including any attached peripherals, and disconnect the system from the electrical outlet and peripherals.
- 4. Remove the system cover.

#### **Steps**

- 1. Remove the screws that secure the top cover to the chassis.
- 2. Slide the cover toward the back of the system and lift it from the system.

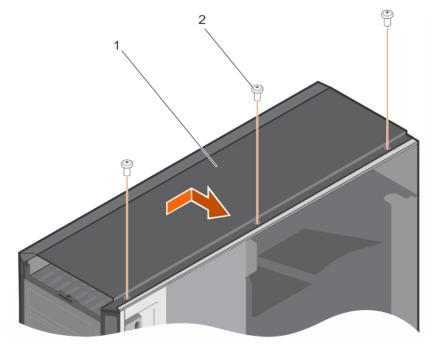

Figure 94. Removing the system top cover

- a. system top cover
- **b.** screw (3)

#### Related tasks

Removing the system cover on page 58 Installing the system top cover on page 141

Preparing a system for conversion from tower mode to rack mode on page 143

# Installing the system top cover

### **Prerequisites**

CAUTION: Many repairs may only be done by a certified service technician. You should only perform troubleshooting and simple repairs as authorized in your product documentation, or as directed by the online or telephone service and

support team. Damage due to servicing that is not authorized by Dell is not covered by your warranty. Read and follow the safety instructions that came with the product.

- 1. Follow the safety guidelines listed in the Safety instructions section.
- 2. Keep the Phillips #2 screwdriver ready.

#### Steps

- 1. Align the tabs under the top cover with the slots on the top of the chassis.
- 2. Slide the cover toward the front of the system until the screw holes on the cover align with the screw holes on the chassis.
- 3. Tighten the screws to secure the cover onto the chassis.

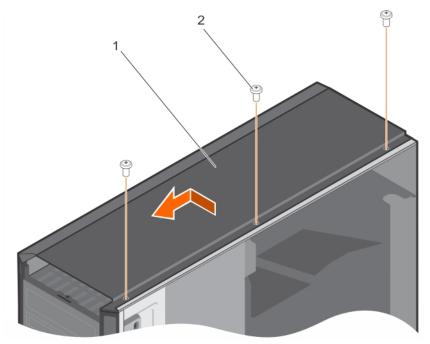

Figure 95. Installing the system top cover

- a. system top cover
- **b.** screw (3)

#### **Next steps**

- 1. Install the system cover.
- 2. Reconnect the system to its electrical outlet and turn the system on, including any attached peripherals.

# Converting the system from tower mode to rack mode

Your system can be converted from tower mode to rack mode.

To convert your system from tower mode to rack mode, you require the tower-to-rack conversion kit, which contains the following items:

- · Rack ears (left and right) with three screws each
- · VGA module included with the control panel for rack mode
- · A pair of rails (optional)

#### **Topics:**

- · Safety instructions for converting system from tower to rack
- · Preparing a system for conversion from tower mode to rack mode

# Safety instructions for converting system from tower to rack

- CAUTION: Many repairs may only be done by a certified service technician. You should only perform troubleshooting and simple repairs as authorized in your product documentation, or as directed by the online or telephone service and support team. Damage due to servicing that is not authorized by Dell is not covered by your warranty. Read and follow the safety instructions that came with the product.
- CAUTION: Do not attempt to convert your system into a rack unless authorized by Dell. Only customers certified by Dell for tower to rack conversion can convert a tower system into a rack system.
- NOTE: For specific caution statements and procedures, see the rack installation documentation for your system at Dell.com/poweredgemanuals. For complete safety and regulatory information, see the safety instructions that shipped with your system.

Observe the following precautions for stability and safety of the system in rack mode:

- Before installing your equipment in a rack, install the front and side rack stabilizers. Failure to install the stabilizers can cause the rack to tip over.
- · Always load from bottom up, and load the heaviest items first.
- · Do not overload the AC power supply branch circuit that provides power to the rack.

# Preparing a system for conversion from tower mode to rack mode

#### **Prerequisites**

- 1. Ensure that you follow the safety instructions for converting system from tower to rack.
- 2. Keep the Phillips #2 screwdriver ready.
- 3. Turn off the system, including any attached peripherals, and disconnect the system from the electrical outlet and peripherals.
- 4. Place the system on a flat and stable surface.
- 5. If installed, remove the system feet or caster wheels.
- 6. Remove the system cover.

- 1. Remove the control panel assembly from the chassis.
- 2. Remove the control panel assembly cover.
- 3. Install the VGA module.
- **4.** Install the control panel assembly cover for rack mode into the control panel assembly.
- 5. Remove the system top cover.
- 6. Install the control panel assembly for rack mode into the chassis.
- 7. To attach the rack ears, complete the following steps:
  - a. Align the screw holes on the right rack ear with the screw holes on the right side of the rack system.
  - **b.** Install the screws using a Phillips #2 screwdriver.

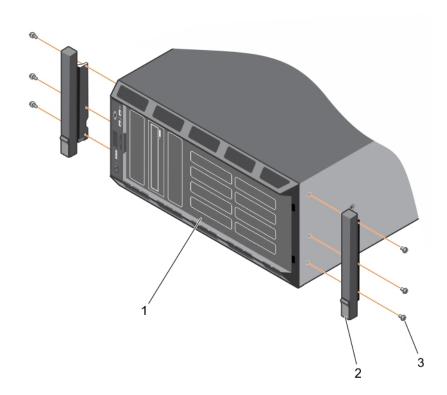

Figure 96. Removing and installing the rack ears

- i. front panel
- ii. rack ear (2)
- iii. screw for each rack ear (3)

# Next steps

- 1. Install the system cover.
- 2. Install the system in a rack. For more information, see the system's Rack Installation Guide at Dell.com/poweredgemanuals.

### Related tasks

Removing the system feet on page 54

Removing caster wheels on page 57

Removing the system cover on page 58

Removing the control panel assembly on page 124

Removing the control panel assembly cover on page 127

Installing the optional VGA module on page 133

Installing the control panel assembly cover on page 127

Removing the system top cover on page 141

Installing the control panel assembly on page 126

# Using system diagnostics

If you experience a problem with your system, run the system diagnostics before contacting Dell for technical assistance. The purpose of running system diagnostics is to test your system hardware without using additional equipment or risking data loss. If you are unable to fix the problem yourself, service and support personnel can use the diagnostics results to help you solve the problem.

NOTE: For more information about OEM diagnostic event messages, see the Event and Error Message Reference Guide for 13th Generation Dell PowerEdge Servers Version 1.2

### Topics:

· Dell Embedded System Diagnostics

# **Dell Embedded System Diagnostics**

NOTE: The Dell Embedded System Diagnostics is also known as Enhanced Pre-boot System Assessment (ePSA) diagnostics.

The Embedded System Diagnostics provides a set of options for particular device groups or devices allowing you to:

- · Run tests automatically or in an interactive mode
- · Repeat tests
- · Display or save test results
- · Run thorough tests to introduce additional test options to provide extra information about the failed device(s)
- · View status messages that inform you if tests are completed successfully
- · View error messages that inform you of problems encountered during testing

### When to use the Embedded System Diagnostics

Run the Embedded System Diagnostics (ePSA) if your system does not boot.

# Running the Embedded System Diagnostics from Boot Manager

### **Prerequisites**

Run the Embedded System Diagnostics (ePSA) if your system does not boot.

### **Steps**

- 1. When the system is booting, press F10.
- 2. Use the up arrow and down arrow keys to select **System Utilities** > **Launch Diagnostics**.

  The **ePSA Pre-boot System Assessment** window is displayed, listing all devices detected in the system. The diagnostics starts executing the tests on all the detected devices.

# Running the Embedded System Diagnostics from the Dell Lifecycle Controller

### Steps

1. As the system boots, press F10.

2. Select Hardware Diagnostics  $\rightarrow$  Run Hardware Diagnostics.

The **ePSA Pre-boot System Assessment** window is displayed, listing all devices detected in the system. The diagnostics starts executing the tests on all the detected devices.

# **System diagnostics controls**

| Menu          | Description                                                                                                    |  |
|---------------|----------------------------------------------------------------------------------------------------|--|
| Configuration | Displays the configuration and status of all detected devices.                                                                              |  |
| Results       | Displays the results of all tests that are executed.                                                                                        |  |
| System health | Provides the current overview of the system performance.                                                                                    |  |
| Event log     | Displays a time-stamped log of the results of all tests run on the system. This is displayed if at least one event description is recorded. |  |

# **Jumpers and connectors**

### **Topics:**

- System board jumpers and connectors
- System board jumper settings
- · Disabling a forgotten password

# System board jumpers and connectors

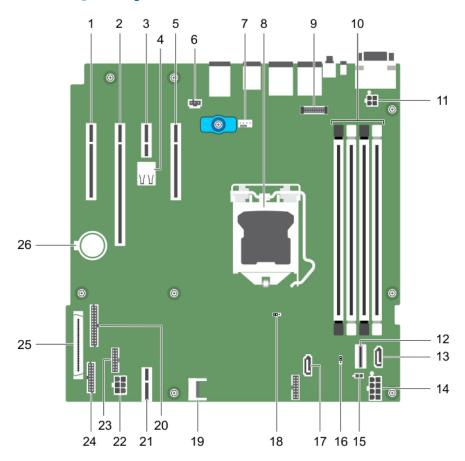

Figure 97. System board jumpers and connectors

Table 24. System board jumpers and connectors

| Ite<br>m | Connector             | Description           |
|----------|-----------------------|-----------------------|
| 1        | Slot 1 PCIE_G3_X4 CPU | PCle card connector 1 |
| 2        | Slot 2 PCIE_G3_X8 CPU | PCle card connector 2 |
| 3        | Slot 3 PCIE_G3_X1 PCH | PCle card connector 3 |
| 4        | INT_USB_3.0           | Internal USB          |
| 5        | Slot 4 PCIE_G3_X4 PCH | PCIe card connector 4 |

Table 24. System board jumpers and connectors (continued)

| Ite<br>m | Connector      | Description                       |
|----------|----------------|-----------------------------------|
| 6        | J_INTRU2       | Intrusion connector               |
| 7        | MB / Fan1      | Cooling fan connector             |
| 8        | CPU            | Processor                         |
| 9        | J_AMEA1        | iDRAC ports card connector        |
| 10       | A1, A2, A3, A4 | Memory module sockets             |
| 11       | CPU_PWR        | CPU power connector P2            |
| 12       | SATA 0-3/SATAe | Mini SAS connector                |
| 13       | SATA_ODD/SSD   | Optical disk drive connector      |
| 14       | SYS_PWR        | System power P1                   |
| 15       | PWR_EVNT       | Power event                       |
| 16       | PWRD_EN        | Password jumpers                  |
| 17       | J_SATA_2       | SATA connector 2                  |
| 18       | NVRAM_CLR      | NVRAM password jumper             |
| 19       | TPM            | Trusted platform module connector |
| 20       | PIB_CONN       | PIB connector                     |
| 21       | IDSDM          | Internal dual SD module connector |
| 22       | HDD/ODD_PWR    | Hard drive power connector        |
| 23       | BP_SIG         | Backplane signal connector        |
| 24       | FP_USB         | Front panel USB connector         |
| 25       | CTRL_PNL       | Control panel                     |
| 26       | BATTERY        | System battery                    |

# System board jumper settings

CAUTION: Many repairs may only be done by a certified service technician. You should only perform troubleshooting and simple repairs as authorized in your product documentation, or as directed by the online or telephone service and support team. Damage due to servicing that is not authorized by Dell is not covered by your warranty. Read and follow the safety instructions that came with the product.

For information about resetting the password jumper to disable a password, see the Disabling A Forgotten Password section.

**Table 25. System Board Jumper settings** 

| Jumper    | Setting         | Description                                                                 |
|-----------|-----------------|-----------------------------------------------------------------------------|
| PWRD_EN   | 1 2 3 (default) | The password feature is enabled (pins 1–2).                                 |
|           | 1 2 3           | The password feature is disabled (pins 2–3).                                |
| NVRAM_CLR | 1 2 3 (default) | The configuration settings are retained at system boot (pins 2–3).          |
|           | 1 2 3           | The configuration settings are cleared at the next system boot. (pins 1–2). |

# Disabling a forgotten password

The system's software security features include a system password and a setup password. The password jumper enables these password features or disables them and clears any password(s) currently in use.

### **Prerequisites**

CAUTION: Many repairs may only be done by a certified service technician. You should only perform troubleshooting and simple repairs as authorized in your product documentation, or as directed by the online or telephone service and support team. Damage due to servicing that is not authorized by Dell is not covered by your warranty. Read and follow the safety instructions that are shipped with your product.

#### **Steps**

- 1. Turn off the system, including any attached peripherals, and disconnect the system from the electrical outlet.
- 2. Remove the system cover.
- **3.** Move the jumper on the system board jumper from pins 2 and 3 to pins 1 and 2.
- **4.** Install the system cover.

The existing passwords are not disabled (erased) until the system boots with the jumper on pins 1 and 2. However, before you assign a new system and/or setup password, you must move the jumper back to pins 2 and 3.

- NOTE: If you assign a new system and/or setup password with the jumper on pins 1 and 2, the system disables the new password(s) the next time it boots.
- 5. Reconnect the system to its electrical outlet and turn on the system, including any attached peripherals.
- 6. Turn off the system, including any attached peripherals, and disconnect the system from the electrical outlet.
- 7. Remove the system cover.
- **8.** Move the jumper on the system board jumper from pins 1 and 2 to pins 2 and 3.
- 9. Install the system cover.
- 10. Reconnect the system to its electrical outlet and turn on the system, including any attached peripherals.
- 11. Assign a new system or setup password.

# Troubleshooting your system

## Safety first — for you and your system

CAUTION: Many repairs may only be done by a certified service technician. You should only perform troubleshooting and simple repairs as authorized in your product documentation, or as directed by the online or telephone service and support team. Damage due to servicing that is not authorized by Dell is not covered by your warranty. Read and follow the safety instructions that are shipped with your product.

i NOTE: Solution validation was performed by using the factory shipped hardware configuration.

### **Topics:**

- Troubleshooting system startup failure
- · Troubleshooting external connections
- Troubleshooting the video subsystem
- · Troubleshooting a USB device
- · Troubleshooting iDRAC Direct USB XML configuration
- · Troubleshooting iDRAC Direct Laptop connection
- Troubleshooting a serial input and output device
- Troubleshooting a NIC
- · Troubleshooting a wet system
- Troubleshooting a damaged system
- Troubleshooting the system battery
- Troubleshooting power supply units
- Troubleshooting cooling problems
- · Troubleshooting cooling fans
- · Troubleshooting system memory
- Troubleshooting an internal USB key
- · Troubleshooting a micro SD card
- Troubleshooting an optical drive
- · Troubleshooting a tape backup unit
- Troubleshooting a drive or SSD
- · Troubleshooting a storage controller
- Troubleshooting expansion cards
- Troubleshooting processors

# Troubleshooting system startup failure

If you boot the system to the BIOS boot mode after installing an operating system from the UEFI Boot Manager, the system stops responding. To avoid this issue, you must boot to the same boot mode in which you installed the operating system.

For all other startup issues, note the system messages that appear on the screen.

# Troubleshooting external connections

Before troubleshooting any external devices, ensure that all external cables are securely attached to the external connectors on your system.

- · Compare the technical specification of the system with the external device to check the compatibility.
- · Check the external device functionality with some other similar system so that we are sure that the device is working fine.
- · Check any other similar external device with this system so that we are sure that the system port is working fine.

For any further queries contact, Global Technical Support.

### Troubleshooting the video subsystem

### **Prerequisites**

- NOTE: Ensure that the Local Server Video Enabled option is selected in the iDRAC Graphical User Interface (GUI), under Virtual Console. If this option is not selected, local video is disabled.
- (i) NOTE: The VGA ports are not hot-pluggable.

### Steps

- 1. Check the cable connections (power and display) to the monitor.
- 2. Check the video interface cabling from the system to the monitor.

#### Results

If the tests run successfully, the problem is not related to video hardware.

#### Next steps

If the tests fail, see the Getting help section.

# Troubleshooting a USB device

### **Prerequisites**

NOTE: Follow steps 1 to 5 to troubleshoot a USB keyboard or mouse. For other USB devices, go to step 6.

### Steps

- 1. Disconnect the keyboard and/or mouse cables from the system and reconnect them.
- 2. If the problem persists, connect the keyboard and/or mouse to another USB port on the system.
- 3. If the problem is resolved, restart the system, enter System Setup, and check if the non-functioning USB ports are enabled.
- 4. In iDRAC Settings Utility, ensure that USB Management Port Mode is configured as Automatic or Standard OS Use.
- 5. If the problem is not resolved, replace the keyboard and/or mouse with a known working keyboard or mouse.
  - If the problem is not resolved, proceed to step 6 to troubleshoot other USB devices attached to the system.
  - If the problem is not resolved, proceed to troubleshoot other USB devices attached to the system.
- 6. Turn off all attached USB devices, and disconnect them from the system.
- 7. Restart the system.
- 8. If your keyboard is functioning, enter System Setup, verify that all USB ports are enabled on the **Integrated Devices** screen. If your keyboard is not functioning, use remote access to enable or disable the USB options.
- 9. If the system is not accessible, reset the NVRAM\_CLR jumper inside your system and restore the BIOS to the default settings. See the System board jumper setting section
- 10. In the IDRAC Settings Utility, ensure that USB Management Port Mode is configured as Automatic or Standard OS Use.
- 11. Reconnect and turn on each USB device one at a time.
- 12. If a USB device causes the same problem, turn off the device, replace the USB cable with a known good cable, and turn on the device.

### Next steps

If all troubleshooting fails, see the Getting help section.

# Troubleshooting iDRAC Direct - USB XML configuration

For information about USB storage device and system configuration, see *Integrated Dell Remote Access Controller User's Guide* at www.dell.com/poweredgemanuals

### Steps

- 1. Ensure that your USB storage device is connected to the front USB Management Port, identified by icon.
- 2. Ensure that your USB storage device is configured with an NTFS or an FAT32 file system with only one partition.
- 3. Verify that the USB storage device is configured correctly. For more information about configuring the USB storage device, see Integrated Dell Remote Access Controller User's Guide at www.dell.com/poweredgemanuals
- 4. In the iDRAC Settings Utility, ensure that USB Management Port Mode is configured as Automatic or iDRAC Direct Only.
- Ensure that the iDRAC Managed: USB XML Configuration option is either Enabled or Enabled only when the server has default credential settings.
- **6.** Remove and reinsert the USB storage device.
- 7. If import operation does not work, try with a different USB storage device.

### **Next steps**

If all troubleshooting fails, see the Getting help section.

# **Troubleshooting iDRAC Direct - Laptop connection**

For information about USB laptop connection and system configuration, see the *Integrated Dell Remote Access Controller User's Guide* at www.dell.com/poweredgemanuals.

### Steps

- 1. Ensure that your laptop is connected to the front USB Management Port, identified by icon with a USB Type A/A cable.
- 2. On the iDRAC Settings Utility screen, ensure that USB Management Port Mode is configured as Automatic or iDRAC Direct Only.
- 3. If the laptop is running Windows operating system, ensure that the iDRAC Virtual USB NIC device driver is installed.
- 4. If the driver is installed, ensure that you are not connected to any network through WiFi or cabled ethernet, as iDRAC Direct uses a non-routable address.

### Next steps

If all troubleshooting fails, see the Getting help section.

## Troubleshooting a serial input and output device

### **Prerequisites**

- 1. Turn off the system and any peripheral devices connected to the serial port.
- 2. Swap the serial interface cable with a known working cable, and turn on the system and the I/O serial device.

  If the problem is resolved, replace the interface cable with a known working cable.
- 3. Turn off the system and the I/O serial device, and swap the serial device with a compatible device.
- 4. Turn on the system and the I/O serial device.

### **Next steps**

If the problem persists, see the Getting help section.

# Troubleshooting a NIC

### **Prerequisites**

i NOTE: Network Daughter Card (NDC) slot is not hot-pluggable.

#### Steps

- 1. Run the appropriate diagnostic test. For more information, see the Using system diagnostics section for the available diagnostic tests.
- 2. Restart the system and check for any system messages pertaining to the NIC controller.
- **3.** Check the appropriate indicator on the NIC connector:
  - · If the link indicator does not glow, the cable connected might be disengaged.
  - If the activity indicator does not glow, the network driver files might be damaged or missing.
     Install or replace the drivers as necessary. For more information, see the NIC documentation.
  - · Try another known good network cable.
  - · If the problem persists, use another connector on the switch or hub.
- 4. Ensure that the appropriate drivers are installed and the protocols are bound. For more information, see the NIC documentation.
- 5. Enter System Setup and confirm that the NIC ports are enabled on the **Integrated Devices** screen.
- 6. Ensure that all the NICs, hubs, and switches on the network are set to the same data transmission speed and duplex. For more information, see the documentation for each network device.
- 7. Ensure that all the NICs and switches on the network are set to the same data transmission speed and duplex. For more information, see the documentation for each network device.
- 8. Ensure that all network cables are of the proper type and do not exceed the maximum length.

### **Next steps**

If the problem persists, see the Getting help section.

# Troubleshooting a wet system

### **Prerequisites**

CAUTION: Many repairs may only be done by a certified service technician. You should only perform troubleshooting and simple repairs as authorized in your product documentation, or as directed by the online or telephone service and support team. Damage due to servicing that is not authorized by Dell is not covered by your warranty. Read and follow the safety instructions that are shipped with your product.

- 1. Turn off the system and attached peripherals, and disconnect the system from the electrical outlet.
- 2. Remove the system cover.
- 3. Remove the following components (if installed) from the system:
  - Power supply unit(s)
  - Optical drive
  - Hard drives
  - Hard drive backplane
  - USB memory key
  - · Hard drive tray
  - · Cooling shroud
  - Expansion card risers (if installed)
  - · Expansion cards

- · Cooling fan assembly (if installed)
- Cooling fan(s)
- · Memory modules
- Processor(s) and heat sink(s)
- System board
- **4.** Let the system dry thoroughly for at least 24 hours.
- 5. Reinstall the components you removed in step 3 except the expansion cards.
- 6. Install the system cover.
- 7. Turn on the system and attached peripherals.

If the problem persists, see the Getting help section.

- 8. If the system starts properly, turn off the system, and reinstall all the expansion cards that you removed.
- 9. Run the appropriate diagnostic test. For more information, see the Using system diagnostics section.

### **Next steps**

If the tests fail, see the Getting help section.

# Troubleshooting a damaged system

### **Prerequisites**

CAUTION: Many repairs may only be done by a certified service technician. You should only perform troubleshooting and simple repairs as authorized in your product documentation, or as directed by the online or telephone service and support team. Damage due to servicing that is not authorized by Dell is not covered by your warranty. Read and follow the safety instructions that are shipped with your product.

### **Steps**

- 1. Turn off the system and attached peripherals, and disconnect the system from the electrical outlet.
- 2. Remove the system cover.
- 3. Ensure that the following components are properly installed:
  - · cooling shroud
  - · expansion card risers (if installed)
  - · expansion cards
  - power supply unit(s)
  - · cooling fan assembly (if installed)
  - cooling fan(s)
  - processor(s) and heat sink(s)
  - · memory modules
  - · drive carriers or cage
  - · drive backplane
- 4. Ensure that all cables are properly connected.
- 5. Install the system cover.
- 6. Run the appropriate diagnostic test. For more information, see the Using system diagnostics section.

### **Next steps**

If the problem persists, see the Getting help section.

### Troubleshooting the system battery

### **Prerequisites**

- CAUTION: Many repairs may only be done by a certified service technician. You should only perform troubleshooting and simple repairs as authorized in your product documentation, or as directed by the online or telephone service and support team. Damage due to servicing that is not authorized by Dell is not covered by your warranty. Read and follow the safety instructions that are shipped with your product.
- NOTE: If the system is turned off for long periods of time (for weeks or months), the NVRAM may lose the system configuration information. This situation is caused by a defective battery.
- NOTE: Some software may cause the system time to speed up or slow down. If the system seems to operate normally except for the time set in System Setup, the problem may be caused by a software, rather than by a defective battery.

### **Steps**

- 1. Re-enter the time and date in System Setup.
- 2. Turn off the system, and disconnect it from the electrical outlet for at least an hour.
- 3. Reconnect the system to the electrical outlet, and turn on the system.
- 4. Enter System Setup.

If the date and time displayed in System Setup are not correct, check the System Error Log (SEL) for system battery messages.

### **Next steps**

If the problem persists, see the Getting help section.

# Troubleshooting power supply units

### **Prerequisites**

CAUTION: Many repairs may only be done by a certified service technician. You should only perform troubleshooting and simple repairs as authorized in your product documentation, or as directed by the online or telephone service and support team. Damage due to servicing that is not authorized by Dell is not covered by your warranty. Read and follow the safety instructions that are shipped with your product.

The following sections provide information on troubleshooting power source and power supply units problems.

i NOTE: Power Supply Units (PSUs) are hot-pluggable.

### Troubleshooting power source problems

- 1. Press the power button to ensure that your system is turned on. If the power indicator does not glow when the power button is pressed, press the power button firmly.
- 2. Plug in another working power supply unit to ensure that the system board is not faulty.
- 3. Ensure that no loose connections exist.
  - For example, loose power cables.
- Ensure that the power source meets applicable standards.
- **5.** Ensure that there are no short circuits.
- 6. Have a qualified electrician check the line voltage to ensure that it meets the needed specifications.

### Results

NOTE: Some power supply units require 200-240V AC to deliver their rated capacity. For more information, see the system Technical Specifications section in the Installation and Service Manual available at <a href="https://www.dell.com/poweredgemanuals">www.dell.com/poweredgemanuals</a>.

### Power supply unit problems

### **Steps**

- 1. Ensure that no loose connections exist.
  - For example, loose power cables.
- 2. Ensure that the power supply unit (PSU) handle or LED indicates that the PSU is working properly.
  - For more information about PSU indicators, see the Power indicator codes section.
- 3. If you have recently upgraded your system, ensure that the PSU has enough power to support the new system.
- **4.** If you have a redundant PSU configuration, ensure that both the PSUs are of the same type and wattage. You may have to upgrade to a higher wattage PSU.
- 5. Ensure that you use only PSUs with the Extended Power Performance (EPP) label on the back.
- 6. Reseat the PSU.
  - NOTE: After installing a PSU, allow several seconds for the system to recognize the PSU and determine if it is working properly.

If the problem persists, see the Getting help section.

# **Troubleshooting cooling problems**

CAUTION: Many repairs may only be done by a certified service technician. You should only perform troubleshooting and simple repairs as authorized in your product documentation, or as directed by the online or telephone service and support team. Damage due to servicing that is not authorized by Dell is not covered by your warranty. Read and follow the safety instructions that are shipped with your product.

Ensure that the following conditions exist:

- System cover, cooling shroud, EMI filler panel, or back-filler bracket is not removed.
- · Ambient temperature is not higher than the specified ambient temperature.
- · External airflow is not obstructed.
- · A cooling fan is not removed or has not failed.
- · The expansion card installation guidelines have been followed.

Additional cooling can be added by one of the following methods:

From the iDRAC Web GUI:

- 1. Click Hardware > Fans > Setup.
- 2. From the Fan Speed Offset drop-down list, select the cooling level needed or set the minimum fan speed to a custom value.

From F2 System Setup:

1. Select iDRAC Settings > Thermal, and set a higher fan speed from the fan speed offset or minimum fan speed.

From RACADM commands:

1. Run the command racadm help system.thermalsettings

For more information, see the Integrated Dell Remote Access Controller User's Guide at Dell.com/idracmanuals.

# **Troubleshooting cooling fans**

### **Prerequisites**

- CAUTION: Many repairs may only be done by a certified service technician. You should only perform troubleshooting and simple repairs as authorized in your product documentation, or as directed by the online or telephone service and support team. Damage due to servicing that is not authorized by Dell is not covered by your warranty. Read and follow the safety instructions that are shipped with your product.
- NOTE: The fan number is referenced by the management software of the system. In the event of a problem with a particular fan, you can easily identify and replace it by noting down the fan numbers on the cooling fan assembly.
- 1. Follow the safety guidelines listed in the Safety instructions section.
- 2. Follow the procedure listed in the Before working inside your system section.

### **Steps**

- 1. Reseat the fan or the fan's power cable.
- 2. Restart the system.

### **Next steps**

- 1. Follow the procedure listed in the After working inside your system section.
- 2. If the problem persists, see the Getting help section.

# Troubleshooting system memory

### **Prerequisites**

- CAUTION: Many repairs may only be done by a certified service technician. You should only perform troubleshooting and simple repairs as authorized in your product documentation, or as directed by the online or telephone service and support team. Damage due to servicing that is not authorized by Dell is not covered by your warranty. Read and follow the safety instructions that are shipped with your product.
- (i) NOTE: Memory slots are not hot-pluggable.
- i NOTE: NVDIMM-N battery is not hot-pluggable.

- 1. If the system is operational, run the appropriate diagnostic test. See the Using system diagnostics section for the available diagnostic tests.
  - If the diagnostic tests indicate a fault, follow the corrective actions that are provided by the diagnostic tests.
- 2. If the system is not operational, turn off the system and attached peripherals, and unplug the system from the power source. Wait at least for 10 seconds, and then reconnect the system to the power source.
- 3. Turn on the system and attached peripherals, and note the messages on the screen.
  - If an error message is displayed indicating a fault with a specific memory module, go to step 12.
- 4. Enter System Setup, and check the system memory setting. Make any changes to the memory settings, if needed.
  - If the memory settings match the installed memory but the problem still persists, go to step 12.
- 5. Turn off the system and attached peripherals, and disconnect the system from the electrical outlet.
- 6. Remove the system cover.
- 7. Check the memory channels and ensure that they are populated correctly.
  - NOTE: See the system event log or system messages for the location of the failed memory module. Reinstall the memory device.

- 8. Reseat the memory modules in their sockets.
- 9. Install the system cover.
- **10.** Enter System Setup, and check the system memory setting. If the problem is not resolved, proceed with step 11.
- 11. Remove the system cover.
- 12. If a diagnostic test or error message indicates a specific memory module as faulty, swap or replace the module with a known working memory module.
- 13. To troubleshoot an unspecified faulty memory module, replace the memory module in the first DIMM socket with a module of the same type and capacity.
  - If an error message is displayed on the screen, this may indicate a problem with one or more installed DIMM types, incorrect DIMM installation, or defective DIMMs. Follow the on-screen instructions to resolve the problem.
- 14. Install the system cover.
- 15. As the system boots, observe any error message that is displayed and the diagnostic indicators on the front of the system.
- 16. If the memory problem persists, repeat step 12 through step 15 for each memory module installed.

### **Next steps**

If the problem persists, see the Getting help section.

# Troubleshooting an internal USB key

### **Prerequisites**

CAUTION: Many repairs may only be done by a certified service technician. You should only perform troubleshooting and simple repairs as authorized in your product documentation, or as directed by the online or telephone service and support team. Damage due to servicing that is not authorized by Dell is not covered by your warranty. Read and follow the safety instructions that are shipped with your product.

### **Steps**

- 1. Enter System Setup and ensure that the **USB key port** is enabled on the **Integrated Devices** screen.
- 2. Turn off the system and attached peripherals, and disconnect the system from the electrical outlet.
- 3. Remove the system cover.
- 4. Locate the USB key and reseat it.
- 5. Install the system cover.
- 6. Turn on the system and attached peripherals, and check if the USB key is functioning.
- 7. If the problem is not resolved, repeat step 2 and step 3.
- 8. Insert a known working USB key.
- 9. Install the system cover.

### Next steps

If the problem persists, see the Getting help section.

# Troubleshooting a micro SD card

### **Prerequisites**

- NOTE: Certain micro SD cards have a physical write-protect power on the card. If the write-protect switch is turned on, the micro SD card is not writable.
- NOTE: IDSDM and vFlash slots are not hot-pluggable.

### Steps

1. Enter System Setup, and ensure that the Internal SD Card Port is enabled.

- 2. Turn off the system, including any attached peripherals, and disconnect the system from the electrical outlet.
- 3. Remove the system cover.
  - NOTE: When an SD card failure occurs, the internal dual SD module controller notifies the system. On the next restart, the system displayed a message indicating the failure. If redundancy is enabled at the time of SD card failure, a critical alert is logged and chassis health will degrade.
- 4. Replace the failed micro SD card with a new micro SD card.
- 5. Install the system cover.
- 6. Reconnect the system to its electrical outlet and turn on the system, including any attached peripherals.
- Enter System Setup, and ensure that the Internal SD Card Port and Internal SD Card Redundancy modes are set to the needed modes.

Verify that the correct SD slot is set as Primary SD Card.

- 8. Check if the micro SD card is functioning properly.
- 9. If the Internal SD Card Redundancy option is set to Enabled at the time of the SD card failure, the system prompts you to perform a rebuild.
  - i NOTE: The rebuild is always sourced from the primary SD card to the secondary SD card.

# Troubleshooting an optical drive

### **Prerequisites**

CAUTION: Many repairs may only be done by a certified service technician. You should only perform troubleshooting and simple repairs as authorized in your product documentation, or as directed by the online or telephone service and support team. Damage due to servicing that is not authorized by Dell is not covered by your warranty. Read and follow the safety instructions that are shipped with your product.

### Steps

- 1. Try using a different CD or DVD.
- 2. If the problem is not resolved, enter System Setup and ensure that the integrated SATA controller and the drive's SATA port are enabled.
- 3. Run the appropriate diagnostic test.
- 4. Turn off the system and attached peripherals, and disconnect the system from the electrical outlet.
- 5. If installed, remove the bezel.
- 6. Remove the system cover.
- 7. Ensure that the interface cable is securely connected to the optical drive and to the controller.
- 8. Ensure that a power cable is properly connected to the drive.
- 9. Install the system cover.

### **Next steps**

If the problem persists, see the Getting help section.

# Troubleshooting a tape backup unit

### **Prerequisites**

CAUTION: Many repairs may only be done by a certified service technician. You should only perform troubleshooting and simple repairs as authorized in your product documentation, or as directed by the online or telephone service and support team. Damage due to servicing that is not authorized by Dell is not covered by your warranty. Read and follow the safety instructions that are shipped with your product.

### **Steps**

- 1. Use a different tape cartridge.
- 2. Ensure that the device drivers for the tape backup unit are installed and are configured correctly. See your tape drive documentation for more information about device drivers.
- 3. Reinstall the tape-backup software as instructed in the tape-backup software documentation.
- 4. Ensure that the interface cable of the tape drive is connected to the external port on the controller card.
- 5. Perform the following steps to ensure that the controller card is properly installed:
  - a. Turn off the system and attached peripherals, and disconnect the system from the electrical outlet.
  - b. Remove the system cover.
  - c. Reseat the controller card in the expansion card slot.
  - d. Install the system cover.
  - e. Turn on the system and attached peripherals.
- 6. Run the appropriate diagnostic test. For more information, see the Using system diagnostics.

### **Next steps**

If you cannot resolve the problem, see the Getting help section.

# Troubleshooting a drive or SSD

### **Prerequisites**

CAUTION: This troubleshooting procedure can erase data stored on the drive. Before you proceed, back up all files on the drive.

CAUTION: Many repairs may only be done by a certified service technician. You should only perform troubleshooting and simple repairs as authorized in your product documentation, or as directed by the online or telephone service and support team. Damage due to servicing that is not authorized by Dell is not covered by your warranty. Read and follow the safety instructions that are shipped with your product.

### Steps

- 1. Run the appropriate diagnostic test. See the Using system diagnostics section.
  - Depending on the results of the diagnostics test, proceed as required through the following steps.
- 2. If your system has a RAID controller and your drives are configured in a RAID array, perform the following steps:
  - **a.** Restart the system and press F10 during system startup to run the Dell Lifecycle Controller, and then run the Hardware Configuration wizard to check the RAID configuration.
    - See the Dell Lifecycle Controller documentation or online help for information about RAID configuration.
  - **b.** Ensure that the drives are configured correctly for the RAID array.
  - c. Take the drive offline and reseat the drive.
  - d. Exit the configuration utility and allow the system to boot to the operating system.
- 3. Ensure that the needed device drivers for your controller card are installed and are configured correctly. For more information, see the operating system documentation.
- 4. Restart the system and enter the System Setup.
- 5. Verify that the controller is enabled and the drives are displayed in the System Setup.

### **Next steps**

If the problem persists, see the Getting help section.

# Troubleshooting a storage controller

CAUTION: Many repairs may only be done by a certified service technician. You should only perform troubleshooting and simple repairs as authorized in your product documentation, or as directed by the online or telephone service and

support team. Damage due to servicing that is not authorized by Dell is not covered by your warranty. Read and follow the safety instructions that are shipped with your product.

- (i) NOTE: When troubleshooting a controller, see the documentation for your operating system and the controller.
- i NOTE: Mini-PERC socket is not hot-pluggable.
- 1. Run the appropriate diagnostic test. See the Using system diagnostics section.
- 2. Turn off the system and attached peripherals, and disconnect the system from the electrical outlet.
- **3.** Remove the system cover.
- 4. Verify that the installed expansion cards are compliant with the expansion card installation guidelines.
- **5.** Ensure that each expansion card is firmly seated in its connector.
- 6. Install the system cover.
- 7. Reconnect the system to the electrical outlet, and turn on the system and attached peripherals.
- 8. If the problem is not resolved, turn off the system and attached peripherals, and disconnect the system from the electrical outlet.
- 9. Remove the system cover.
- 10. Remove all expansion cards installed in the system.
- 11. Install the system cover.
- 12. Reconnect the system to the electrical outlet, and turn on the system and attached peripherals.
- 13. Run the appropriate diagnostic test. See the Using system diagnostics section.
  - If the tests fail, see the Getting help section.
- 14. For each expansion card you removed in step 10, perform the following steps:
  - a. Turn off the system and attached peripherals, and disconnect the system from the electrical outlet.
  - b. Remove the system cover.
  - c. Reinstall one of the expansion cards.
  - d. Install the system cover.
  - e. Run the appropriate diagnostic test. See the Using system diagnostics section.

If the problem persists, see the Getting help section.

# Troubleshooting expansion cards

### **Prerequisites**

- CAUTION: Many repairs may only be done by a certified service technician. You should only perform troubleshooting and simple repairs as authorized in your product documentation, or as directed by the online or telephone service and support team. Damage due to servicing that is not authorized by Dell is not covered by your warranty. Read and follow the safety instructions that are shipped with your product.
- NOTE: When troubleshooting an expansion card, you also have to see the documentation for your operating system and the expansion card.
- NOTE: Riser slots are not hot-pluggable.

- 1. Run the appropriate diagnostic test. See the Using system diagnostics section.
- 2. Turn off the system and attached peripherals, and disconnect the system from the electrical outlet.
- 3. Remove the system cover.
- 4. Ensure that each expansion card is firmly seated in its connector.
- 5. Install the system cover.
- 6. Turn on the system and attached peripherals.
- 7. If the problem is not resolved, turn off the system and attached peripherals, and disconnect the system from the electrical outlet.
- 8. Remove the system cover.
- 9. Remove all expansion cards installed in the system.
- 10. Install the system cover.

11. Run the appropriate diagnostic test. See the Using system diagnostics section.

If the tests fail, see the Getting help section.

- 12. For each expansion card you removed in step 8, perform the following steps:
  - a. Turn off the system and attached peripherals, and disconnect the system from the electrical outlet.
  - b. Remove the system cover.
  - c. Reinstall one of the expansion cards.
  - d. Install the system cover.
  - e. Run the appropriate diagnostic test. See the Using system diagnostics section.

### **Next steps**

If the problem persists, see the Getting help section.

# **Troubleshooting processors**

### **Prerequisites**

CAUTION: Many repairs may only be done by a certified service technician. You should only perform troubleshooting and simple repairs as authorized in your product documentation, or as directed by the online or telephone service and support team. Damage due to servicing that is not authorized by Dell is not covered by your warranty. Read and follow the safety instructions that are shipped with your product.

i NOTE: Processor sockets are not hot-pluggable.

- 1. Run the appropriate diagnostics test. See the Using system diagnostics section.
- 2. Turn off the system and attached peripherals, and disconnect the system from the electrical outlet.
- 3. Remove the system cover.
- **4.** Ensure that the processor and heat sink are properly installed.
- 5. Install the system cover.
- 6. Run the appropriate diagnostic test. See the Using system diagnostics section.
- 7. If the problem persists, see the Getting help section.

# **Getting help**

### **Topics:**

- · Contacting Dell EMC
- · Accessing system information by using QRL

# **Contacting Dell EMC**

Dell EMC provides several online and telephone based support and service options. If you do not have an active internet connection, you can find contact information about your purchase invoice, packing slip, bill, or Dell EMC product catalog. Availability varies by country and product, and some services may not be available in your area. To contact Dell EMC for sales, technical assistance, or customer service issues:

#### Steps

- 1. Go to www.dell.com/support/home.
- 2. Select your country from the drop-down menu on the lower right corner of the page.
- **3.** For customized support:
  - a. Enter your system Service Tag in the Enter your Service Tag field.
  - b. Click Submit.
    - The support page that lists the various support categories is displayed.
- 4. For general support:
  - a. Select your product category.
  - b. Select your product segment.
  - c. Select your product.
    - The support page that lists the various support categories is displayed.
- 5. For contact details of Dell EMC Global Technical Support:
  - a. Click Global Technical Support.
  - b. Enter your system Service Tag in the Enter your Service Tag field on the Contac Us webpage.

# Accessing system information by using QRL

You can use the Quick Resource Locator (QRL) to get immediate access to the information about your system.

### **Prerequisites**

Ensure that your smartphone or tablet has the QR code scanner installed.

### About this task

The QRL includes the following information about your system:

- . How-to videos
- · Reference materials, including the Owner's Manual, LCD diagnostics, and mechanical overview
- $\cdot$  Your system service tag to quickly access your specific hardware configuration and warranty information
- · A direct link to Dell to contact technical support and sales teams

- 1. Go to Dell.com/QRL and navigate to your specific product or
- 2. Use your smartphone or tablet to scan the model-specific Quick Resource (QR) code located in the following image or on your Dell PowerEdge system:

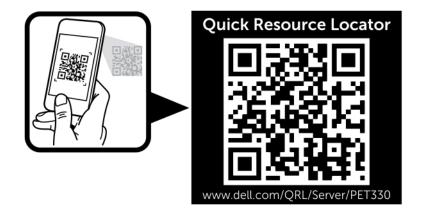